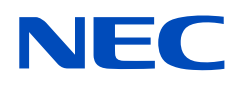

# **User's Manual**

# **Large Format Display**

MultiSync UX552 MultiSync UX552S

MODEL: UX552, UX552S

The model name and serial number can be found in the rating label on the rear side of monitor.

# **Table of Contents**

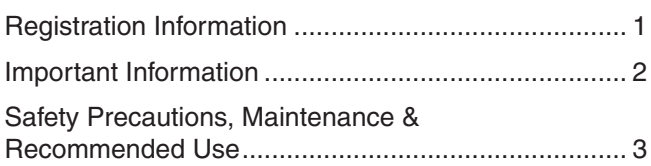

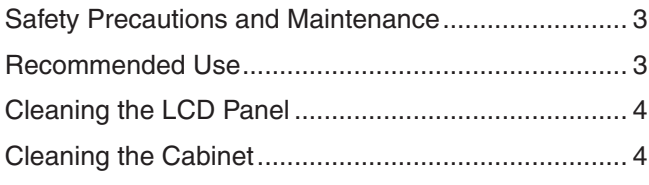

# **[Features](#page-8-0)**

# **Chapter 1 [Installation](#page-9-0)**

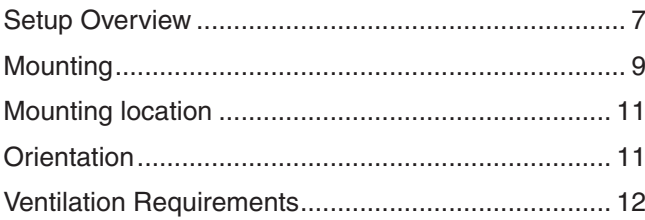

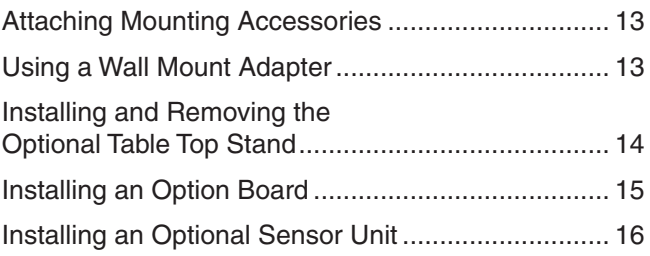

# **Chapter 2 [Parts Name and Functions](#page-20-0)**

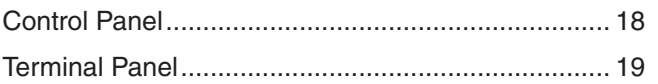

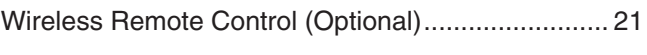

# **Chapter 3 [Connections](#page-26-0)**

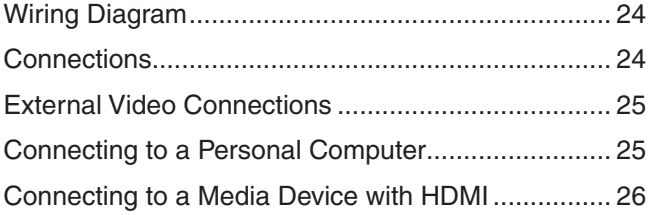

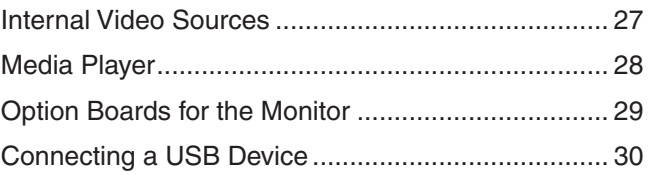

# **Chapter 4 [Basic Operation](#page-34-0)**

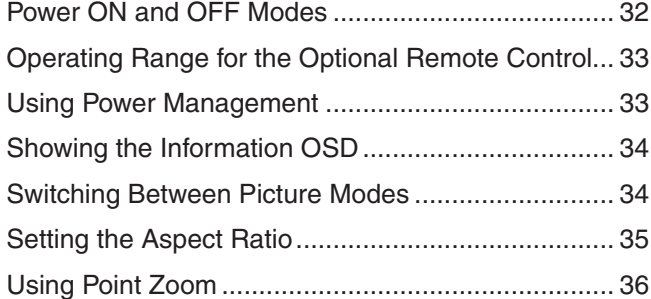

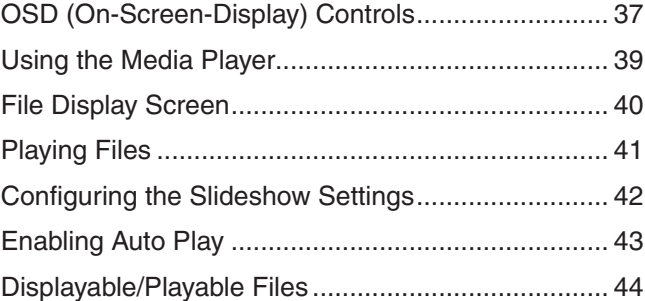

# **Chapter 5 [Advanced Operation](#page-48-0)**

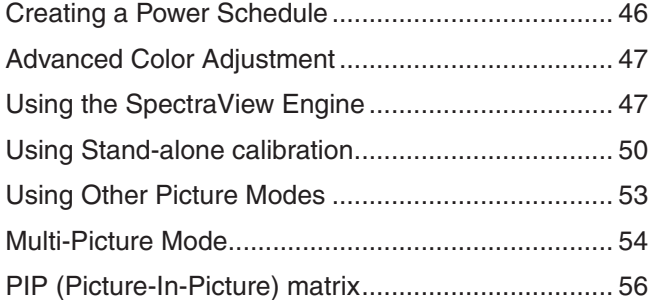

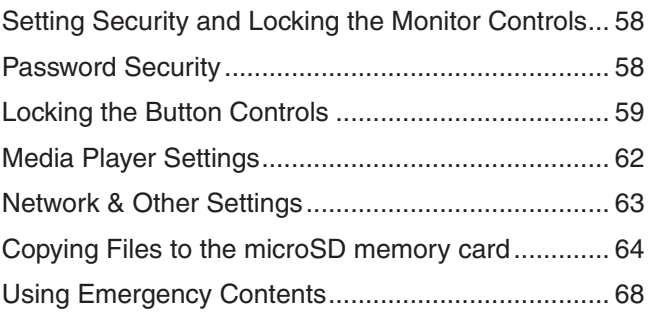

# **Chapter 6 [Multi-Monitor Setup](#page-72-0)**

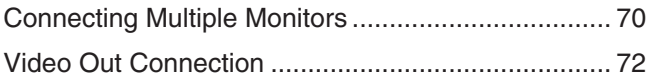

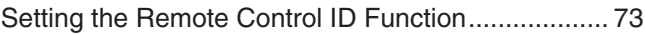

# **Chapter 7 [External Control](#page-78-0)**

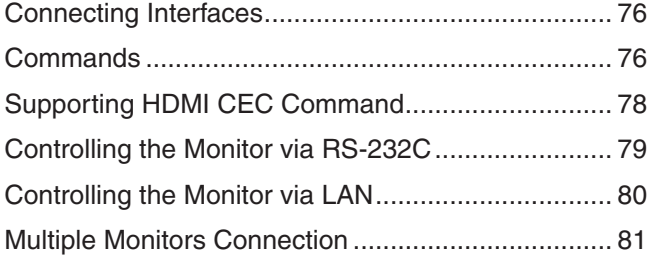

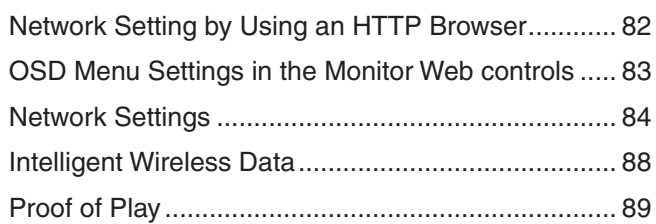

# **Chapter 8 [Troubleshooting](#page-93-0)**

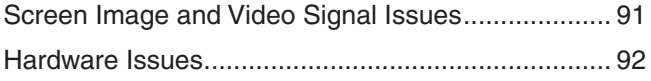

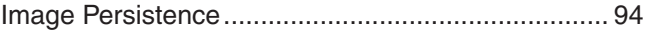

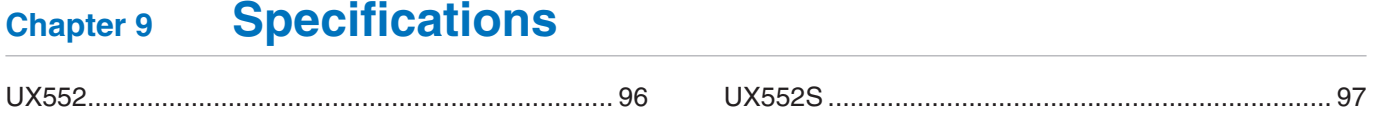

#### **External Resources Appendix A**

#### **OSD Controls List Appendix B**

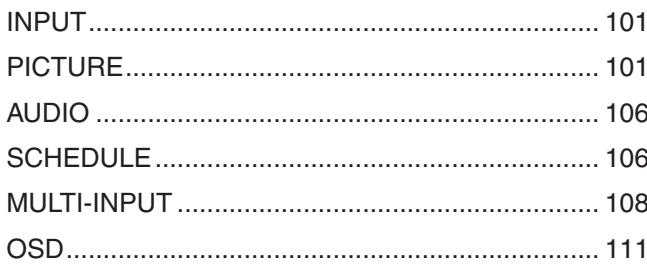

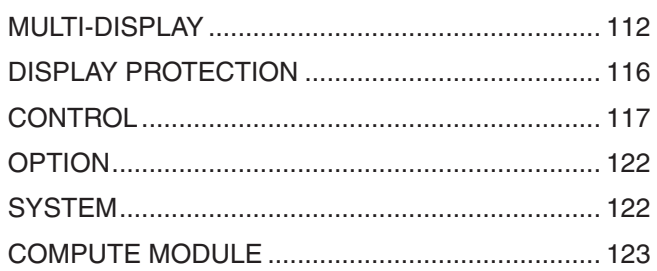

#### **Manufacturer's Recycling and Energy Information Appendix C**

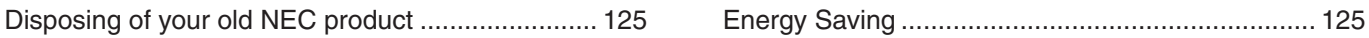

#### **Using External Power Supply Appendix D**

# <span id="page-4-0"></span>**Registration Information**

#### Windows is a registered trademark of Microsoft Corporation.

NEC is a registered trademark of NEC Corporation.

DisplayPort and DisplayPort Compliance Logo are trademarks owned by Video Electronics Standards Association in the United States and other countries.

MultiSync is a trademark or registered trademark of NEC Display Solutions, Ltd. in Japan and other countries.

All other brands and product names are trademarks or registered trademarks of their respective owners.

The terms HDMI and HDMI High-Definition Multimedia Interface, and the HDMI Logo are trademarks or registered trademarks of HDMI Licensing Administrator, Inc. in the United States and other countries.

Trademark PJLink is a trademark applied for trademark rights in Japan, the United States of America and other countries and areas.

microSD and microSD SDHC logos are trademarks of SD-3C, LLC.

CRESTRON and CRESTRON ROOMVIEW are trademarks or registered trademarks of Crestron Electronics, Inc. in the United States and other countries.

Adobe and the Adobe logo are either registered trademarks or trademarks of Adobe Systems Incorporated in the United States and/or other countries.

Raspberry Pi is a trademark of the Raspberry Pi Foundation.

#### **GPL/LGPL Software Licenses**

The product includes software licensed under GNU General Public License (GPL), GNU Lesser General Public License (LGPL), and others. For more information on each software, see "readme.pdf" inside the "about GPL&LGPL" folder on the NEC website.

- **NOTE:** (1) The contents of this user's manual may not be reprinted in part or whole without permission.
	- (2) The contents of this user's manual are subject to change without notice.
	- (3) Great care has been taken in the preparation of this user's manual; however, should you notice any questionable points, errors or omissions, please contact us.
	- (4) The image shown in this user's manual is indicative only. If there is inconsistency between the image and the actual product, the actual product shall govern.
	- (5) Notwithstanding articles (3) and (4), NEC will not be responsible for any claims on loss of profit or other matters deemed to result from using this device.

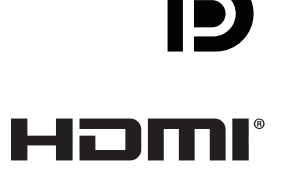

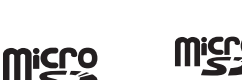

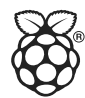

English

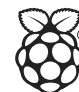

# <span id="page-5-1"></span><span id="page-5-0"></span>**Important Information**

## **WARNING**

TO PREVENT FIRE OR SHOCK HAZARDS, DO NOT EXPOSE THIS UNIT TO RAIN OR MOISTURE. ALSO, DO NOT USE THIS UNIT'S POLARIZED PLUG WITH AN EXTENSION CORD RECEPTACLE OR OTHER OUTLETS UNLESS THE PRONGS CAN BE FULLY INSERTED.

REFRAIN FROM OPENING THE CABINET AS THERE ARE HIGH VOLTAGE COMPONENTS INSIDE. REFER SERVICING TO QUALIFIED SERVICE PERSONNEL.

## **CAUTION**

TO REDUCE THE RISK OF ELECTRIC SHOCK, MAKE SURE POWER CORD IS UNPLUGGED FROM WALL SOCKET. TO FULLY DISENGAGE THE POWER TO THE UNIT, PLEASE DISCONNECT THE POWER CORD FROM THE AC OUTLET. DO NOT REMOVE COVER (OR BACK). NO USER SERVICEABLE PARTS INSIDE. REFER SERVICING TO QUALIFIED SERVICE PERSONNEL.

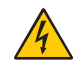

This symbol warns user that uninsulated voltage within the unit may have sufficient magnitude to cause electric shock. Therefore, it is dangerous to make any kind of contact with any part inside this unit.

This symbol alerts the user that important literature concerning the operation and maintenance of this unit has been included. Therefore, it should be read carefully in order to avoid any problems.

**A CAUTION:** Please use the power cord provided with this monitor in accordance with the table below. If a power cord is not supplied with this equipment, please contact NEC. For all other cases, please use the power cord with the plug style that matches the power socket where the monitor is located. The compatible power cord corresponds to the AC voltage of the power outlet and has been approved by, and complies with, the safety standards in the country of purchase.

This equipment is designed to be used with a power cord that has a protective earth pin connected to earth. If the power cord is not connected to the earth, it may cause electric shock. Please make sure the power cord is earthed properly.

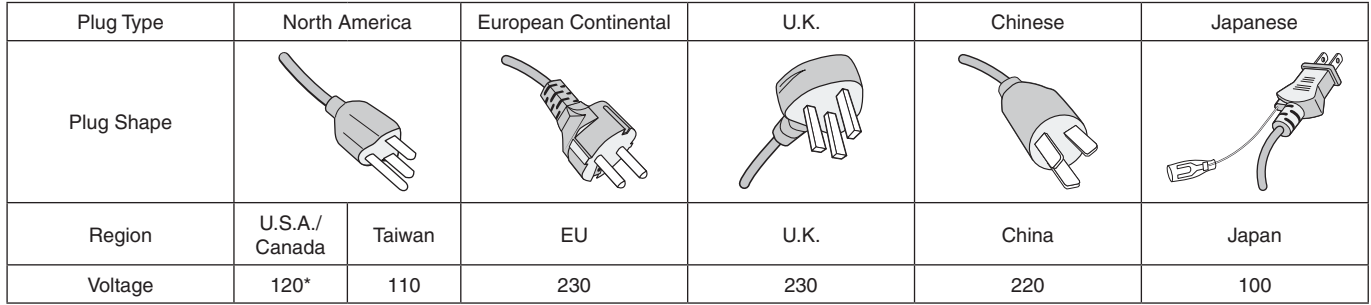

\* When operating the MultiSync monitor with its AC 125-240 V power supply, use a power supply cord that matches the power supply voltage of the AC power outlet being used.

 **NOTE:** This product can only be serviced in the country where it was purchased. Use the power cord which has BSMI mark at both ends when you use this monitor in Taiwan.

• The intended primary use of this product is as an Information Technical Equipment in an office or domestic environment.

The product is intended to be connected to a computer and is not intended for the display of television broadcast signals.

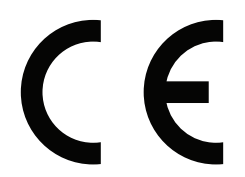

# <span id="page-6-0"></span>**Safety Precautions, Maintenance & Recommended Use**

#### **Safety Precautions and Maintenance**

FOR OPTIMUM PERFORMANCE, PLEASE NOTE THE FOLLOWING WHEN SETTING UP AND USING THE MULTI-FUNCTION MONITOR:

- DO NOT OPEN THE MONITOR. There are no user serviceable parts inside and opening or removing covers may expose you to dangerous shock hazards or other risks. Refer all servicing to qualified service personnel.
- Do not bend, crimp or otherwise damage the power cord.
- Do not place any heavy objects on the power cord. Damage to the cord may cause shock or fire.
- Fasten the power cord to the monitor by attaching the screw and clamp to prevent loose connection. (Recommended Fasten Force: 139 - 189 N•cm).
- Please make sure that enough power is supplied to the monitor. Please refer to the "Power Supply" in the specifications.
- The power supply cord you use must have been approved by and comply with the safety standards of your country. (e.g. Type H05VV-F 3G 1 mm2 should be used in Europe).
- In the UK use a BS-approved power cord with a molded plug having a black (5 A) fuse installed for use with this monitor.
- The power cord connector is the primary means of detaching the system from the power supply. The monitor should be installed close to a power outlet that is easily accessible.
- Do not spill any liquids into the cabinet or use your monitor near water.
- Do not insert objects of any kind into the cabinet slots, as they may touch dangerous voltage points, which can be harmful or fatal, or may cause electric shock, fire or equipment failure.
- Do not place this product on a sloping or unstable cart, stand or table, as the monitor may fall, causing serious damage to the monitor.
- Do not mount this product face up, face down, or upside down for an extended period of time as it may cause permanent damage to the screen.
- Do not use the monitor outdoors.
- If glass is broken, handle with care.
- This monitor is equipped with temperature control fans. For reliable performance and long life use of this product, it is required that the vents on the monitor are not covered.
- If the monitor or glass is broken, do not come in contact with the liquid crystal and handle with care.
- Allow adequate ventilation around the monitor, so that heat can properly dissipate.
- Do not block ventilated openings or place the monitor near a radiator or other heat source.
- Do not put anything on top of the monitor.
- Handle with care when transporting. Save packaging for transporting.
- When running the cooling fan continuously, we recommend wiping clean the ventilation holes a minimum of once a month.
- To ensure the monitor's reliability, please clean the ventilation holes at the rear side of the cabinet at least once a year to remove dirt and dust.
- When using a LAN cable, do not connect to a peripheral device with wiring that might have excessive voltage.
- Do not use the monitor in high temperature, humid, dusty, or oily areas.
- Do not use the monitor under rapid changes in temperature and humidity, and avoid cold air directly from an air-conditioning vent. These conditions may shorten the life of the monitor or cause condensation. If water condensation has occurred, unplug the monitor and do not use the monitor until the condensation has evaporated.

#### Connecting to a TV\*1

- Cable distribution system should be grounded (earthed) in accordance with ANSI/NFPA 70, the National Electrical Code (NEC), in particular Section 820.93, Grounding of Outer Conductive Shield of a Coaxial Cable.
- The screen of the coaxial cable is intended to be connected to earth in the building installation.

Under the following conditions immediately disconnect your monitor from the wall outlet and refer servicing to qualified service personnel:

- If the power supply cord or plug is damaged.
- If liquid has spilled or objects have fallen into the monitor.
- If the monitor has been exposed to rain or water.
- If the monitor has been dropped or the cabinet has been damaged.
- If you notice any structural damage such as cracks or unnatural wobbling.
- If the monitor does not operate normally by following operating instructions.
- \*1 : The product you purchased may not have this feature.

#### **Recommended Use**

#### **Ergonomics**

To realize the maximum ergonomic benefits, we recommend the following:

- For optimum performance of the monitor, allow 20 minutes for warming up. Avoid reproduction of still patterns on the monitor for long periods of time to avoid image persistence (after image effects).
- Rest your eyes periodically by focusing on an object at least 5 feet away. Blink often.
- Position the monitor at a 90° angle to windows and other light sources to minimize glare and reflections.
- <span id="page-7-0"></span>• Adjust the monitor's brightness, contrast and sharpness controls to enhance readability.
- Get regular eye checkups.
- Use the preset Size and Position controls with standard input signals.
- Use the preset color settings.
- Use non-interlaced signals.
- Do not view the primary color blue on a dark background. It is difficult to see and may cause eye fatigue due to insufficient contrast.
- Suitable for entertainment purposes at controlled luminous environments to avoid disturbing reflections from the screen.

#### **Cleaning the LCD Panel**

- When the LCD panel is dusty, please gently wipe with a soft cloth.
- Clean the LCD panel surface with a lint-free, nonabrasive cloth. Avoid using any cleaning solution or glass cleaner!
- Please do not rub the LCD panel with a hard or abrasive material.
- Please do not apply pressure to the LCD panel surface.
- Please do not use OA cleaner as it will cause deterioration or discoloration on the LCD panel surface.

#### **Cleaning the Cabinet**

- Unplug the power supply.
- Gently wipe the cabinet with a soft cloth.
- To clean the cabinet, dampen the cloth with a neutral detergent and water, wipe the cabinet and follow with a dry cloth.
- **NOTE:** DO NOT clean with benzene thinner, alkaline detergent, alcoholic system detergent, glass cleaner, wax, polish cleaner, soap powder, or insecticide. Rubber or vinyl should not be in contact with the cabinet for an extended period of time. These types of fluids and materials can cause the paint to deteriorate, crack or peel.

# <span id="page-8-0"></span>**Features**

#### • **Optimized for Video wall**

# – **Ultra Narrow Bezel**

- Provides the optimum solution in a tiling environment.
- **Tile Matrix and Tile Compensation (TILE COMP), Tile Cut** Shows one image over multiple screens with accuracy while compensating for bezel width.
- **Frame Comp and V Scan Reverse** Compensates for content lag in larger video walls with horizontal moving objects.
- **HDMI / DisplayPort daisy chain** Improved daisy chain capabilities allowing for 4K daisy chain for video wall purposes.
- **USB power supply** Allows the monitor to supply power to an external device via USB CM1 terminal (5 V/2 A (Max)).

#### • **Seamless and accurate color reproduction**

#### – **SpectraView Engine**

The sophisticated NEC exclusive color processing engine integrated into the display. It combines internal luminance, white point, ambient lighting, temperature and time monitoring, together with individual characterization and calibration of each display during production, to provide an unparalleled level of color control, uniformity, accuracy and stability. The SpectraView engine provides the utmost in versatility; from faster and more advanced color calibration, to the ability to accurately emulate color spaces such as Adobe®RGB and sRGB, to performing printer output emulations using ICC Profiles and internal 3D Look-Up Tables.

#### – **Picture modes include HDR (see [page](#page-56-1) 53)**

Up to 5 programmable Picture Mode profiles for quick access to Industry standard color spaces or user customized settings. HDR video is also supported.

– **NEC Display Wall Calibrator (NDWC) and MultiProfiler supported** Multiple color modes can be easily configured and selected using the MultiProfiler software, which can be downloaded from our website.

#### – **Uniformity (see [page](#page-108-0) 105)**

Provides a more consistent luminance and color across the screen by compensating for variations in luminance and color that are inherent to LCD panels.

#### – **Stand-alone calibration (see [page](#page-53-1) 50)**

This function updates the monitor's internal color processor reference data with measurements taken using your color sensor to enhance color presentation.

Please calibrate your monitor in these cases:

- All monitors are set to the same picture mode but each monitor's display color look individual.
- Color degradation due to long-term use.

By using a calibration sensor, OSD picture preset value will match to the value sensor measures.

#### • **Multiple signal input**

- **Option Board Slot**
	- You can use an Option Board. Please contact your supplier for detailed information.
- **Media player (see [page](#page-31-1) 28)**

The internal Media Player will play audio and video files that are stored on a microSD memory card or USB memory connected to the side terminal panel on the monitor.

- **DisplayPort and HDMI interfaces (see [page](#page-29-1) 26)** Designed to be future-ready scalable solutions for high performance digital display connectivity. Both interfaces enable the highest resolution, fastest refresh rates and deepest color depths.
- **Picture-By-Picture/Picture-In-Picture (see [page](#page-57-1) 54)** Increases productivity by displaying two different input sources simultaneously, either side by side (Picture-By-Picture) or a small sub screen on a large main screen (Picture-In-Picture). This function can also be used to display one input source in two different picture modes for a side by side comparison of different settings.

#### • **Redundant power supply**

– This monitor has a terminal that allows to connect a redundant power supply. Please refer to ["Appendix D Using External Power Supply" on page](#page-129-1) 126.

# <span id="page-9-0"></span>Chapter 1 Installation

# This Chapter Includes:

- > ["Setup Overview" on page](#page-10-1) 7
- > ["Mounting" on page](#page-12-1) 9
- > ["Attaching Mounting Accessories" on page](#page-16-1) 13
- > ["Installing an Option Board" on page](#page-18-1) 15
- > ["Installing an Optional Sensor Unit" on page](#page-19-1) 16

## **A** CAUTION:

For box contents, please refer to the printed contents sheet provided in the box.

This device cannot be used or installed without the Tabletop Stand or other mounting accessory for support. For proper installation it is strongly recommended to use a trained, NEC authorized service person. Failure to follow NEC standard mounting procedures could result in damage to the equipment or injury to the user or installer. Product warranty does not cover damage caused by improper installation. Failure to follow these recommendations could result in voiding the warranty.

# <span id="page-10-1"></span><span id="page-10-0"></span>**Setup Overview**

#### 1. Determine the installation location

- **CAUTION:** Installing your monitor must be done by a qualified technician. Contact your supplier for more information.
	- MOVING OR INSTALLING THE MONITOR MUST BE DONE BY TWO OR MORE PEOPLE. Failure to follow this caution may result in injury if the monitor falls.
	- This monitor has internal temperature sensors and cooling fans, including a fan for the Option Board. If the monitor becomes too hot, the cooling fans will turn on automatically.

The Option Board's fan is active although the temperature is lower than normal operating temperature for cooling the Option Board. If the monitor overheats while the cooling fan is running, a "Caution" warning appears. If the "Caution" warning appears, stop using the unit, turn off the power and allow it to cool. Using the cooling fans will reduce the likelihood of early unit failure and may help reduce image degradation and "Image Persistence".

If the monitor is used in an enclosed area or if the LCD panel is covered with a protective screen, please check the inside temperature of the monitor by using the HEAT STATUS control in the OSD (see [page](#page-119-1) 116). If the temperature is higher than the normal operating temperature, please turn the cooling fan to [ON] within the [FAN CONTROL] menu within the OSD (see [page](#page-119-2) 116).

 **NOTE:** To avoid scratching the LCD panel, always place a soft cloth, such as a blanket that is larger than the monitor's screen area, on the table before laying the monitor face down.

## 2. Install the remote control (Optional) batteries

The remote control is powered by two 1.5 V AAA batteries.

To install or replace batteries:

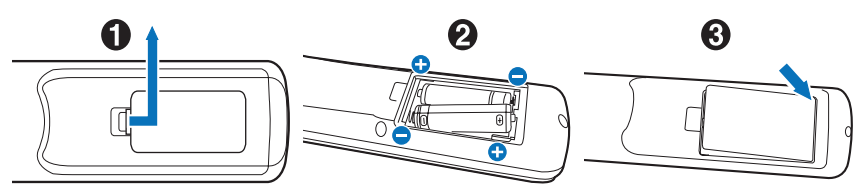

- 1. Press and slide to open the cover.
- 2. Align the batteries according to the  $(+)$  and  $(-)$  indications inside the case.
- 3. Replace the cover.

NEC recommends the following battery use:

- **CAUTION:** Incorrect usage of batteries can result in leaks or bursting.
- Place "AAA" size batteries matching the  $(+)$  and  $(-)$  signs on each battery to the  $(+)$  and  $(-)$  signs of the battery compartment.
- Do not mix battery brands.
- Do not combine new and old batteries. This can shorten battery life or cause liquid leakage of batteries.
- Remove dead batteries immediately to prevent battery acid from leaking into the battery compartment.
- Do not touch exposed battery acid, it may injure your skin.

 **NOTE:** If you do not intend to use the Remote Control for a long period of time, remove the batteries.

#### 3. Connect external equipment (See [page](#page-26-1) 23)

- To protect the external equipment, turn off the main power before making connections.
- Refer to the user's manual of your equipment for further information.
- **NOTE:** Do not connect/disconnect cables when turning on the monitor or other external equipment as this may result in loss of image.

## 4. Connect the supplied power cord

- The monitor should be installed close to an easily accessible power outlet.
- **CAUTION:** Fasten the power cord to the monitor by attaching the screw and clamp. (Recommended Fasten Force: 139 - 189 N•cm).
	- Please make sure that enough power is supplied to the monitor. Please refer to the "Power Supply" in the specification (See ["UX552" on page](#page-99-1) 96 and ["UX552S" on page](#page-100-1) 97).

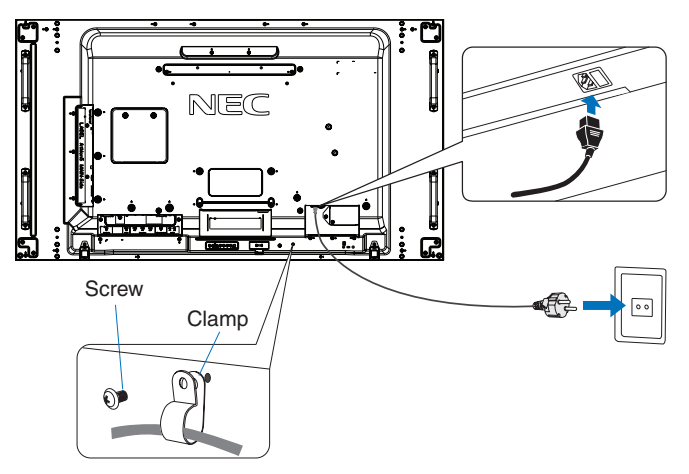

- **WARNING:** Please refer to the ["Important Information"](#page-5-1) section of this user's manual for proper selection of an AC power cord.
	- Fully insert the prongs into the power outlet socket. A loose connection may cause image instability and may pose a fire hazard.

#### 5. Cable information

**A CAUTION:** Use the provided specified cables with this product so as not to interfere with radio and television reception. For DVI, USB and mini D-Sub 15-pin, please use a shielded signal cable with ferrite core. For HDMI, DisplayPort and D-Sub 9-pin, please use a shielded signal cable. Use of other cables and adapters may cause interference with radio and television reception.

#### 6. Turn on the power for the external equipment and the monitor

When connected to a computer, switch on the monitor power first.

#### 7. Operate the attached external equipment

Select the input source for the attached equipment to show the image signal on screen.

#### 8. Adjust the sound

Make volume adjustments when required.

#### 9. Adjust the picture settings (See [page](#page-104-1) 101)

If necessary, make adjustments to the backlight, colors, contrast, and image position in the OSD PICTURE menu.

#### 10. Recommended Adjustments

To reduce the risk of the "Image Persistence", please adjust the following items based on the application being used:

- [SCREEN SAVER] and [SIDE BORDER COLOR] in the [OSD PROTECT] menu (see [page](#page-119-3) 116). It is recommended that the [FAN CONTROL] setting also be checked [ON].
- [DATE & TIME] and [SCHEDULE SETTINGS] in the [OSD SCHEDULE] menu (see [page](#page-109-1) 106).

# <span id="page-12-1"></span><span id="page-12-0"></span>**Mounting**

## **A** CAUTION:

#### **For customer:**

DO NOT mount the monitor yourself. For proper installation it is strongly recommended to use a trained, qualified technician. Please contact your supplier as they may be able to provide a list of qualified installation professionals. Mounting on a wall or ceiling and hiring a technician is the customer's responsibility.

#### **Maintenance**

- Periodically check for loose screws, gaps, distortions, or other problems that may occur with the mounting equipment. If a problem is detected, please refer to qualified personnel for service.
- Regularly check the mounting location for signs of damage or weakness that may occur over time.

DO NOT block ventilated openings with mounting accessories or other accessories.

## **For NEC Qualified Personnel:**

#### **Stability Hazard**

The device may fall, causing serious personal injury or death. To prevent injury, this device must be securely attached to the floor/wall in accordance with the installation instructions.

Carefully inspect the location where the unit is to be mounted. Not all walls or ceilings are capable of supporting the weight of the unit. The weight of this monitor is provided in the specifications (see ["UX552" on page](#page-99-1) 96 and ["UX552S" on page](#page-100-1) 97). Product warranty does not cover damage caused by improper installation, re-modeling, or natural disasters. Failure to comply with these recommendations could result in voiding the warranty.

To ensure safe installation, use two or more brackets to mount the unit. Mount the unit to at least two points on the installation location.

Please note the following when mounting on wall or ceiling:

#### **A** CAUTION:

- When using mounting accessories other than those that are NEC approved, they must comply with the VESA-compatible (FDMlv1) mounting method.
- NEC recommends mounting interfaces that comply with UL1678 standard in North America.
- NEC strongly recommends using size M6 screws (10-12 mm + thickness of bracket and washer in length). If using screws longer than 10-12 mm, check the depth of the hole. (Recommended Fasten Force: 470 - 635 N•cm). Bracket hole should be under φ 8.5 mm.
- Prior to mounting, inspect the installation location to ensure that it is strong enough to support the weight of the unit so that the unit will be safe from harm.
- For detailed information, refer to the instructions included with the mounting equipment.
- Make sure that there is no gap between the monitor and the bracket.

 **NOTE:** When used in a video wall configuration for a long time, slight expansion of the monitors may happen due to temperature changes. It is recommended that over one millimeter gap is kept between adjacent monitor edges.

When used in a video wall configuration, you can use spacers to keep a gap between monitors. Attach spacers in the positions indicated below.

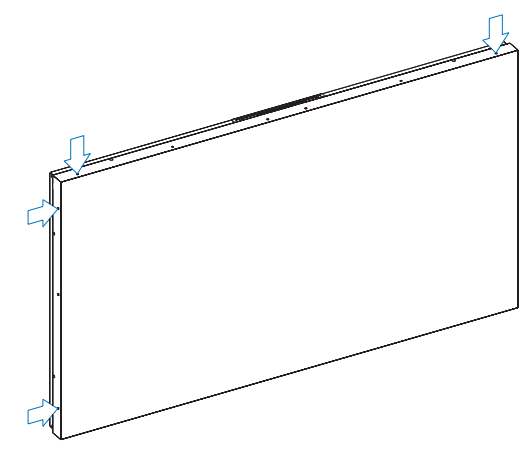

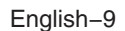

![](_page_12_Figure_26.jpeg)

#### **For UX552:**

- Use a screwdriver for fixing spacers.
- The tightening torque is 0.63 N•m or less.

![](_page_13_Figure_3.jpeg)

e.g. Spacer installation in multi-monitor configuration.

#### **For UX552S:**

- Please locate the spacer at the edge of rear side monitor.
- Attach it by using the double-sided tape on the rear side of the spacer.

![](_page_13_Figure_8.jpeg)

![](_page_13_Figure_9.jpeg)

## **Installing a safety wire**

- **CAUTION:** Do not attempt to hang the monitor using an installation safety wire. The monitor must be properly installed.
	- When installing, do not apply pressure to the LCD panel or excessive force to any part of the monitor by pushing or leaning on it. This may cause the monitor to become distorted or damaged.
	- Please install the monitor in a spot on the wall or ceiling strong enough to support the monitor.
	- To prevent the monitor from falling off from the wall or ceiling, NEC strongly recommends using a safety wire.
	- Prepare the monitor using mounting accessories, such as hook, eyebolt, or mounting parts, and then secure the monitor with a safety wire. The safety wire must not be tight.
	- Please make sure the mounting accessories are strong enough to support the monitor before mounting it.

#### **Installing a wire to a monitor with installed speakers (Landscape position only)**

Please use speaker mounting parts to install a wire to the monitor.

Optional speaker is installed on the rear of the monitor:

![](_page_13_Picture_21.jpeg)

# English

#### <span id="page-14-0"></span>**Handles for safety wire**

![](_page_14_Figure_2.jpeg)

![](_page_14_Figure_3.jpeg)

# **Mounting location**

#### *CAUTION:*

- The ceiling or wall must be strong enough to support the monitor and mounting accessories.
- DO NOT install in locations where a door or gate can hit the unit.
- DO NOT install in areas where the unit will be subjected to strong vibrations and dust.
- DO NOT install the monitor next to a location where the main power supply is fed into the building.
- DO NOT install the monitor in a location where people can easily grab and hang onto the unit or the mounting equipment.
- When mounting in a recessed area, such as in a wall alcove, leave at least 4 inches (100 mm) of space between the monitor and the wall for proper ventilation.
- **NOTE:** Allow for adequate ventilation or provide air conditioning around the monitor, so that heat can properly dissipate away from the monitor and from the mounting equipment.

# **Orientation**

• When using the monitor in the portrait position, it should be rotated clockwise so that the left side is moved to the top, right side is moved to the bottom. This will allow for proper ventilation and will extend the lifetime of the monitor. Improper ventilation may shorten the lifetime of the monitor.

![](_page_14_Picture_15.jpeg)

## <span id="page-15-0"></span>*A* CAUTION:

- Do not mount this monitor with any tilt.
- Do not mount this product face up, face down, or upside down for an extended period of time as it may cause permanent damage to the screen.

![](_page_15_Figure_3.jpeg)

# **Ventilation Requirements**

When mounting in an enclosed space or recessed area, leave adequate room between the monitor and the enclosure to allow heat to disperse, as shown below.

![](_page_15_Figure_6.jpeg)

Must be under 40 Degree Celsius.

 **NOTE:** Allow adequate ventilation or provide air conditioning around the monitor, so that heat can properly dissipate away from the unit and the mounting equipment; especially when you use monitors in a multiple screen configuration.

#### **Mounting on ceilings**

#### **A** CAUTION:

- Ensure that the ceiling is strong enough to support the weight of the unit and the mounting equipment over time, against earthquakes, unexpected vibrations, and other external forces.
- Be sure the unit is mounted to a solid structure within the ceiling, such as a support beam. Secure the monitor using bolts, spring lock washers, washer and nut.
- DO NOT mount to areas that have no supporting internal structure. DO NOT use wood screws or anchor screws for mounting. DO NOT mount the unit to ceiling or to hanging fixtures.

# <span id="page-16-1"></span><span id="page-16-0"></span>**Attaching Mounting Accessories**

The monitor is designed for use with the VESA mounting system. Be careful to avoid tipping the monitor when attaching accessories.

![](_page_16_Figure_2.jpeg)

Mounting accessories can be attached with the monitor in the face down position. To avoid scratching the LCD panel, always place a soft cloth, such as a blanket that is larger than the monitor's screen area, on the table before laying the monitor face down. Make sure there is nothing on the table that can damage the monitor.

When using mounting accessories other than NEC compliant and approved, they must comply with the VESA Flat Display Mounting Interface Standard (FDMI).

 **NOTE:** Prior to installation, place the monitor face down on a flat even surface that is larger than the monitor screen. Use a sturdy table that can easily support the weight of the monitor.

\*1 : WM-55UN-L or WM-55UN-P.

# **Using a Wall Mount Adapter**

If the mounting accessory interferes with ventilation holes, use the included wall mount adapters (Dia. 14 mm) and screws. If the adapter screws are too long, include a washer to reduce the depth. Washer not included.

![](_page_16_Figure_9.jpeg)

 **NOTE:** Pictured mounting accessories may not be available in some countries.

# <span id="page-17-0"></span>**Installing and Removing the Optional Table Top Stand**

#### **A CAUTION:** • Installing and removing the stand must be done by two or more people.

• When installing the monitor stand, handle the unit with care to avoid pinching your fingers.

For installation, follow the instructions included with the stand or mounting equipment. Use only those devices recommended by the manufacturer.

 **NOTE:** • Install the stand so the long end of the feet face forward. Use the ST-5220 or the ST-551.

• For the ST-5220, ONLY use thumbscrews which are included with the monitor. For the ST-551, ONLY use thumbscrews which are included with the optional table top stand.

![](_page_17_Figure_6.jpeg)

# **Prevent Tipping**

#### *A* CAUTION:

When using the monitor with the optional table top stand, fasten the monitor to a wall using a cord or chain that can support the weight of the monitor in order to prevent the monitor from falling. Fasten the cord or chain to the monitor using the provided clamps and screws.

![](_page_17_Figure_10.jpeg)

Before attaching the monitor to the wall, make sure that the wall can support the weight of the monitor.

**CAUTION:** Be sure to remove the cord or chain from the wall before moving the monitor.

# <span id="page-18-1"></span><span id="page-18-0"></span>**Installing an Option Board**

- 1. Turn off the main power switch.
- 2. Place the monitor face down on a flat even surface that is larger than the monitor screen. Use a sturdy table that can easily support the weight of the monitor.
	- **NOTE:** To avoid scratching the LCD panel, always place a soft cloth, such as a blanket that is larger than the monitor's screen area, on the table before laying the monitor face down. Make sure there is nothing on the table that can damage the monitor.
- 3. Remove the attached slot cover by unscrewing the installed screws (**Figure 1**), sliding it to the right (**Figure 2**) and moving it up (**Figure 3**).

![](_page_18_Figure_5.jpeg)

- 4. Insert the Option Board into the monitor and fix it in place with the removed screws (**Figure 4**). (Recommended Fasten Force: 139 - 189 N•cm).
- **NOTE:** Unless your monitor is purchased as part of a special bundle package, no Option Boards will be in the box or installed in the monitor. These are optional accessories available for separate purchase. Please contact your supplier for a list of Option Boards available for your monitor.

Make sure the board is inserted into the slot in the correct orientation.

Do not apply excessive force to manipulate the Option Board before fixing it with screws.

**A** WARNING: Ensure the Option Board is securely fastened using the original screws to prevent the Option Board from falling out the monitor. A falling Option Board may expose you to danger.

# <span id="page-19-1"></span><span id="page-19-0"></span>**Installing an Optional Sensor Unit**

**Fixed by screw:** Remove the seal covering screw holes on the bezel. Secure the unit with the attached screw. Set the sensor unit close to the back side.

**Fixed by double-sided tape:** You can set the sensor unit on any side of the monitor. Set the sensor unit 8 mm away from the front edge.

#### **NOTE: For the UX552:**

• When installing the sensor unit on the upper side of the monitor, please use the provided double-sided tape. If the sensor unit is installed using a screw, it could damage the monitor.

#### **For the UX552S:**

• Please use double-sided tape only.

![](_page_19_Picture_7.jpeg)

# <span id="page-20-0"></span>Chapter 2 Parts Name and Functions

# This Chapter Includes:

- > ["Control Panel" on page](#page-21-1) 18
- > ["Terminal Panel" on page](#page-22-1) 19
- > ["Wireless Remote Control \(Optional\)" on page](#page-24-1) 21

# <span id="page-21-1"></span><span id="page-21-0"></span>**Control Panel**

![](_page_21_Figure_1.jpeg)

## A **Button (power button)**

Switches between power on and standby. See [page](#page-35-1) 32.

# **2** MUTE Button

Switches the audio mute on/off.

# C **INPUT/SET Button**

INPUT: Cycles through the available inputs when the OSD menu is turned off. See [page](#page-28-1) 25 and [page](#page-30-1) 27.

> [DVI], [HDMI1], [HDMI2], [DisplayPort1], [DisplayPort2], [VGA (YPbPr/RGB)], [VIDEO], [MP], [OPTION]\*1 , [COMPUTE MODULE]\*2 . These are available inputs only, shown as their factory preset name.

 **NOTE:** MP is an abbreviation of Media Player.

SET: Acts as a set button when making a selection when the OSD menu is open.

- \*1 : This function depends on which Option Board installed in the monitor.
- \*2 : This input is available when the optional Raspberry Pi Compute Module Interface Board and Raspberry Pi Compute Module are installed. See [page](#page-101-1) 98.

## D **+ Button (plus button)**

Increases the audio output level when the OSD menu is turned off.

Acts to move the highlighted area to the right when navigating through the OSD menu options.

Acts as plus button to increase the adjustment of an OSD menu option after it has been selected with the [INPUT/SET] button.

## E **- Button (minus button)**

Decreases the audio output level when the OSD menu is turned off.

Acts to move the highlighted area to the left when navigating through the OSD menu options.

Acts as minus button to decrease the adjustment of an OSD menu option after it has been selected with the [INPUT/SET] button.

## $\bullet$   $\triangle$  Button (up button)

Activates the OSD menu when the OSD menu is turned off.

Acts as up button to move the highlighted area up to select adjustment items within the OSD menu.

## $\mathcal{F}$   $\triangledown$  Button (down button)

Activates the OSD menu when the OSD menu is turned off. Acts as down button to move the highlighted area down to select adjustment items within the OSD menu.

## **8** MENU/EXIT Button

Activates the OSD menu when the OSD menu is turned off.

Acts as a back button within the OSD to move to the previous OSD menu.

Acts as an exit button to close the OSD when on the main menu.

#### **2** Remote Control Sensor and Power Indicator

Receives the signal from the remote control (when using the wireless remote control). See [page](#page-36-1) 33.

Glows blue when the monitor is in active mode\*1 .

Green and Amber blink alternately when the [SCHEDULE SETTINGS] function is enabled\*<sup>2</sup>.

When a component failure is detected within the monitor, the indicator will blink red or blink a combination of red and blue.

Please refer to the Power ON and OFF Modes table on [page](#page-35-1) 32.

- \*1: If [OFF] is selected in the [POWER INDICATOR] the LED will not glow when the monitor is in active mode. See [page](#page-123-0) 120.
- <sup>2</sup>: If [OFF] is selected in the [SCHEDULE INDICATOR], the LED will not blink. See [page](#page-123-0) 120.

# <span id="page-22-1"></span><span id="page-22-0"></span>**Terminal Panel**

![](_page_22_Figure_1.jpeg)

## A **AC IN Connector**

Connects with the supplied power cord.

## **2** Main Power Switch

On/Off switch to turn main power ON/OFF.

## C **AUDIO IN (AUDIO1/AUDIO2)**

Audio signal input from external equipment such as a computer or player.

## D **VGA IN (Mini D-Sub 15-pin)**

Analog RGB signals input from a personal computer or from other RGB equipment. This input can be used with an RGB or YPbPr source. Please select the signal type in [TERMINAL SETTINGS]. See [page](#page-113-0) 110.

 **NOTE:** When you use this connector for YPbPr, please use a suitable signal cable. If you have any questions, please ask your supplier.

#### E **DisplayPort OUT (DisplayPort OUT (DAISY CHAIN OUT))**

Output signal from DisplayPort 1 or OPTION.

#### **6** DisplayPort IN (DisplayPort1 (DAISY CHAIN IN)/ **DisplayPort2))**

DisplayPort signals input.

G **HDMI IN (HDMI1 (DAISY CHAIN IN)/HDMI2 (CEC))** HDMI signals input.

## **8 HDMI OUT (HDMI OUT (DAISY CHAIN OUT))**

Output signal from HDMI 1, DVI IN, or OPTION.

## **P** DVI IN (DVI-D)

Digital RGB signals input from a computer or HDTV device having a digital RGB output. See [page](#page-113-0) 110.

 **NOTE:** This connector does not support analog input.

#### **10 RS-232C IN (D-Sub 9-pin)**

Connect RS-232C input from external equipment, such as a computer, in order to control RS-232C functions. See [page](#page-82-1) 79.

# **TO REMOTE**

Use the optional sensor unit by connecting it to your monitor. See [page](#page-19-1) 16.

 **NOTE:** Do not use this connector unless specified.

#### L **microSD Card Slot (Media Player microSD)**

microSD memory card reader for use with the Media Player. See [page](#page-42-1) 39.

To install the microSD card slot cover, please refer to "Installing microSD card slot cover". See [page](#page-31-1) 28.

# M **USB Ports**

For the USB port information, please see ["Connecting a](#page-33-1)  [USB Device" on page](#page-33-1) 30.

![](_page_23_Picture_360.jpeg)

Media Player USB: with the Media Player.

\*1 : USB functionality is available when the optional Raspberry Pi Compute Module Interface Board and Raspberry Pi Compute Module are installed. See [page](#page-101-1) 98.

# **<sup><sup>***M***</sup>** VIDEO IN</sup>

Composite video signal input.

#### O **LAN Port IN/OUT (RJ-45) (LAN1 (DAISY CHAIN IN)/ LAN2 (DAISY CHAIN OUT))**

Connect to LAN in order to manage and control the monitor over the network. See [page](#page-83-1) 80.

 **NOTE:** Please give priority for use to LAN1.

# **B** AUDIO

Audio signal output from AUDIO 1/2, DisplayPort and HDMI to an external device (stereo receiver, amplifier, etc.).

 **NOTE:** This connector is not a Headphone terminal.

#### Q **EXTERNAL SPEAKER TERMINAL**

Audio signal output.

Red terminal is plus (+).

Black terminal is minus (-).

**NOTE:** This speaker terminal is for  $15 W + 15 W (8 \Omega)$ speaker.

## R **Option Board Slot**

Slot for installation of a Slot 2 type Option Board. See [page](#page-18-1) 15.

 **NOTE:** Please contact your supplier for a list of compatible Option Boards.

# $\bullet$  **Security Slot**

Security and theft protection lock slot compatible with Kensington security cables/equipment.

 **NOTE:** For products, visit Kensington's website.

# **20 Rating Label**

#### **<sup>4</sup>** Intelligent wireless data sensor

Sensor for wireless communication to the monitor for information and settings. See [page](#page-91-1) 88.

#### **<sup>22</sup>** Option Speaker Mounting Holes

 **NOTE:** Please contact your supplier for a list of compatible speaker.

#### **<sup><b>***B***</del>** Optional Sensor Unit (remote control, room</sup> **light sensing and human sensing)**

Receives the signal from the Remote control. Detects the level of ambient light, allowing the monitor to make automatic adjustments to the backlight setting, resulting in a more comfortable viewing experience. Do not cover this sensor.

Detects human presence in front of the monitor.

## **24** Raspberry Pi Compute Module Slot

Slot for installing a Raspberry Pi Compute Module Interface Board and Raspberry Pi Compute Module. See [page](#page-101-1) 98.

**CAUTION:** Installation must be performed by a qualified technician. Do not attempt to install a Compute Module Interface Board and Raspberry Pi Compute Module by yourself.

#### **<sup><sup>6</sup>** Connector for external power supply</sup>

Please refer to Appendix D. See [page](#page-129-1) 126.

- **A** CAUTION: Installing an external power supply must be done by a qualified technician. Do not attempt to install an external power supply by yourself. Contact your supplier for more information.
	- Please do not install an external power supply before reading the Installation manual.

# <span id="page-24-1"></span><span id="page-24-0"></span>**Wireless Remote Control (Optional)**

![](_page_24_Picture_1.jpeg)

 **NOTE:** The buttons with no explanation are not used with your monitor model.

#### A **POWER ON and STANDBY Buttons**

POWER ON resumes full power from low power mode. STANDBY puts the monitor in low power mode. See [page](#page-35-1) 32.

#### **2 INPUT Button**

Cycles through the available inputs. See [page](#page-28-1) 25 and [page](#page-30-1) 27.

These are available inputs only, shown as their factory preset name.

 **NOTE:** MP is an abbreviation of Media Player.

#### **B** OPTION MENU Button

For use when an Option Board is installed. See [page](#page-18-1) 15.

The function depends on which Option Board installed in the monitor.

# *A* KEYPAD

Press the buttons to set and change passwords, change the channel and set the REMOTE ID. See [page](#page-76-1) 73.

Some buttons are used for CEC (Consumer Electronics Control) and the Media Player function [\("Using the Remote](#page-44-1)  [Controls" on page](#page-44-1) 41).

#### **G** ENT Button

Makes selections in the Media Player settings. See [page](#page-66-1) 63.

For use with an Option Board. The function depends on which Option Board installed in the monitor.

## **6** DISPLAY Button

Shows/Hides the information OSD. See [page](#page-40-1) 37.

Unlocks the remote control's buttons if they have been locked in the IR LOCK SETTINGS. Press and hold the DISPLAY button for more than 5 seconds to unlock the remote. See [page](#page-63-0) 60.

#### **G** MENU Button

Opens and closes the OSD menu. See [page](#page-40-1) 37.

## **8** AUTO SET UP Button

Enters auto setup menu. See [page](#page-106-0) 103.

## **P** EXIT Button

Acts as a back button within the OSD to move to the previous OSD menu.

Acts as an EXIT button to close the OSD when on the main menu.

## $\bf{0}$  $\bf{A}/\bf{\nabla}$  Button (up/down button)

Acts as navigation buttons, within the OSD and Media Player menus, to move the highlighted area up or down.

Moves the Active picture up or down when using Multi Picture Mode. See [page](#page-57-1) 54.

## K **-/+ Button (minus/plus button)**

Acts as navigation buttons, within the OSD and Media Player menus, to move the highlighted area left or right.

Increases or decreases the adjustment level within the selected OSD menu setting.

Moves the Active picture left or right when using Multi Picture Mode. See [page](#page-57-1) 54.

#### L **SET/POINT ZOOM Button**

SET: When the OSD is shown, this button acts as a set button when you make a selection.

POINT ZOOM: When the OSD is not shown, this button acts as a point zoom button. See [page](#page-39-1) 36.

#### M **VOLUME +/- Button**

Increases or decreases the audio output level.

#### N **CH/ZOOM +/- Button\***

Increases or decreases the point zoom level. Please refer to the Point Zoom instructions. See [page](#page-39-1) 36.

When using with an Option Board, the function depends on which Option board is installed in the monitor.

# **B** GUIDE Button

For use with an Option Board. The function depends on which Option Board is installed in the monitor.

# *C* MUTE Button

Silences the audio signal.

## Q **PICTURE MODE Button**

Cycles through the picture modes [HIGHBRIGHT], [STANDARD], [sRGB], [CINEMA], [CUSTOM1], [CUSTOM2], [SVE-(1-5) SETTINGS]. See [page](#page-37-1) 34.

# R **ASPECT Button**

Cycles through the picture aspect ratios [FULL], [WIDE]\*, [DYNAMIC]\*, [1:1], [ZOOM] and [NORMAL]. See [page](#page-38-1) 35.

\*: HDMI1, HDMI2, VGA (YPbPr) inputs only.

## **12 AUDIO INPUT Button**

Selects the audio input source [IN1], [IN2], [HDMI1], [HDMI2], [DisplayPort1], [DisplayPort2], [OPTION]\*1 , [MP] and [COMPUTE MODULE]\*2 .

\*1 : This function depends on which Option Board is installed in the monitor.

\*2 : This input is available when the optional Raspberry Pi Compute Module Interface Board and Raspberry Pi Compute Module are installed. See [page](#page-101-1) 98.

# **20 STILL Button**

ON/OFF button: Activates/deactivates still picture mode.

CAPTURE button: Captures a still picture.

- **NOTE:** This function deactivates when selecting [MULTI PICTURE MODE], [TEXT TICKER], [SCREEN SAVER], [POINT ZOOM], [IMAGE FLIP except for NONE], [SUPER in INPUT CHANGE], [TILE MATRIX].
	- [CLOSED CAPTION] is not available when STILL is active.
	- If the input signal is option, this button's action depends on which Option Board is installed in the monitor.

## *A* IMAGE FLIP Button

Toggle switches between [H FLIP], [V FLIP], [180° ROTATE] and [NONE]. See [page](#page-108-1) 105.

## **22 ACTIVE PICTURE Button**

Selects the active picture when Multi Picture Mode is enabled. See [page](#page-57-1) 54.

## **<b>8** MULTI PICTURE Buttons

ON/OFF button: Turns Multi Picture Mode on and off.

MODE button: Switches the mode between PIP (Picture-In-Picture) and PBP (Picture-By-Picture).

CHANGE button: Swaps the selected inputs between Picture 1 and Picture 2.

PICTURE ASPECT button: Selects the active picture frame aspect.

For more information see [page](#page-57-1) 54.

 **NOTE:** If you press SET/INPUT ZOOM button while Multi Picture is ON, you can change the active picture's picture size.

## **24** REMOTE ID Button

Activates the REMOTE ID function. See [page](#page-76-1) 73.

## **43 MTS Button**

For use with an Option Board. The function depends on which Option Board is installed in the monitor.

![](_page_25_Picture_34.jpeg)

Activates closed captioning for VIDEO input only.

\*: When using with an Option Board, the function depends on which Option Board is installed in the monitor. Refer to the Option Board's user's manual for further information.

# <span id="page-26-1"></span><span id="page-26-0"></span>Chapter 3 Connections

# This Chapter Includes:

- > ["Wiring Diagram" on page](#page-27-1) 24
- > ["Connections" on page](#page-27-2) 24
- > ["External Video Connections" on page](#page-28-1) 25
- > ["Internal Video Sources" on page](#page-30-1) 27
- > ["Connecting a USB Device" on page](#page-33-1) 30

## **Connecting External Equipment**

- **NOTE:**  Do not connect or disconnect cables when turning on the monitor's main power or other external equipment's power as this may result in loss of image.
	- Do not use an attenuating (built-in resistor) audio cable. Using an audio cable with a built-in resistor will lower the sound level.

#### **Before making connections:**

- Turn off the device's power before connecting it to the monitor.
- Refer to the device's user manual for available connection types and instructions for the device.
- We recommend turning off the monitor's main power before connecting or disconnecting a USB storage device or microSD memory card to avoid data corruption.

# <span id="page-27-1"></span><span id="page-27-0"></span>**Wiring Diagram**

![](_page_27_Figure_1.jpeg)

\*: Multiple monitors that are daisy-chained have a limit to the number of connectible monitors. See [page](#page-73-1) 70.

\*1 : The device connected to USB2 can control the device connected to USB1 (SENSOR). See the ["Connecting a USB Device" on page](#page-33-1) 30.

# <span id="page-27-2"></span>**Connections**

![](_page_27_Picture_352.jpeg)

\*2 : Please set appropriate setting for input signal.

# <span id="page-28-1"></span><span id="page-28-0"></span>**External Video Connections**

## **Video Inputs**

- Composite Video (RCA) Analog video signal input with standard definition video quality, no audio signal.
- VGA Analog video signal connection to a computer. Video only, no audio signal.
- DVI-D Digital video signal connection to a computer. Video only, no audio signal.
- HDMI High definition digital video and audio signal connection to a computer, streaming media player, Blu-ray player, game console, etc.
- DisplayPort (DP) High definition digital video and audio signal connection to a computer.

# **Connecting to a Personal Computer**

The type of video connections that can be used to connect to a computer depends on the computer's display adapter.

The following table shows the typical factory preset signal timing for each connection type. Some display cards may not be able to support the required resolution for proper image reproduction with the selected connection. The monitor will show the proper image by automatically adjusting the factory preset timing signal.

#### <Typical factory preset signal timing>

![](_page_28_Picture_547.jpeg)

\*: Only HBR2 is set. \*1 : Reduce blanking.

# <span id="page-29-1"></span><span id="page-29-0"></span>**Connecting to a Computer with HDMI**

- Please use an HDMI cable with the HDMI logo.
- It may take a moment for the signal to appear after turning on the computer.
- Some display cards or drivers may not display an image correctly.
- When you use a computer with HDMI, please set [OVERSCAN] to [AUTO] or [OFF] as display drivers may not be fully compatible and may not display an image correctly. See [page](#page-107-0) 104.
- To output HDMI audio, set [HDMI1] or [HDMI2] at AUDIO INPUT in the OSD or choose [HDMI1] or [HDMI2] by pressing the remote control AUDIO INPUT button.
- If the source signal is 3840 x 2160 (60 Hz) or HDCP 2.2 or HDR, please set [MODE2] at [HDMI] in [TERMINAL SETTINGS]. See [page](#page-113-0) 110.
- If the monitor's main power is turned on after a connected computer is turned on, sometimes an image is not displayed. In this case, please turn off the computer then turn it on again.

# **Connecting a Computer with DisplayPort**

- Please use a DisplayPort cable with the DisplayPort compliance logo.
- To use the DisplayPort out connector, please refer to Video out. See [page](#page-75-1) 72.
- It may take a moment for the signal to appear after turning on the computer.
- When connecting a DisplayPort cable to a component with a signal conversion adapter, an image may not appear.
- Some DisplayPort cables feature a locking function. When removing this cable, hold down the top button to release the lock.
- To output DisplayPort audio, set [DisplayPort1] or [DisplayPort2] at [AUDIO INPUT] in the OSD or choose [DisplayPort1] or [DisplayPort2] by the remote control AUDIO INPUT button.
- To display individual images at each connected monitors with the DisplayPort OUT connector, please set [DisplayPort1.2] and [MST] at [DisplayPort] in the [TERMINAL SETTINGS]. See [page](#page-113-0) 110.
- If the monitor's main power is turned on after a connected computer is turned on, sometimes an image is not displayed. In this case, please turn off the computer then turn it on again.

# **Connecting to a Media Device with HDMI**

Connect using a single HDMI cable for the highest picture and audio quality from Blu-ray players, streaming media players, or game consoles. 4K UHD content is displayed when the connected media player also supports 4K content.

Supports HDCP (High-bandwidth Digital Contents Protection) coding, a type of digital rights management that prevents highdefinition content, in Blu-ray discs, DVDs and streaming media, from being copied or broadcast illegally.

- **NOTE:**  Supports 1920x1080 (60 Hz), 1080p, 1080i, 720p@50Hz/60Hz, 576p@50Hz, 480p@60Hz, 576i@50Hz, 480i@60Hz, 3840x2160 (30Hz/24Hz/25Hz [MODE1]), 3840x2160 (60Hz [MODE2]), 4096x2160 (24Hz).
	- Connect the HDMI cable when both the media player and the monitor are powered off.
	- Use an HDMI cable with the HDMI logo.
	- Some HDMI cables and devices may not display an image correctly due to different HDMI specifications.

# <span id="page-30-0"></span>**HDMI-CEC (Consumer Electronics Control)**

HDMI-CEC provides compatible media players, connected via HDMI, the ability to communicate and allow limited control between the device and the monitor. For example, turning on a Blu-ray player can immediately switch input to the Blu-ray player without using the remote control. Not all devices are fully compatible, and, in some cases, the media device manufacturer may only provide compatibility with its own monitors or TVs. See ["Supporting HDMI CEC Command" on page](#page-81-1) 78.

When supported, the monitor's optional Remote Control can be used to control the HDMI media device. The remote's CEC enabled buttons are:

 $1$  ( $\overline{1}(4)$ , 2 ( $\overline{1}(3)$ , 3 ( $\overline{1}(1)$ , 5 ( $\overline{1}(1)$ ,  $\overline{1}(1)$ , ENT, EXIT,  $\overline{1}(1)$ ,  $\overline{1}(1)$ ,  $\overline{1}(1)$ 

 **NOTE:** The instructions in this section guide you through configuring [CEC] in the monitor's OSD menu. These settings can also be configured using the monitor's web controls. The function names and location in the web controls are the same as the OSD menu.

#### **Enabling CEC**

- 1. Connect a CEC device to the HDMI2 port.
	- Press the HDMI2 button on the remote control .
- 2. Press the MENU button to open the OSD.
- 3. Navigate to [CONTROL] then to [CEC].
- 4. Select [ON] for [CEC] then [YES] for the [AUTO TURN OFF] and [AUDIO RECEIVER].
- 5. Select [YES] under [SEARCH DEVICE].

When the search is complete, the HDMI port with a CEC connected device is displayed with its name.

If no CEC device is found, make sure the device is plugged in, turned on, it supports CEC and CEC is enabled. Depending on the manufacturer, the CEC feature may have a different name. Refer the device's product manual.

6. Press the EXIT button on the remote control.

# <span id="page-30-1"></span>**Internal Video Sources**

There are some video sources available that are internal and not connected to the video ports on the monitor's Terminal Panel. These video sources are:

- Media Player
- OPS Option Board
- Raspberry Pi Compute Module

# <span id="page-31-1"></span><span id="page-31-0"></span>**Media Player**

The internal Media Player will play audio and video files that are stored on a microSD memory card or USB storage device. See [page](#page-42-1) 39 for instructions on using the Media Player.

# **Connect Compatible microSD Memory Card**

Format a microSD memory card in the FAT32 format or FAT16 format. Refer to the computer's instruction manual or help file on how to format a microSD memory card.

 **NOTE:** Up to 32GB microSDHC is supported.

The monitor is not guaranteed to work with all microSD memory cards sold commercially. microSD with CPRM is not supported.

microSD UHS-1 or UHS-2 are not supported.

![](_page_31_Figure_7.jpeg)

- When inserting a microSD memory card, please make sure of the microSD memory card is in the correct direction then insert it. Fully insert the microSD memory card and press in until the spring lock is engaged.
- When ejecting a microSD memory card from the microSD card slot, press the center of the microSD memory card to release the spring lock, then take it out.

#### **Installing microSD card slot cover**

To secure your microSD memory card, we recommend you to install the microSD card slot cover.

Please insert the edge of the microSD card cover into the hole. Secure it in place with the provided screw. (Recommended Fasten Force: 139 - 189 N•cm).

![](_page_31_Picture_13.jpeg)

Hole microSD card cover is installed.

## <span id="page-32-0"></span>**Connect Compatible USB storage device**

Format a USB storage device in the FAT32 format or FAT16 format to use it with the Media Player. Refer to the computer's instruction user's manual or Help file on how to format a USB storage device.

Please use a USB storage device with this monitor in accordance with the drawing below.

If the physical size of the USB storage device is larger than the supported size listed below, please use a USB extension cable.

![](_page_32_Figure_5.jpeg)

- **NOTE:**  If the monitor does not recognize a connected USB storage device, make sure the file structure is FAT32 or FAT16.
	- The monitor is not guaranteed to work with all USB storage devices sold commercially.
	- Insert the USB storage device into the Media Player USB port on the monitor's side terminal panel.
	- The Media Player does not use any other USB connection on the monitor (see [page](#page-22-1) 19).

# **Option Boards for the Monitor**

When an Option Board or a Raspberry Pi Compute Module Interface Board and Raspberry Pi Compute Module are installed in the monitor, it will show as available in the list in the [INPUT] of the OSD menu. Option Boards, the Raspberry Pi Compute Module Interface Board and Raspberry Pi Compute Module are available separately and must be physically installed in the monitor. This document contains instructions for how to use the monitor without any additional options. The locations where an Option Board and the Raspberry Pi Compute Module Interface Board, Raspberry Pi Compute Module are installed is indicated on the Terminal Panel diagram (see [page](#page-22-1) 19). Full installation and usage instructions are provided with the individual device or available online.

- **NOTE:**  The optional DS1-IF10CE Compute Module Interface Board and Raspberry Pi Compute Module are available separately. Please contact an authorized NEC dealer for more information. Installation must be performed by a qualified technician. Do not attempt to install a Compute Module Interface Board and Raspberry Pi Compute Module by yourself. See [page](#page-101-1) 98.
	- Please contact your supplier for available Option Boards.

# <span id="page-33-1"></span><span id="page-33-0"></span>**Connecting a USB Device**

Some of the USB ports on the monitor's terminal panel have different uses depending on the type of connected USB device. Please follow these guidelines when using these ports with supported devices.

![](_page_33_Picture_176.jpeg)

USB storage device reader for use with the internal Media Player. See [page](#page-42-1) 39.

**A CAUTION:** Do not bind the USB cable. It may trap heat and start a fire.

- **NOTE:**  Please make sure the connector shape and orientation is correctly aligned when connecting the USB device or cable.
	- Depending on the computer BIOS, OS or device, the USB function may not work. Please check the user's manual of your computer or device.
	- Before turning off the main power switch of the monitor or shutting down Windows®, please turn off the USB function and remove the USB device from the monitor. Data may be lost or corrupted if the USB device is not disconnected properly.
	- It may take a few seconds for the monitor to recognize the USB input. Do not disconnect the USB cable or disconnect and reconnect the USB cable before the monitor recognizes the input.

![](_page_33_Figure_9.jpeg)

# <span id="page-34-0"></span>Chapter 4 Basic Operation

# This Chapter Includes:

- > ["Power ON and OFF Modes" on page](#page-35-1) 32
- > ["Operating Range for the Optional Remote Control" on page](#page-36-1) 33
- > ["Using Power Management" on page](#page-36-2) 33
- > ["Showing the Information OSD" on page](#page-37-2) 34
- > ["Switching Between Picture Modes" on page](#page-37-1) 34
- > ["Setting the Aspect Ratio" on page](#page-38-1) 35
- > ["Using Point Zoom" on page](#page-39-1) 36
- > ["OSD \(On-Screen-Display\) Controls" on page](#page-40-1) 37
- > ["Using the Media Player" on page](#page-42-1) 39

# <span id="page-35-1"></span><span id="page-35-0"></span>**Power ON and OFF Modes**

Press the **b**utton on the Control Panel or POWER ON button on the Remote Control to turn on the monitor.

The monitor's power LED indicates the current status of the monitor. Please refer to the following table for information about the LED indicator.

![](_page_35_Picture_180.jpeg)

\*1 : Time setting for [AUTO POWER SAVE] is available at [POWER SAVE] (See [page](#page-119-4) 116).

 **NOTE:** • The blue LED indicator that the monitor is powered on and functioning normally can be turned off in the monitor's OSD menu options. See [page](#page-123-0) 120.

• If the indicator is blinking red in a combination of long and short durations, a certain failure might have occurred, please contact your supplier.

The Main Power switch must be in the ON position in order to power up the monitor using the POWER ON button on the remote control or the  $\bigcup$  button on the Control Panel.

![](_page_35_Figure_8.jpeg)

![](_page_35_Figure_9.jpeg)
# **Operating Range for the Optional Remote Control**

Point the top of the remote control toward the monitor's remote control sensor during button operation.

Use the remote control within a distance of about 7 m (23 ft.) from the remote control sensor, or at a horizontal and vertical angle of within 30° and within a distance of about 3.5 m (10 ft.).

 **NOTE:** The remote control system may not function when direct sunlight or strong illumination strikes the remote control sensor, or when there is an object in the path.

#### **Handling the remote control**

- Do not expose to strong shock.
- Do not allow water or other liquid to splash on the remote control. If the remote control gets wet, wipe it dry immediately.
- Avoid exposure to heat and steam.
- Except to install the batteries, do not open the remote control.

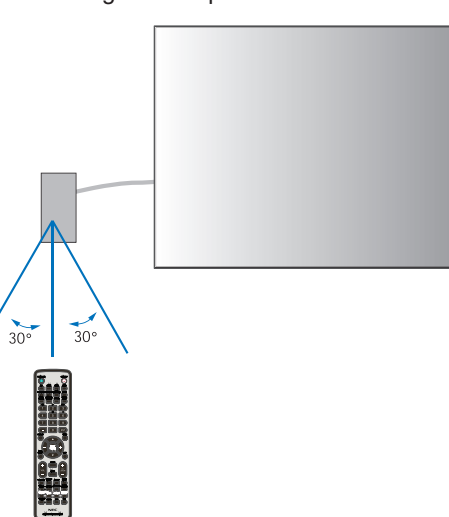

### **Using Power Management**

This monitor follows the VESA approved DPM (Display Power Management) function. This function decreases the power consumption of the monitor when it is not in use.

When connected to a computer, power consumption by the monitor reduces automatically if the keyboard or mouse are not used during the time set in the computer's power management settings. Refer to your computer's user manual for more information.

When connected to an AV source, such as a Blu-ray, DVD, or streaming video player, power consumption by the monitor reduces automatically after a certain amount of time has passed since the monitor recognized "no signal input". This option is turned on or off in the [POWER SAVE] settings under the [PROTECT] menu of the OSD. See [page](#page-119-0) 116.

 **NOTE:** • Depending on the computer and display card used, this function may not operate.

- After the video signal is lost, the monitor automatically goes into off at a preset time period. Please refer to the [AUTO POWER SAVE TIME SETTING] in [POWER SAVE] [page](#page-119-1) 116.
- Schedules can be created for the monitor to power on or off at specific times. See [page](#page-49-0) 46.

# **Showing the Information OSD**

The Information OSD provides information such as: Input Source, Picture Size, IP Address, Monitor ID, etc.

Press the DISPLAY button on the remote control to bring up the Information OSD.

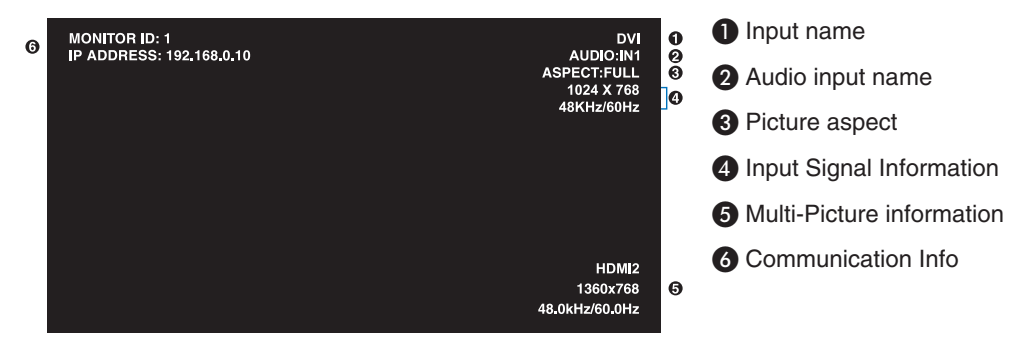

### **Switching Between Picture Modes**

Press the PICTURE MODE button on the wireless remote control to cycle through the SpectraView Engine picture modes from 1 to 5.

The picture modes are pre-configured with settings for general use. See ["Advanced Color Adjustment" on page](#page-50-0) 47 for instructions on changing the picture mode settings.

# English

# **Setting the Aspect Ratio**

Press the ASPECT button on the remote control to cycle through the options available for the current input signal.

For MP (Media Player), VIDEO

$$
\bullet \quad \text{FULL} \rightarrow \text{ZOOM} \rightarrow \text{NORMAL}
$$

 $\blacktriangle$ 

For DVI, DisplayPort1, DisplayPort2, VGA (RGB), OPTION\*1, COMPUTE MODULE\*2

- $FULL \rightarrow 1:1 \rightarrow ZOOM \rightarrow NORMAL$ 
	- \*1 : This function depends on which Option Board is installed in the monitor.

\*2 : This input is available when the optional Raspberry Pi Compute Module Interface Board and Raspberry Pi Compute Module are installed.

For VGA (YPbPr), HDMI1, HDMI2

• FULL  $\rightarrow$  WIDE  $\rightarrow$  DYNAMIC  $\rightarrow$  1:1  $\rightarrow$  ZOOM  $\rightarrow$  NORMAL

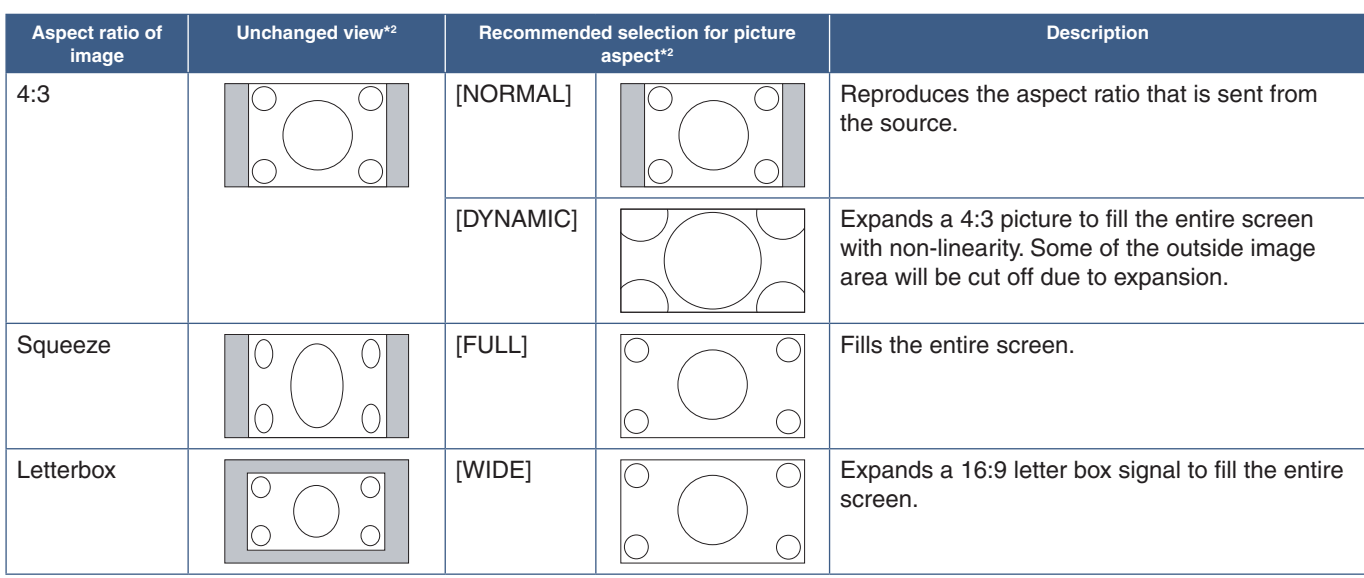

\*2 : Gray areas indicate unused portions of the screen.

1:1: Shows the image in a 1 by 1 pixel format.

ZOOM

• The zoom function increases the image size, which expands the image beyond the active screen area. The parts of the image outside the active screen area are not shown.

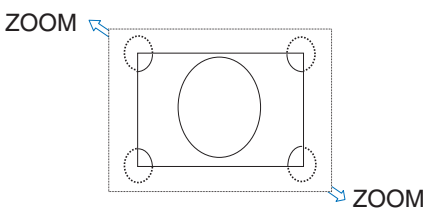

# **Using Point Zoom**

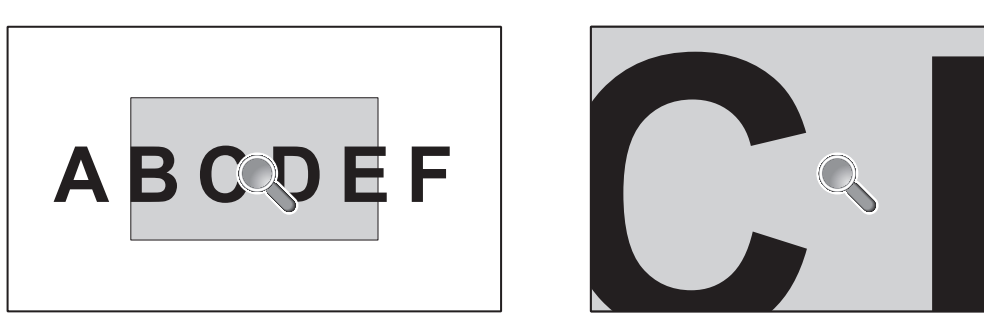

The [POINT ZOOM] function increases the image size and expands it horizontally and vertically simultaneously. The image can be increased up to 10 times its size.

- 1. Press the SET/POINT ZOOM button on the remote control. A magnifier icon appears on-screen.
- 2. Move the magnifier to the area of the image you want to focus on by pressing the  $\blacktriangle \blacktriangledown$  + buttons.
- 3. Press the CH/ZOOM+ button to zoom in. Press CH/ZOOM- button to zoom out. When zooming in, the image expands passed the active screen area. The area at the magnifier location shifts closer to the center of the screen at each magnification level.
- 4. Press the SET/POINT ZOOM button to close the magnifier.
- 5. The image will remain zoomed in after closing the magnifier. Press the EXIT button to return to the normal image size.
- **NOTE:**  The image may look distorted when using this function.
	- [POINT ZOOM] is not available when the OSD settings are enabled for [IMAGE FLIP] (except for NONE), [MULTI PICTURE MODE], [SCREEN SAVER], [SUPER] in [INPUT CHANGE], [CLOSED CAPTION], [TILE MATRIX] and [TEXT TICKER].
	- When the [ASPECT] setting is [DYNAMIC] or [ZOOM], pressing the POINT ZOOM button automatically sets the [ASPECT] to [FULL] and then starts the [POINT ZOOM] function.
	- After exiting [POINT ZOOM], the [ASPECT] will return to the previous [ASPECT] setting. When the [ASPECT] is changed during the [POINT ZOOM] operation, [DYNAMIC] and [ZOOM] will be set to [FULL].
	- The magnifier icon will not move outside the active picture area.
	- The image returns to the normal size after changing the input signal or when the monitor is powered off.
	- [POINT ZOOM] deactivates if the [ASPECT] changes while using the [POINT ZOOM] function.
	- The [STILL] function is not available when [POINT ZOOM] is active.
	- [POINT ZOOM] is not available with a 3840 x 2160 (60 Hz) DisplayPort signal.
	- When [HDMI] of the [TERMINAL SETTINGS] is set to [MODE2], [POINT ZOOM] is not available.

# **OSD (On-Screen-Display) Controls**

 **NOTE:** Some functions may not be available depending on the model or optional equipment.

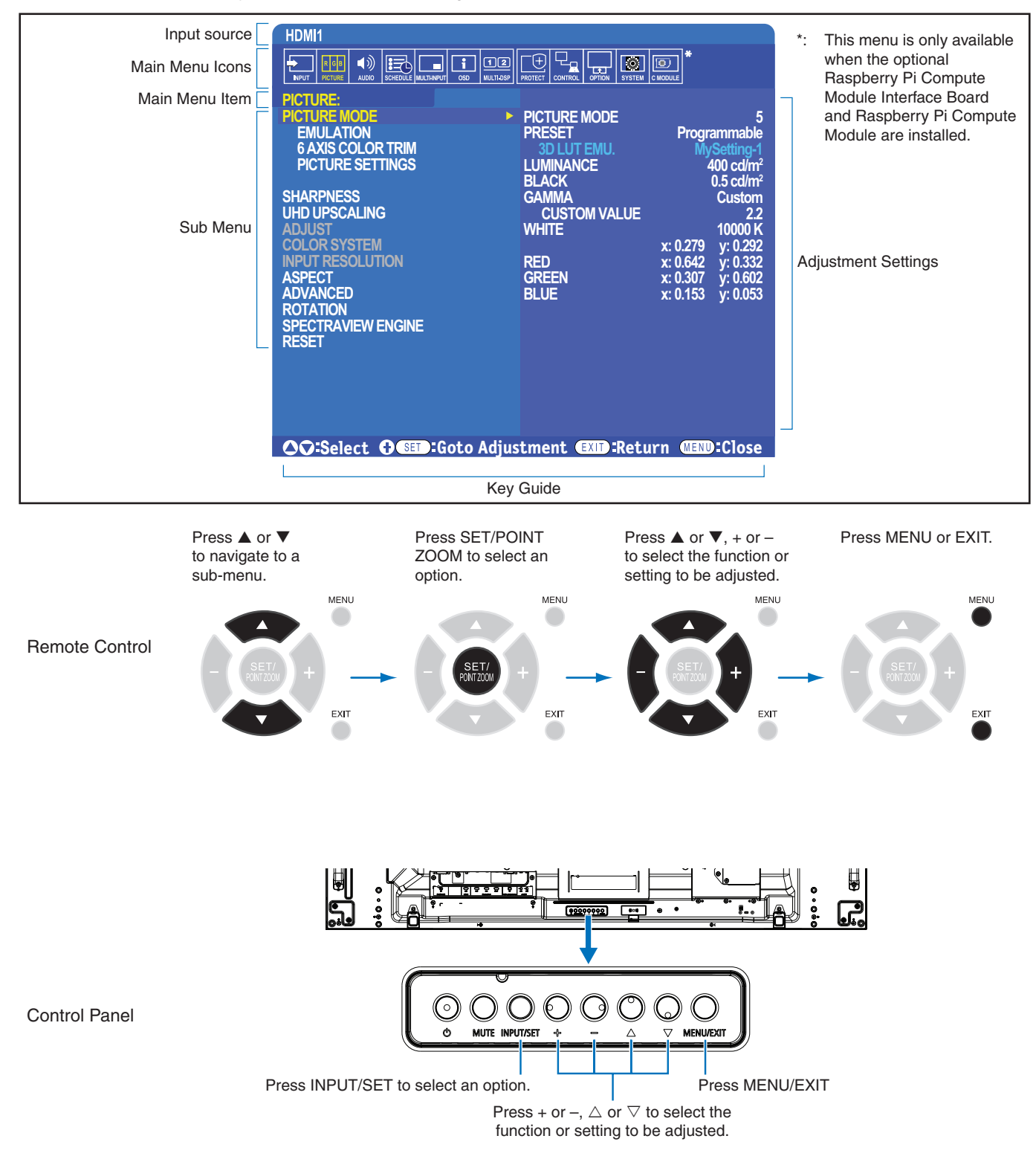

Below is a brief summary of where controls are under each menu item. A table listing all options is located in ["OSD Controls List"](#page-103-0)  [on page](#page-103-0) 100.

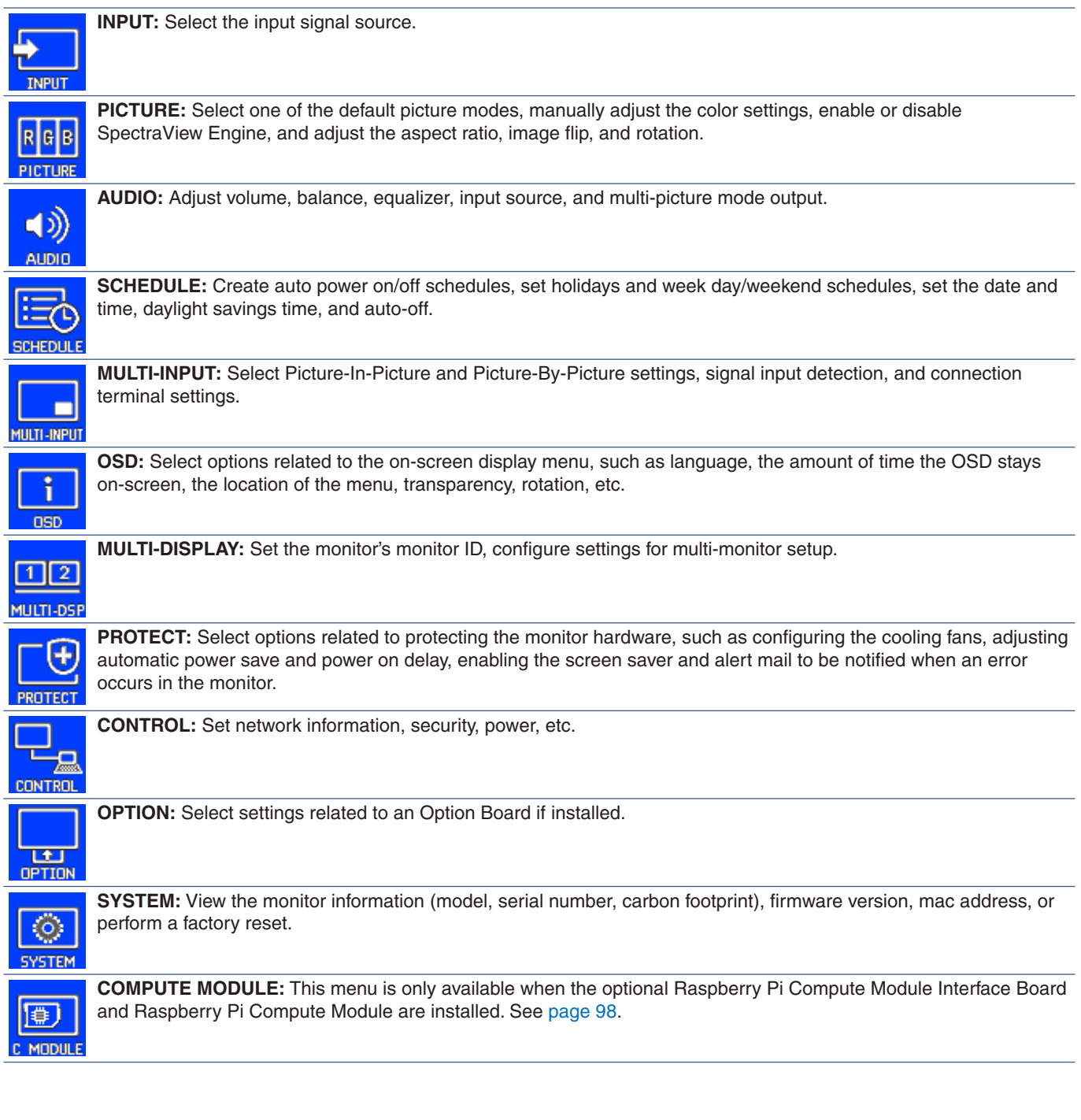

# **Using the Media Player**

The internal Media Player will play image and video files that are stored on a microSD memory card or USB storage device. The Media Player plays videos, still images and background music (BGM). See [page](#page-33-0) 30 for instructions on connecting USB storage device or microSD memory card.

Change to the Media Player by pressing the MEDIA PLAYER button on the optional remote control, or select the MP input in the OSD menu [INPUT].

Use the **▲▼ +** – and SET/POINT ZOOM buttons on the remote control to navigate the Media Player menus.

#### **Media Player Home Screen**

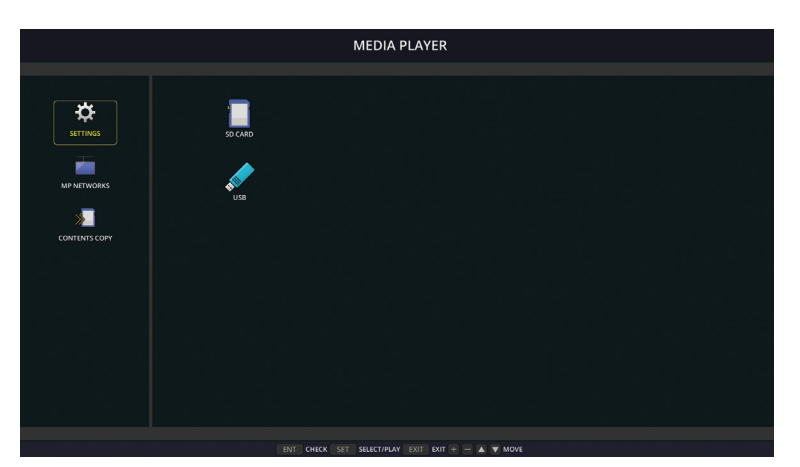

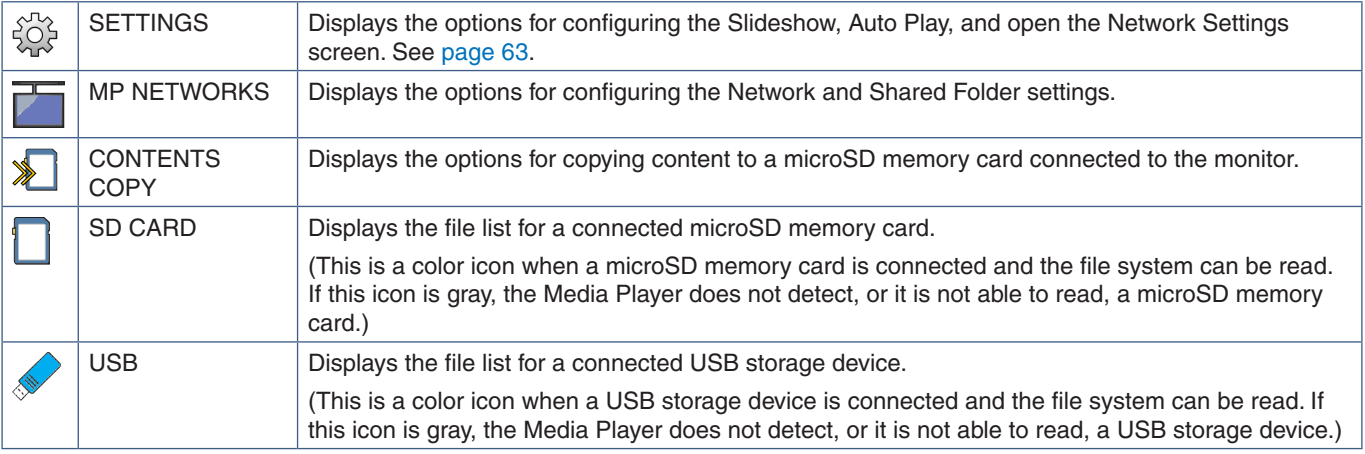

- **NOTE:**  If Media Player contents are played while [TILE MATRIX] is active, the image play timing may have a time delay between monitors.
	- If the monitor is used in portrait orientation when playing still image files (pictures), please set [OSD ROTATION] to [PORTRAIT]. Image orientation is changed according to what you set at [OSD ROTATION].
	- If the monitor is used in portrait orientation when playing videos, the videos are not automatically rotated when you set the [OSD ROTATION] to [PORTRAIT]. Please play video files that are rotated anticlockwise 90° for them to be viewed in the correct orientation.
	- A screen will appear when you press one of the monitor control panel buttons while in the Media Player. You can select to control either the OSD menu or the Media Player from the control panel buttons.

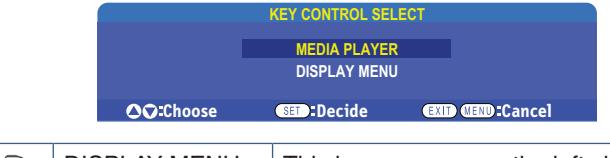

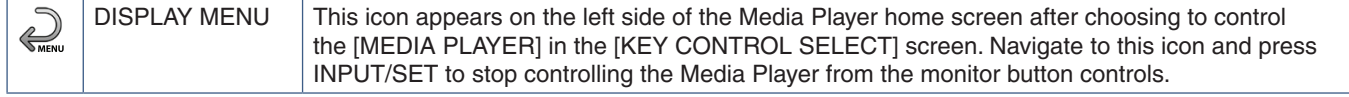

### **File Display Screen**

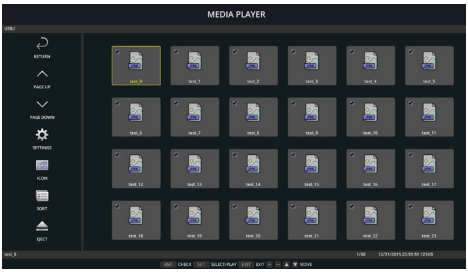

#### Icon display

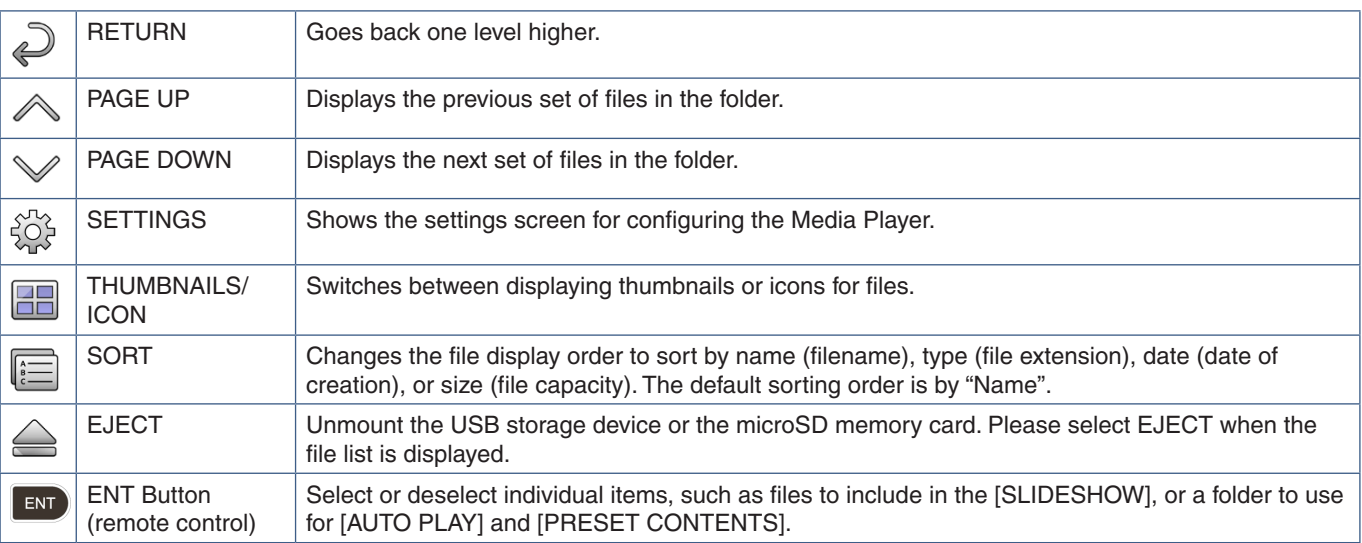

 **NOTE:** • A maximum of 300 items can be displayed in a folder, including folder icons.

- The maximum folder hierarchy that can be shown is 16 levels.
- Files in which the media type cannot be determined are indicated by a "?" icon.
- Thumbnails may not be able to be displayed for some media types of media files.

### **Playing Files**

Use the  $\blacktriangle\blacktriangledown$  + – and SET/POINT ZOOM buttons on the remote control to navigate the Media Player menus.

- 1. Select either [SD CARD] or [USB] to view the file list.
- 2. De-select the files you do not want in the slideshow.

All files in the directory are selected by default. Navigate to a file and press the BW button on the remote to deselect it.

3. Navigate to the first file you want to display then press the SET/POINT ZOOM button on the remote control.

This starts the manual slideshow and the selected file will be displayed on-screen. To change the image press the **18** button on the remote control to display the next file in the directory. The images are displayed in the file sort order.

 **NOTE:** The slideshow can be configured to automatically switch images. See [page](#page-45-0) 42.

#### **Using the Remote Controls**

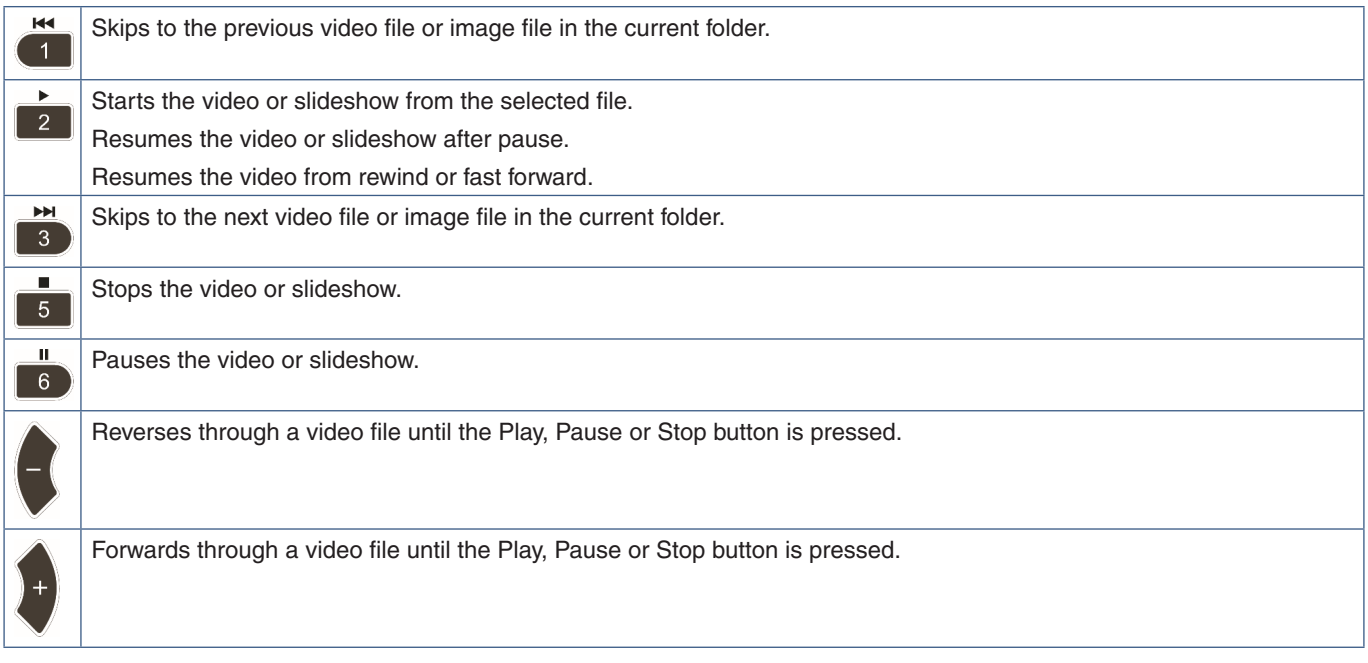

#### **Changing the Side Border Color**

The color of the border that appears on the sides of an image, when it does not fill the entire screen, can be changed in the OSD menu settings.

- 1. Press the MENU button on the remote control to bring up on the OSD menu.
- 2. Navigate through the OSD menu to [DISPLAY PROTECTION] → [SIDE BORDER COLOR] then press SET/POINT ZOOM button.
- 3. Move the slider left or right using the + and buttons on the remote control. The color can be adjusted between 0 (black) and 100 (white).
- 4. Press EXIT button to close the OSD menu.

### <span id="page-45-0"></span>**Configuring the Slideshow Settings**

Use the  $\blacktriangle\blacktriangledown$  + – and SET/POINT ZOOM buttons on the remote control to navigate the Media Player menus.

- 1. Navigate to the SETTINGS icon and press SET/POINT ZOOM button.
- 2. Navigate to [PLAY MODE] and press SET/POINT ZOOM button.
- 3. Select [AUTO] and press SET/POINT ZOOM button.
- 4. Navigate to [INTERVAL] then use the [+] and [-] buttons on the remote to adjust the amount of time an image is displayed before switching.

This setting can be adjusted between 5 and 300 seconds.

- 5. Configure additional settings as needed.
	- To have the slideshow repeat after the last file in the folder is displayed, press the down arrow and press SET/POINT ZOOM button to select [REPEAT].
	- To have background music play while showing still images, press the down arrow and press SET/POINT ZOOM button to show the audio file screen. Navigate to the location where the audio file is saved, select the audio file you want to play and then press SET/POINT ZOOM button. This will immediately return to the [MEDIA PLAYER SETTINGS] screen.

Press the down arrow and press SET/POINT ZOOM button to select BGM. If BGM does not have a check mark next to it, the audio file you selected will not play.

- To choose what should happen when the slideshow is not set to [REPEAT], press the down arrow to [PLAY END SCREEN] then press SET/POINT ZOOM button. Highlight the option you want and press SET/POINT ZOOM button.
	- **BLACK SCREEN** when the last file is played, a black screen is shown until the **b**utton on the remote is pressed.
	- **• FILE LIST** the Media Player returns to the file list screen.
	- **•• SAVE LAST SCREEN** the slideshow pauses on the last screen, the image is displayed until the **button** on the remote is pressed.
- 6. Navigate to [OK] and press SET/POINT ZOOM button to save the changes and return to the [MEDIA PLAYER] home screen.
- **NOTE:** When the slideshow is running, the images are displayed in the files "sorted" order.
	- If there is a mix of both video files and still image files, the files will still play in the sorted order. The still images will be displayed, when it gets to a video file it will play the video, when the video is done the next still image file will be displayed.
	- If an audio file is playing as background music for still image files, the music will stop when a video file is playing, then start again when it returns to displaying still image files.

### **Enabling Auto Play**

Use the  $\blacktriangle\blacktriangledown$  + – and SET/POINT ZOOM buttons on the remote control to navigate the Media Player menus.

- 1. Navigate to the [SETTINGS] icon and press SET/POINT ZOOM button.
- 2. Navigate to [AUTO PLAY] and press SET/POINT ZOOM button.
- 3. Select [SLIDESHOW] and press SET/POINT ZOOM button.

The menu automatically returns to the MEDIA PLAYER SETTINGS screen when pressing SET/POINT ZOOM button on the remote control.

- 4. Navigate to [FOLDER] and press SET/POINT ZOOM button.
- 5. Select either [SD CARD] or [USB].

This depends on which device you have connected that contains the slideshow files.

6. Press ENT button the remote control to select the root directory of the microSD memory card or USB storage device.

If the files are in a sub-folder, press SET/POINT ZOOM button on SD CARD or USB, navigate to the folder that contains the slideshow pictures, and then press ENT button on the remote control.

The menu automatically returns to the [MEDIA PLAYER SETTINGS] screen when pressing ENT button on the remote control.

7. Navigate to [OK] and press SET/POINT ZOOM button to save the changes and return to the [MEDIA PLAYER] home screen.

Auto play automatically plays any pictures or videos in the selected folder. The images and videos will be displayed in the "sorted" order.

When [AUTO PLAY] is enabled, the monitor will start auto play as follows:

- When powering on the monitor with a USB storage device or microSD memory card already connected, and Media Player was the input source at the last power off.
- When connecting a USB storage device to the Media Player USB (see [page](#page-33-0) 30) port, with the monitor already powered ON and the Media Player home screen displayed.
- When inserting a microSD memory card to the microSD card slot (see [page](#page-31-0) 28), with the monitor already powered ON and the Media Player home screen displayed.
- **NOTE:**  Connecting a USB storage device or microSD memory card with the monitor already powered on is not recommended. To prevent damage to the monitor and possible corruption of the connected device's data files, the monitor's main power switch should be off before making connections.
	- Only one USB storage device can be recognized with this monitor. External hub is not supported with this monitor.

### **Displayable/Playable Files**

#### **Still Images — Supported formats**

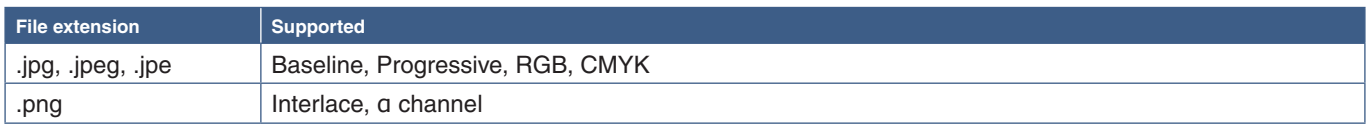

#### **Motion Images — Supported formats**

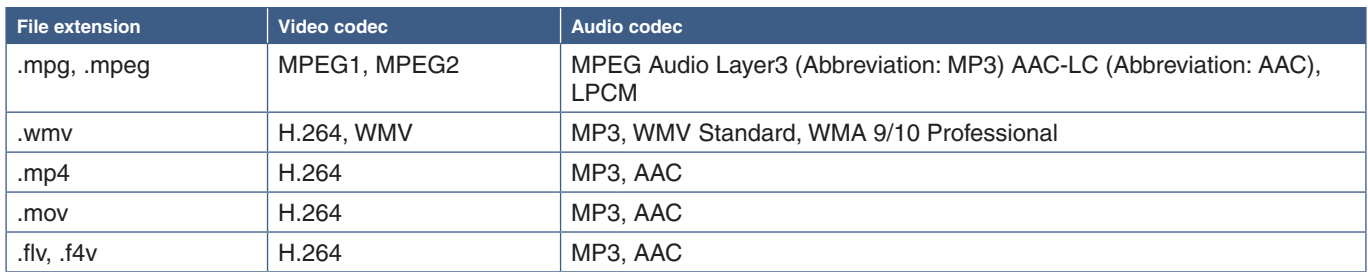

#### **BGM (Background Music) — Supported formats**

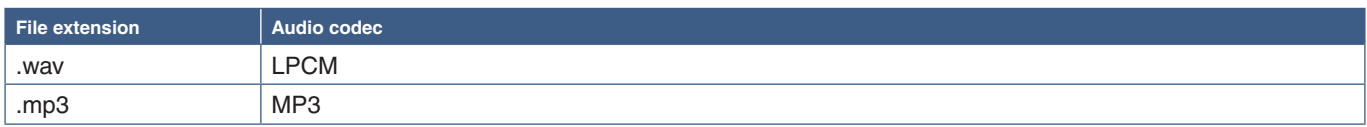

#### **Additional Information**

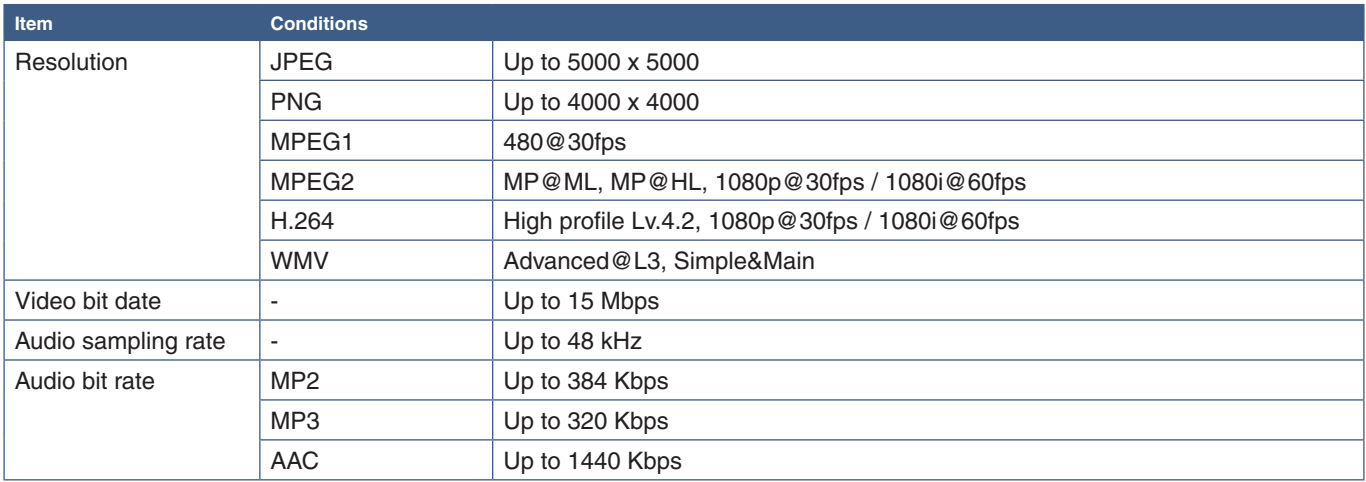

 **NOTE:** • Some files may not play correctly even when they meet the conditions listed.

- Depending on bit date of the file, the type of USB storage device or microSD memory card you use, it may not play correctly.
- DRM (Digital Right Management) protected files cannot be played.
- The maximum resolution for video files is 1920 (Horizontal) x 1080 (Vertical).

# Chapter 5 Advanced Operation

### This Chapter Includes:

- > ["Creating a Power Schedule" on page](#page-49-0) 46
- > ["Advanced Color Adjustment" on page](#page-50-0) 47
- > ["Multi-Picture Mode" on page](#page-57-0) 54
- > ["Setting Security and Locking the Monitor Controls" on page](#page-61-0) 58
- > ["Media Player Settings" on page](#page-65-0) 62

# <span id="page-49-0"></span>**Creating a Power Schedule**

The schedule function allows the monitor to automatically change between power on and standby modes at different times.

#### **To program the schedule:**

- 1. Enter the [SCHEDULE] menu.
	- $\overline{a}$  Highlight [SCHEDULE SETTINGS] using the  $\triangle$  and  $\nabla$  buttons.
	- b Press the SET/POINT ZOOM or the **+** button to enter the Settings menu.
	- c Highlight the desired schedule number and press SET/POINT ZOOM button.
	- d The box next to the number will turn yellow. The schedule can now be programmed.
- 2. Use the ▼ button to highlight the [POWER]. Use the + and buttons to set [ON].

To set a power off schedule, set [OFF].

3. Use the ▼ button to highlight the [TIME]. Use the + and – buttons to set the time.

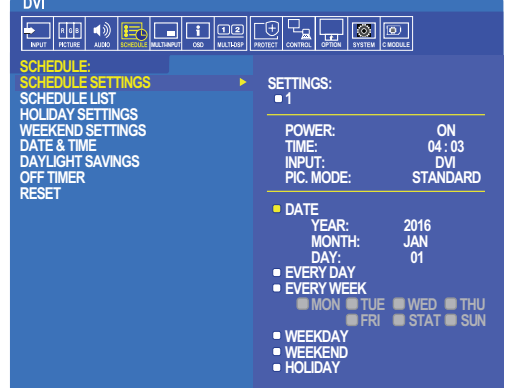

**Select GGD:Goto Adjustment CID:Return CID:Close** 

- 4. Use the **▲** and ▼ buttons to highlight [INPUT]. Use the  $+$  and  $-$  buttons to choose the input source.
- 5. Use the **▲** and ▼ buttons to highlight [PIC. MODE]. Use the  $+$  and  $-$  buttons to choose the picture mode.
- 6. Use the ▼ button to select [DATE], [EVERY DAY], [EVERY WEEK], [WEEKDAY], [WEEKEND] or [HOLIDAY]. Press the SET/ POINT ZOOM button on a menu which is suitable for the schedule.

If the schedule is to be run on a specific day, choose [DATE] and press the SET/POINT ZOOM button.

If the schedule is to be run every day, choose [EVERY DAY] and press the SET/POINT ZOOM button.

If a weekly schedule is desired, choose the days of the week using the  $\blacktriangle$  and  $\nabla$  buttons and pressing SET/POINT ZOOM button to select. Then highlight the [EVERY WEEK] option and press SET/POINT ZOOM button. Please set [WEEKDAY], [WEEKEND], or [HOLIDAY] in the same manner.

- **NOTE:** The [WEEKDAY], [WEEKEND], and [HOLIDAY] settings are available under the [SCHEDULE] setting (See [page](#page-109-0) 106).
- 7. After a schedule is programmed, the remaining schedules can then be set. Press MENU button to leave the OSD or press EXIT button to go back to the previous menu.
- **NOTE:**  If schedules are overlapping, the schedule with the highest number will have priority over the schedule with the lowest number. For example, schedule #7 will have priority over schedule #1.
	- If a selected input or picture mode is not available now, the disabled input or picture mode is shown in red.

<span id="page-50-1"></span>1. Press the MENU button.

Up Tables.

2. Navigate to the [PICTURE] menu then to [SPECTRAVIEW ENGINE].

<span id="page-50-0"></span>**Advanced Color Adjustment**

unparalleled level of color control, accuracy and stability.

SVE to produce the best possible matching displays.

The SVE can operate in one of two modes: On or Off

- Use the  $\triangle \blacktriangledown$  + buttons to navigate the OSD menu.
- 3. Highlight [ON] or [OFF] and press SET/POINT ZOOM to enable or disable the SpectraView Engine.

The SpectraView Engine (SVE) is a custom color processor engine integrated in the monitor. It combines individual

characterization and calibration of the monitor during production together with temperature and time monitoring, to provide an

Adjustable color uniformity correction is available, utilizing detailed individual factory screen measurements together with the

The SVE provides the utmost in versatility; from faster and more advanced color calibration, to the ability to accurately emulate colorspaces such as Adobe®RGB and sRGB, to performing printer output emulations using ICC Profiles and internal 3D Look

4. Press EXIT button to return to the main [PICTURE] menu.

### **Using the SpectraView Engine**

When the SVE is on, the monitor's internal processor will handle many of the color management features and the user color controls allow a unique level of precision to be achieved. The white point is adjusted using a CIE x, y control and the grayscale response of the display is calculated and managed by the monitor itself.

The SVE includes Uniformity Correction, where different levels of compensation can be selected to enable a trade-off between the most uniform brightness and color vs. maximum brightness.

The SVE has five Picture Mode memories that can be individually configured and selected. Each individual Picture Mode can store fully customized color settings. This allows you to quickly switch between different settings by just changing between picture modes.

Using the SVE will also give access to other advanced functionality, such as the ability to emulate several modes of human color vision deficiency as well as the ability to select the monitor's output color gamut.

#### **To change the settings in each SVE picture mode:**

Presets have been configured with settings for general use as described in the ["Preset Types"](#page-51-0) table next page. When choosing a preset for the SVE picture mode, all of the settings are immediately adjusted to match the preset. Each setting can be individually adjusted to customize as needed.

- 1. Press the MENU button.
- 2. Navigate to the [PICTURE] menu then to [PICTURE MODE].
	- Use the  $\triangle \blacktriangledown$  + buttons to navigate the OSD menu.
- 3. Press the + button to navigate to the [PICTURE MODE] field.
- 4. Select a setting from 1 through 5 at [PICTURE MODE].
	- $1 \rightarrow 2 \rightarrow 3 \rightarrow 4 \rightarrow 5$

5. Select a preset item at [PRESET].

Choose the [PRESET] that is most suitable for the type of content that is shown or application usage.

Each [PICTURE MODE] includes [LUMINANCE], [BLACK] (Black level), [GAMMA], [WHITE (K)](color temperature ), [WHITE (x, y)](White point CIE x, y), [RED] (Red Primary CIE x, y), [GREEN] (Green Primary CIE x, y), and [BLUE] (Blue Primary CIE x, y), settings. You can change these settings in the "Picture Mode" menu.

If any settings need to be changed, press the  $\blacktriangledown$  button to navigate through the settings and make any adjustments needed using the  $+ -$  buttons.

6. Press EXIT button to return to the main [PICTURE] menu.

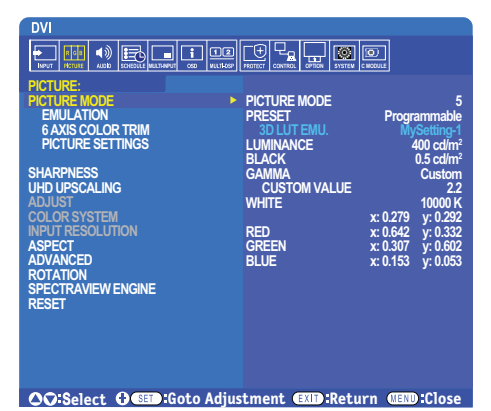

 **NOTE:** • Changing the settings in the [PICTURE MODE] menu does not change the default settings for the [PRESET].

• "\*" mark is shown if the Picture Mode settings have been changed from the default preset settings.

#### <span id="page-51-0"></span>**Preset Types**

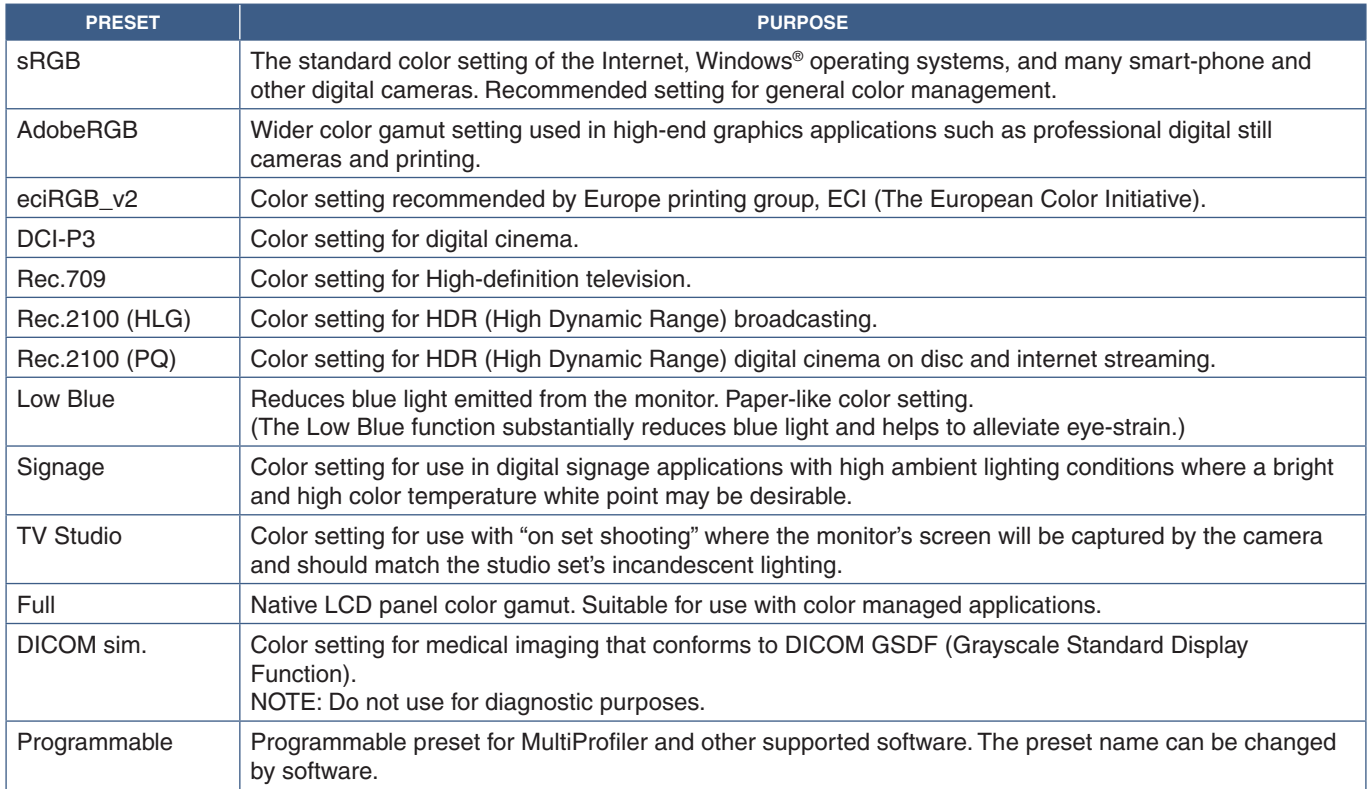

#### **SpectraView Settings**

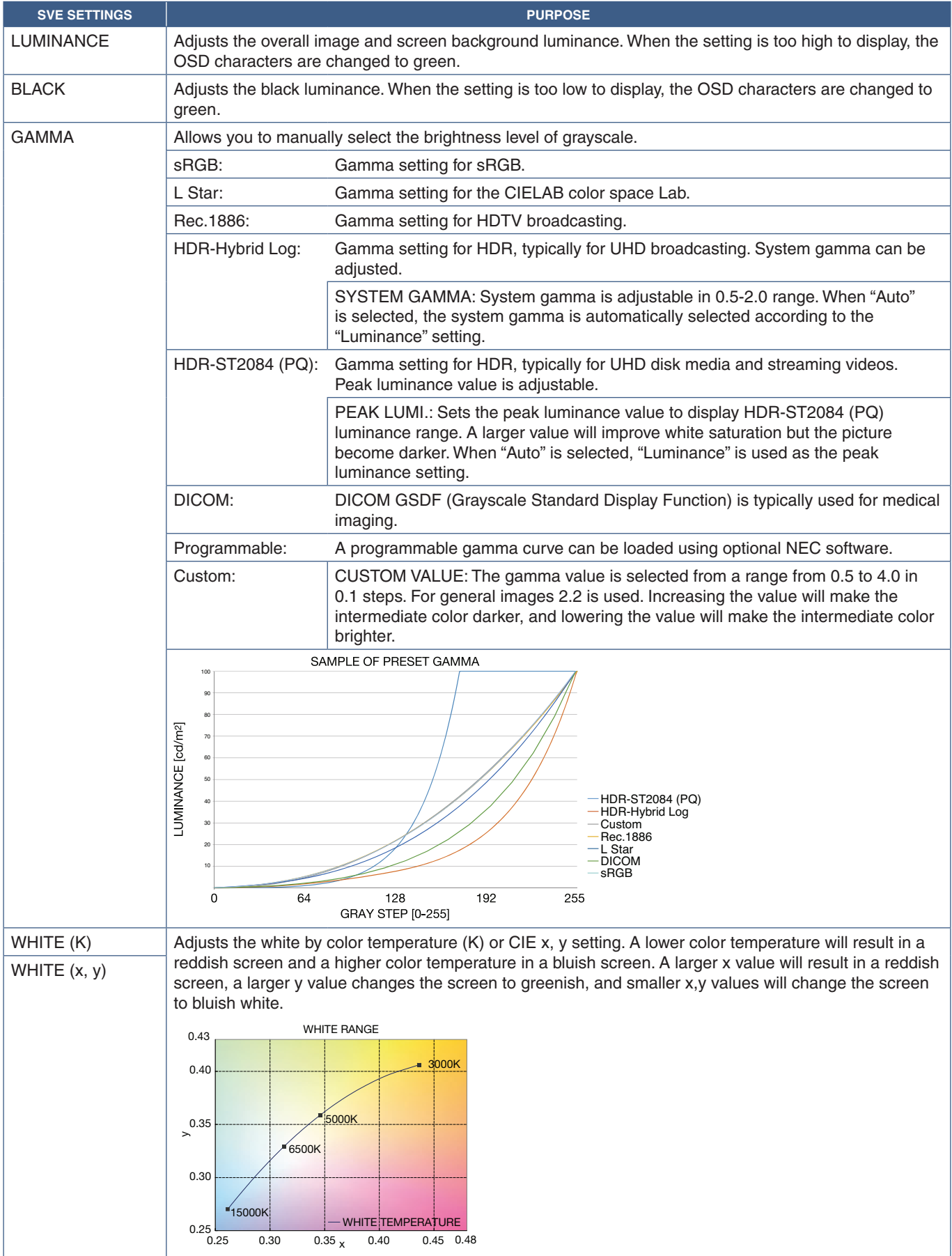

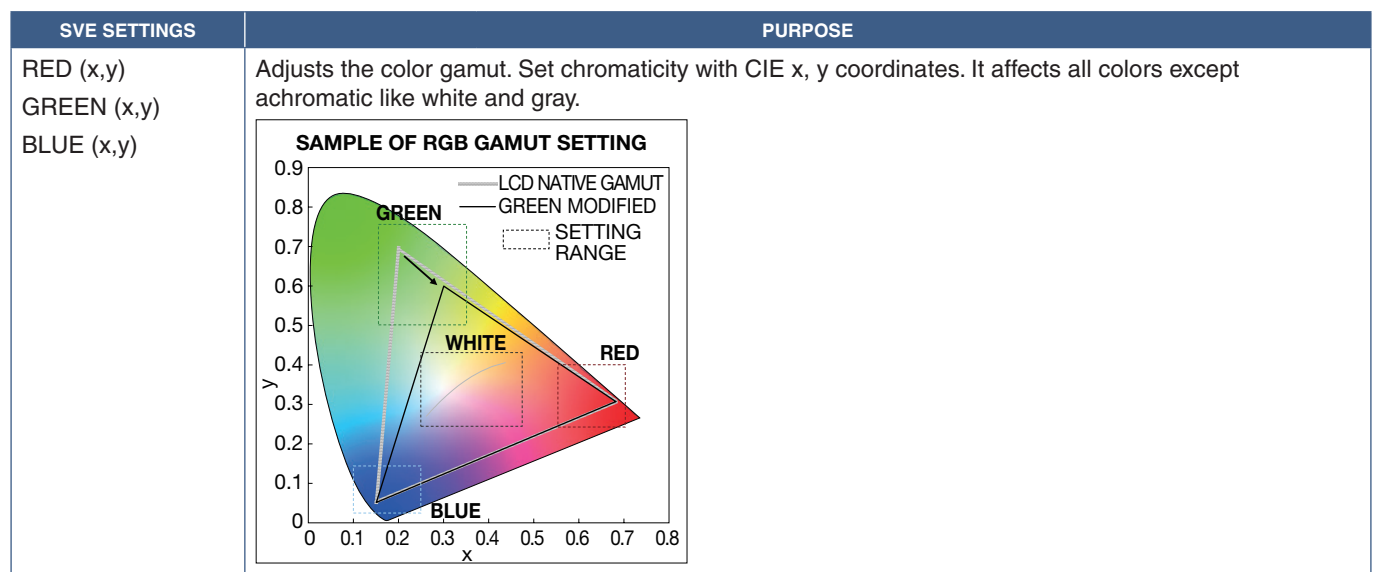

- **NOTE:**  Settings for [EMULATION], [6 AXIS COLOR TRIM], and [PICTURE SETTING] are also stored to each [PICTURE MODE].
	- If the ICC Profile on your computer doesn't match the monitor's settings then color reproduction may be inaccurate.
	- For detailed color settings and to set the ICC profile on your computer automatically, MultiProfiler software is recommended. Connecting PC and the monitor with a USB cable is recommended. See [page](#page-101-1) 98.

### **Using Stand-alone calibration**

This feature performs color calibration of the monitor without using an external computer or software. This is useful for color matching a small number of monitors quickly. It also updates the factory color measurement data used by the monitor's internal SpectraView Engine (SVE) color processor.

Updating the factory color data with measurements taken from a color sensor results in color related settings, shown on the OSD, closely matching measurements from the color sensor. In effect, the color sensor's measurements become the new reference for all of the SVE's internal color calculations. All color presets in the monitor automatically update to use the new reference.

Requirements for Stand Alone Calibration:

• NEC MDSVSENSOR3 color sensor. This sensor connects directly to the USB1 (SENSOR) port on the monitor. The monitor automatically takes screen measurements directly from the color sensor. See Appendix A for purchase and availability information.

Or

• A near-range colorimeter with a measurement readout display in CIE Y/x, y format with Y in units of cd/m<sup>2</sup>. Measurements are taken manually and each reading must be entered into the monitor via the OSD using the remote control. [VALIDATION] and [WHITE COPY] are not available.

 **NOTE:** Other color sensor models and types are not supported.

- **NOTE:**  For best calibration results, it is recommended the monitor be allowed to warm up for at least 30 minutes before starting the calibration or measurement process.
	- It is not necessary to recalibrate the other Picture Modes in the monitor after performing the Self Calibration. Updating the monitor's internal reference automatically updates all color settings.
	- The original factory measurements can be restored at any time.
	- Access to each monitor's USB1 (SENSOR) port is necessary to use this feature with the NEC MDSVSENSOR3 color sensor. Be sure to provide adequate access when installing the monitors.
	- Differences between the factory color measurements and those taken with a color sensor are to be expected. Differences can be due to many factors, such as variations between color sensor measurement technologies and device calibration and drift, measurement position on the screen, and video signal differences.
	- For color matching and managing a large number of monitors, the NEC Display Wall Calibrator software is recommended. See Appendix A for details.
	- To open Stand Alone Calibration OSD menu, select Calibration (see [page](#page-108-0) 105) on the OSD. Please make sure [SPECTRAVIEW ENGINE] is [ON] (see [page](#page-108-1) 105).

#### **To open the STAND-ALONE CALIBRATION window using the remote control:**

- 1. Press the MENU button.
- 2. Navigate to the [PICTURE] menu then to [SPECTRAVIEW ENGINE].

Use the  $\triangle \blacktriangledown$  + – buttons to navigate the OSD menu.

- 3. Highlight [ON] and press SET/POINT ZOOM button to enable the SpectraView Engine.
- 4. Navigate to [CALIBRATION] then press SET/POINT ZOOM button. The STAND-ALONE CALIBRATION window appears.
- 5. Highlight a menu then press SET/POINT ZOOM button.
- 6. Press the EXIT button to close the OSD window.

Follow the instructions on the OSD message.

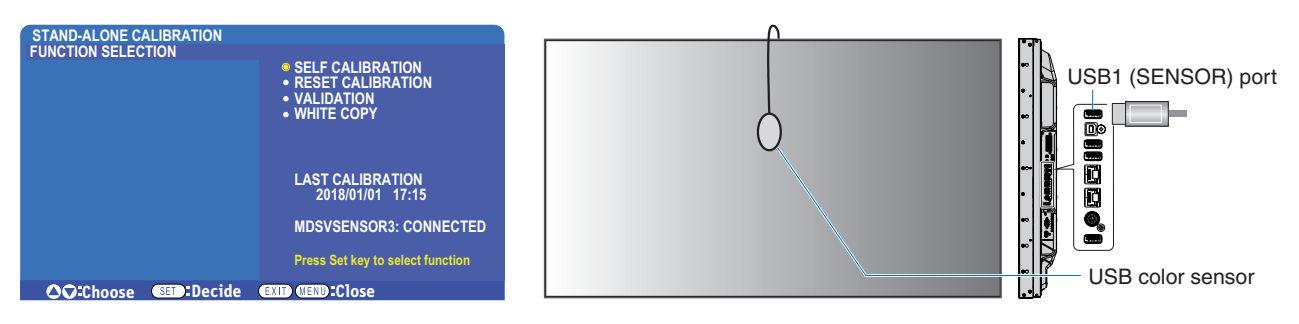

#### **Self calibration**

This function updates the monitor's internal SpectraView Engine color processor to use measurements taken using a supported color sensor device. These measurements will become the reference for all color settings in the monitor.

When an NEC MDSVSENSOR3 color sensor is connected to the monitor's USB1(SENSOR) port, the monitor takes measurements and is calibrated automatically. Place the color sensor at the center of the screen and follow the messages displayed.

Otherwise, if using a near-range colorimeter device, measurements must be taken manually with the device and the CIE Y/x/y values individually entered via the OSD using the remote control. Y is in units of cd/m<sup>2</sup>.

Depending on the monitor usage and other factors, performing a Self Calibration at least once per year is recommended.

#### **Reset calibration**

This deletes the color measurement data created by the Self Calibration function and returns to the original factory internal reference color measurement data. All Picture Modes will automatically be updated. If you are using NEC display Wall Calibrator, uniformity adjustment data is also deleted.

#### **Validation\***

This can be used to determine if the Self Calibration operation should be performed.

It compares measurements taken of various color patches on the screen by the color sensor with the expected values calculated by the SVE, which uses the current internal reference color measurement data. The result of this comparison is indicated as an average color difference (dE) value. Larger values mean there is a larger difference between the measurements and the internal reference. If the dE value is higher than 3.0, Self Calibration is recommended to update the internal reference color data.

\*: The Self Calibration function must have been previously performed before this function is available on the OSD menu.

- **NOTE:** [Self calibration], [Validation] and [WHITE COPY] are not available if the source HDMI signal resolution is 3840 x 2160 (60 Hz).
	- The date and time stamped results of the "Self calibration" and "Validation" functions are stored in the monitor and can be read by software on your computer. Setting the [SCHEDULE] ➙ [DATE & TIME] in OSD menu is required for this function.

#### **White copy\***

This function can be used to "copy" the luminance and white point from another monitor when used in a multi-monitor installation. This process is done by measuring the color of a monitor and setting those measured values into the monitor being adjusted. This can be useful in situations where it is necessary to match a monitor in color to neighboring monitors without having to recalibrate all monitors.

Before starting, it is necessary to input a full-white video signal to all of the monitors. Select the monitor that will be used as the Target – or source - of the copy operation  $(A)$ .

This function will measure the luminance and white point of the target monitor (A), and set these values to the current Picture Mode of the destination monitor (B).

You can also fine-tune the measurement result while checking the screen color. If you want to return to the measured value, select re-measurement.

\*: The Self Calibration function must have been previously performed before this function is available on the OSD menu.

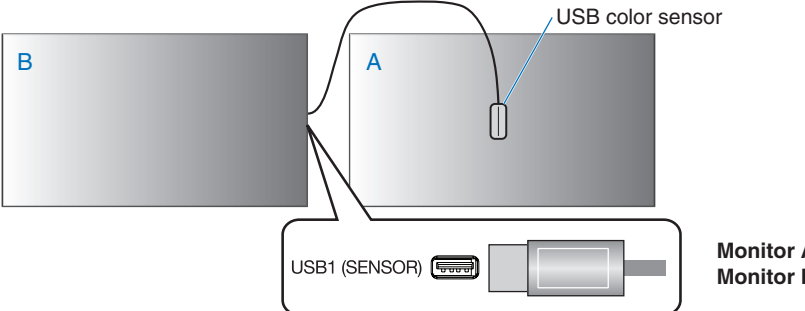

**Monitor A** – SOURCE monitor of white point to copy. **Monitor B** – This monitor which performs a copy.

 **NOTE:** When adjusting the color of multiple displays, we recommend that you perform [SELF CALIBRATION] from [WHITE COPY].

### **Using Other Picture Modes**

When the SpectraView Engine is off, the white point can be adjusted using familiar red, green and blue level controls. To turn SpectraView Engine off, see [page](#page-50-1) 47 for instructions.

There are different picture modes available when the SpectraView Engine is off. These picture modes have also been configured with settings for general use as described in the ["Picture Mode Types"](#page-56-0) table below.

#### **To change picture modes:**

Press the PICTURE MODE button on the wireless remote control to cycle through the modes, or select the mode in the [PICTURE] list in the OSD menu.

These picture modes are available based on the selected input:

• For [DVI], [DisplayPort1], [DisplayPort2], [OPTION\*1 ], [VGA (RGB)], [HDMI1], [HDMI2], [COMPUTE MODULE\*2 ]

STANDARD ➙ sRGB ➙ CINEMA ➙ CUSTOM1 ➙ CUSTOM2 ➙ HIGHBRIGHT

- \*1 : This function depends on which Option Board is installed in the monitor.
- \*2 : This input is available when the optional Raspberry Pi Compute Module Interface Board and Raspberry Pi Compute Module are installed. See [page](#page-101-1) 98.
- For [VGA (YPbPr)], [VIDEO], [MP]

STANDARD ➙ CINEMA ➙ CUSTOM1 ➙ CUSTOM2 ➙ HIGHBRIGHT

#### <span id="page-56-0"></span>**Picture Mode Types**

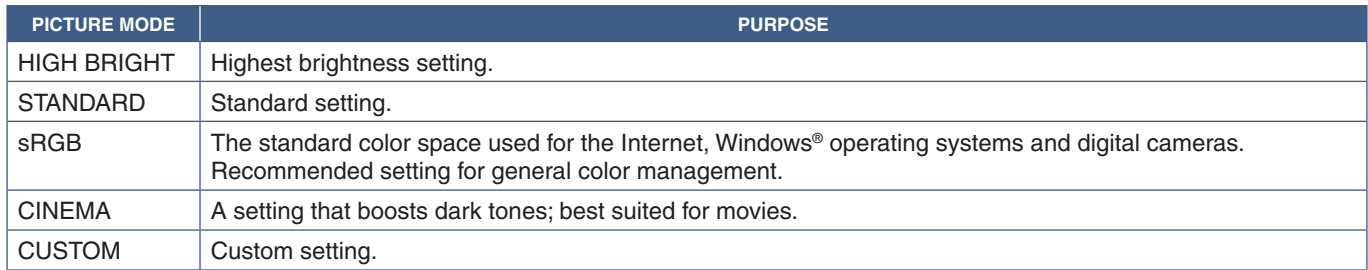

 **NOTE:** Changing any of the settings of the [PICTURE] in the OSD menu will change the settings for the current input only.

# <span id="page-57-0"></span>**Multi-Picture Mode**

Multi-Picture mode lets you see video input from two different sources. The secondary input can be viewed in a inset window on the main video (Picture-In-Picture), or the two inputs can be viewed next to each other (Picture-By-Picture).

The instructions in this section guide you through configuring Multi-Picture Mode in the monitor's OSD menu. These settings can also be configured using the monitor's web controls. The function names and location in the web controls are the same as the OSD menu. See [page](#page-86-0) 83.

#### **To enable multi-picture mode:**

- 1. Press the MENU button on the remote control to bring up on the On Screen Display (OSD).
- 2. Navigate through the OSD menu to [MULTI-INPUT] ➙ [MULTI PICTURE MODE], select **[ON]**, and then choose either **[PIP]** or **[PBP]**.

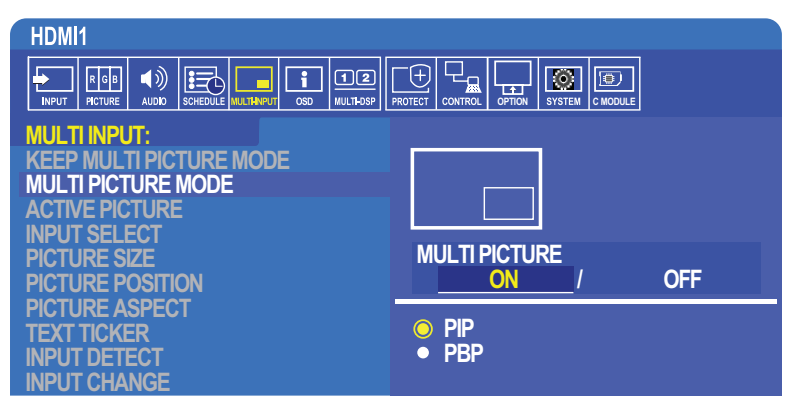

- **PIP (Picture-In-Picture)** select this option to have a second input viewed in a subset window.
- **PBP (Picture-By-Picture)** select this option to have the two inputs viewed next to each other.

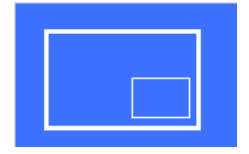

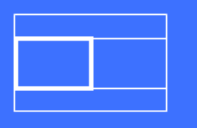

#### **PIP (Picture-In-Picture) settings:**

- 1. Navigate to [INPUT SELECT] on the OSD.
	- Select an input source for Picture1 (main input) and Picture2 (secondary input).
- 2. Navigate to [ACTIVE PICTURE] on the OSD.
	- Change the Active Picture to [PICTURE2].

The Picture Size, Position, and Aspect functions are for configuring the settings of the sub-picture window (Picture2). They will remain disabled as long as [PICTURE1] is the active picture.

- Active Frame is the red frame shown around the currently selected Active Picture area when the OSD menu is open. This frame can be turned on or off on this menu. When multi-picture mode is enabled, the red frame makes it easy to see which picture is active when making changes in other areas of the Multi-Input OSD menu.
- 3. You can now adjust the settings for sub-picture window.
	- **Picture Size** use the + or remote control buttons to increase or reduce the size of the sub-picture.
	- **Picture Position** use the + or remote control buttons to move the sub-picture window.
	- **Picture Aspect** adjust the aspect ratio for the sub-picture window.

#### **PBP (Picture-By-Picture) settings:**

- 1. Navigate to [INPUT SELECT] on the OSD.
	- Select an input source for [PICTURE1] and [PICTURE2].
- 2. Navigate to [ACTIVE PICTURE] on the OSD.
	- Select either [PICTURE1] or [PICTURE2].
		- The Picture Size, Position, and Aspect functions are configured separately for each input.
	- Active Frame is the red frame shown around the currently selected Active Picture area when the OSD menu is open. This frame can be turned on or off on this menu. When multi-picture mode is enabled, the red frame makes it easy to see which picture is active when making changes in other areas of the Multi-Input OSD menu.
- 3. You can now adjust the settings for each window.
	- **Picture Size** use the + or remote control buttons to increase or reduce the size of the active picture window.
	- **Picture Position** use the  $+$  or remote control buttons to move the active picture window.
	- **Picture Aspect** adjust the aspect ratio for the active picture window.

#### **Additional settings in the Multi-Input OSD menu:**

**Keep Multi-Picture Mode** — select this option to have the monitor remain in Multi-Picture mode and Text Ticker mode after powering off.

**Text Ticker** — select either Horizontal or Vertical to enable this option. When enabled, a portion of the secondary input will be displayed either horizontally or vertically across the screen. This area can be used to display video from the second video input source, for example, as a text ticker application.

The position and amount (size) of where the secondary video is displayed can be adjusted. The top or left side of the secondary input video signal is used as the source of the video displayed.

- **Position** use the + or remote control buttons to move where the secondary input appears on the screen.
- **Size** use the + or remote control buttons to increase or reduce the size of the text ticker area.

The Text Ticker function displays the top portion of the second source. Adjusting the size of the Text Ticker area adjusts how much of the top or left portion of the second source is displayed.

- **Detect** automatically turns the Text Ticker function on and off based on the presence of the secondary video signal.
- **Input Select** the input signal for the primary [PICTURE1] and secondary [PICTURE2] sources.

**Input Detect** — select one of the functions to enable automatic detection of input signal.

- **First Detect** when the monitor does not detect video signal on the current input, it will search for video signals on the other inputs and switch to the first active video signal it detects.
- **Last Detect** when the monitor is currently displaying an active video signal and a new secondary source is detected, the monitor automatically switches to the new video source. If there is no current input signal, it will search for video signals on the other inputs and switch to the first active video signal it detects.
- **Custom Detect** select this option and then choose an input source for each of the options. The monitor will only search for active signal on the selected video inputs. This is useful for "failsafe" applications when a backup video signal is used only if the primary video signal source disappears.

**Input Change** — this option changes the speed at which the monitor changes to a different video input.

When a cable is connected to the HDMI OUT port, speed of changing input may not be faster.

When a cable is connected to the HDMI OUT port, if  $[QUICK]$  or  $[SUPER]$  is set, this setting causes image distorted while switching signals.

- **Quick** this option switches faster than Normal (default) but there may be image noise when switching signals. When you set QUICK then change input signal to DisplayPort, displaying image is distorted.
- **Super** select this option and then choose the video signal for INPUT1 and INPUT2. The video signal between these two inputs.

**Terminal Setting** — the options in this section are for configuring settings specific to the type of signal input. Please see to ["TERMINAL SETTINGS" on page](#page-113-0) 110 in the ["Appendix B OSD Controls List"](#page-103-0) tables.

### **PIP (Picture-In-Picture) matrix**

The combination of input connections that can be used for PIP and PBP configuration are limited. If you do not see the input you want to use for the sub picture, refer to the tables below to see if your inputs configuration is supported.

#### DisplayPort = 1.1a/HDMI = MODE1

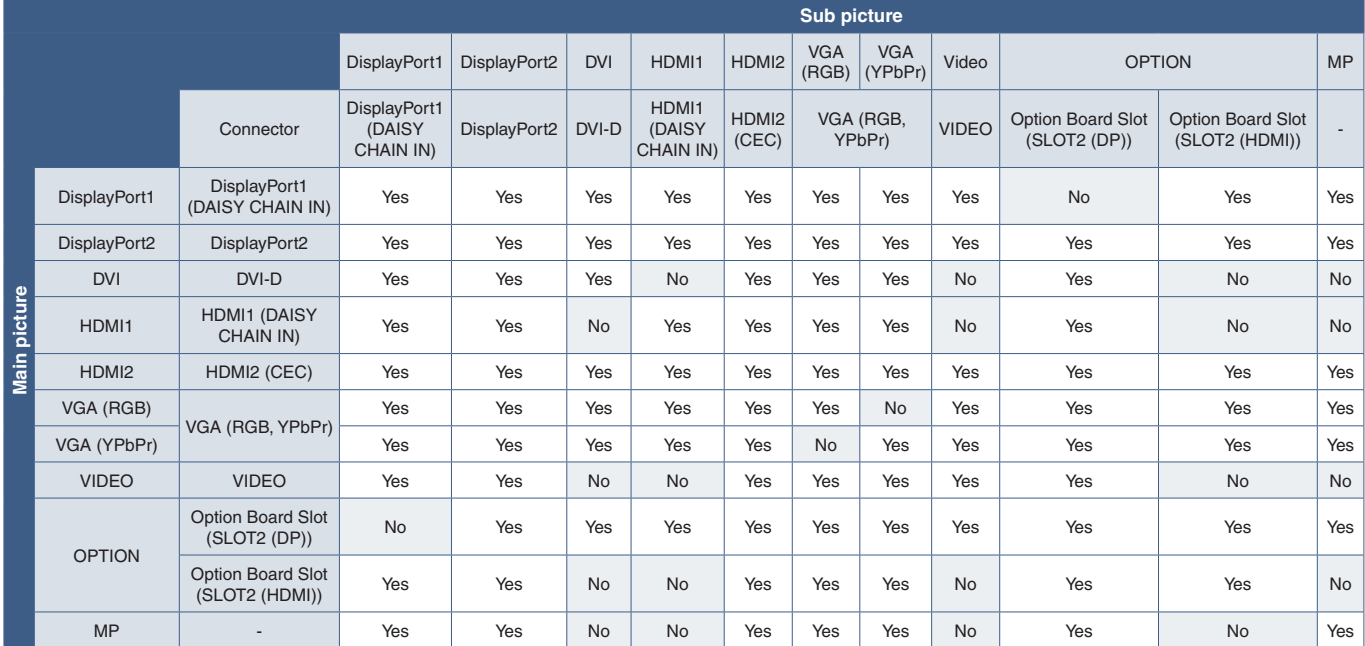

#### DisplayPort = 1.1a/HDMI = MODE2

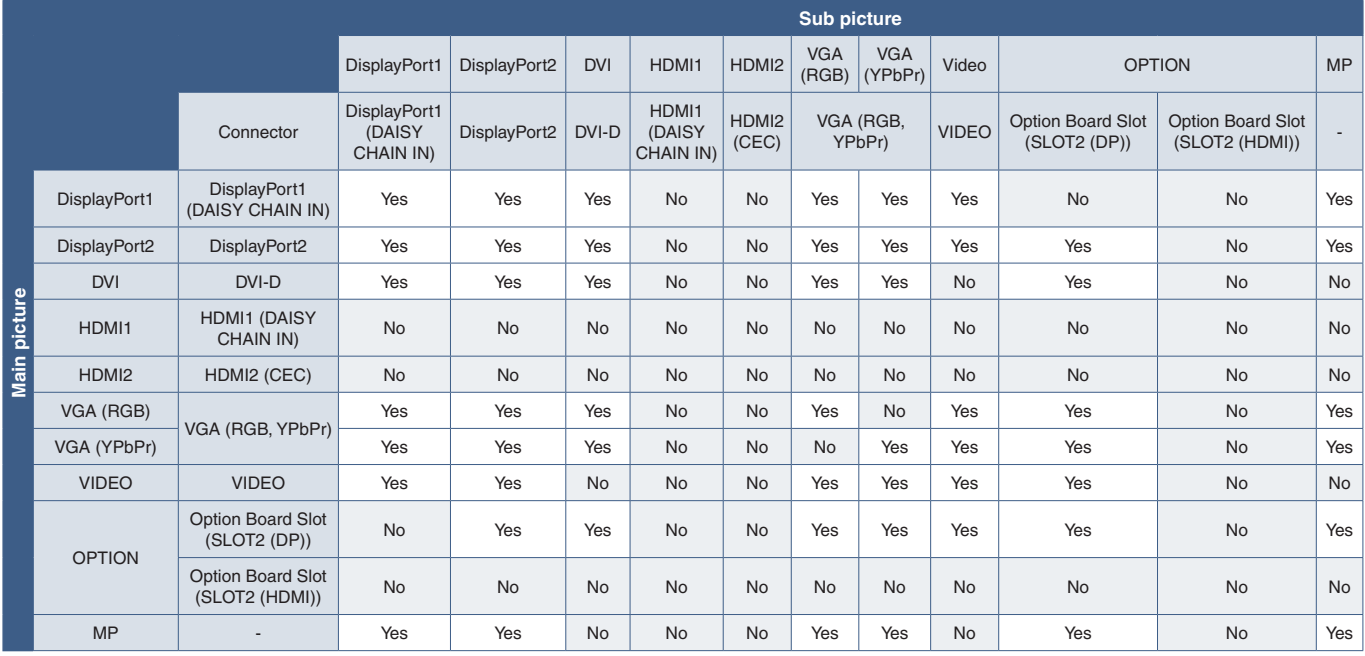

#### DisplayPort = 1.2/HDMI = MODE1

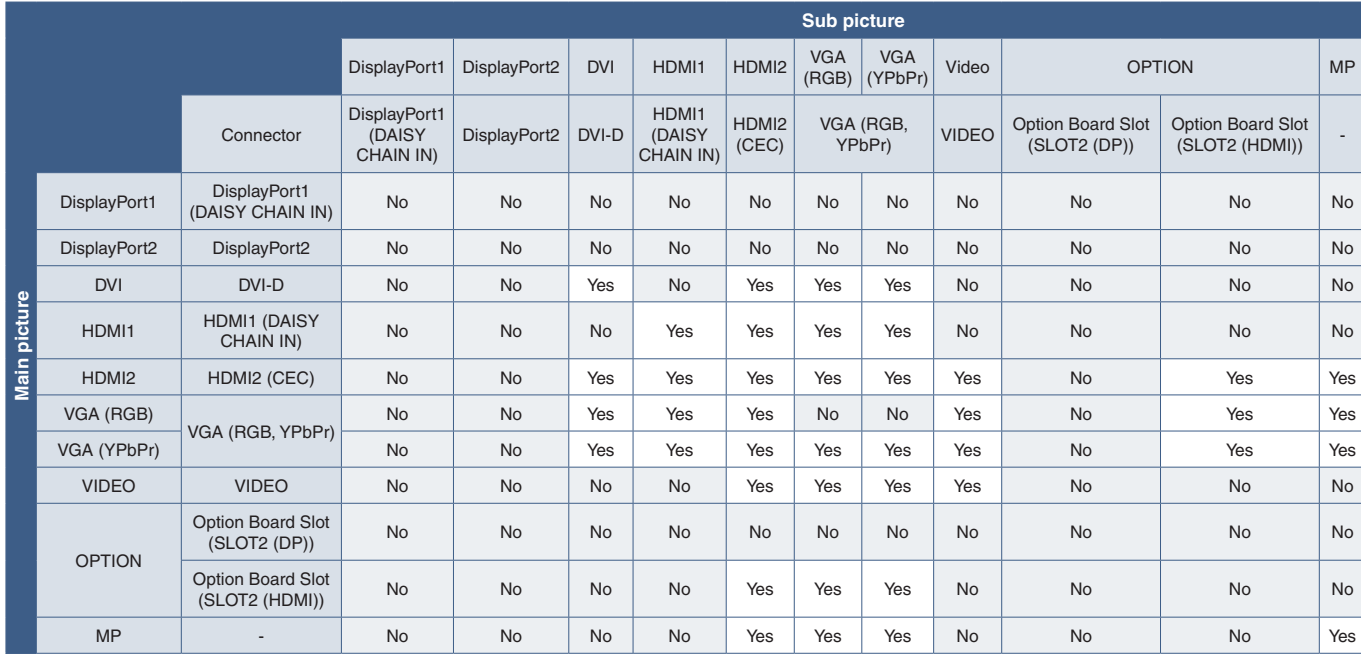

#### DisplayPort = 1.2/HDMI = MODE2

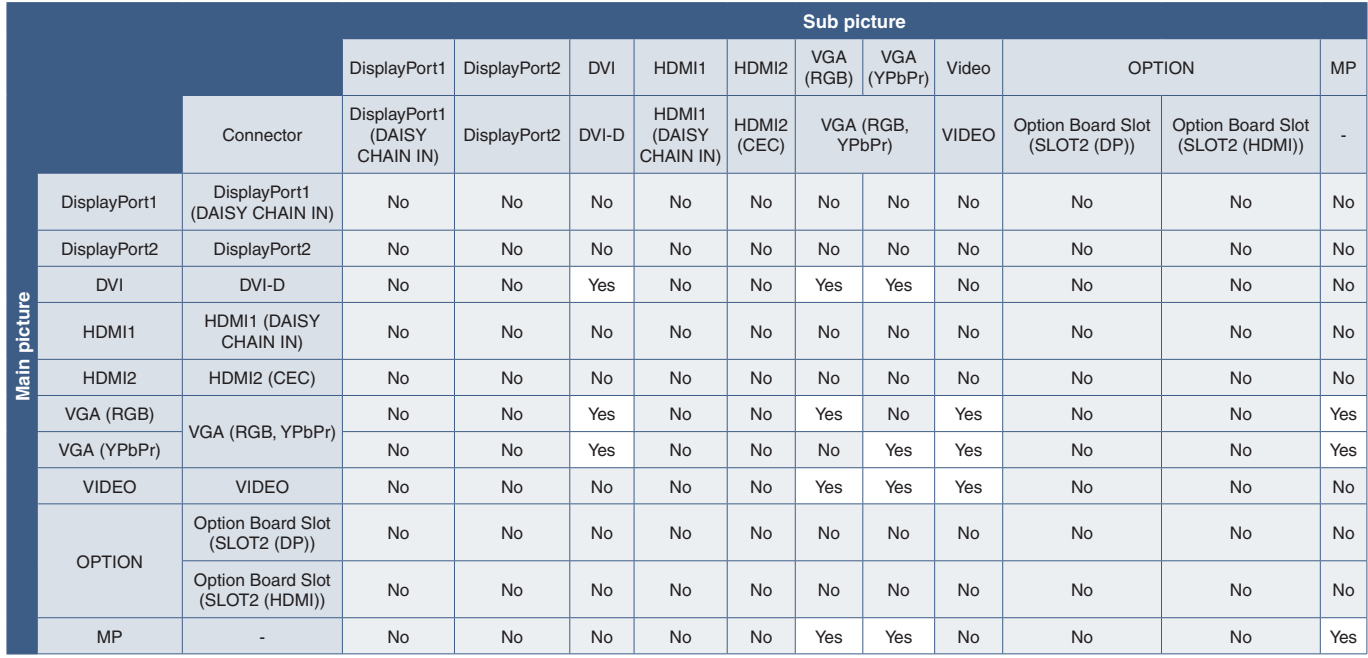

# <span id="page-61-0"></span>**Setting Security and Locking the Monitor Controls**

Under normal operation, the monitor can be controlled by any person using the remote control or the monitor control panel. You can prevent unauthorized use and changes to the monitor settings by enabling the options for Security and Lock Settings.

The security and locking functions covered in this section are:

- Setting the password
- Enabling password security
- Locking the remote control buttons
- Locking the monitor Control Panel buttons
- **NOTE:** The instructions in this section describe locking access to the display controls. Other security settings available for this monitor are described in the related sections for those controls:
	- ["Shared SD Card Settings" on page](#page-66-1) 63 for the Media Player.
	- ["Network Settings" on page](#page-87-0) 84 for the monitor's web controls.

#### **Settings Location**

The instructions in this section guide you through configuring security and locking functions in the monitor's OSD menu. These settings can also be configured using the monitor's web controls. The function names and location in the web controls are the same as the OSD menu. See [page](#page-86-0) 83.

The menu options for Security and Lock Settings are in the [CONTROL] menu in both the OSD menu and web controls.

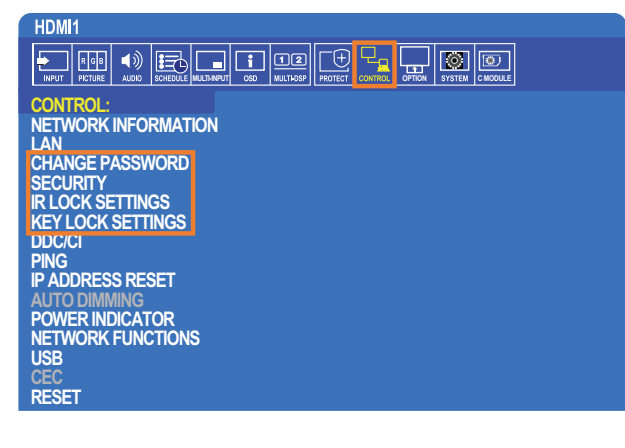

#### **Password Security**

When password security is enabled a 4-digit passcode is required when turning on the main power and/or accessing the OSD (see [page](#page-62-0) 59). The monitor will function normally after the password is entered. If no buttons have been pressed for 30 seconds, the monitor will return to SECURE MODE automatically and the password will be required again.

 **NOTE:** If you change the password make note of the password in a secure location. If the wrong code is entered three times access to the OSD menu will be locked; you will need to contact technical support to get a recovery password to access the monitor OSD menu.

#### **Set a password for the monitor**

HDM<sub>1</sub>  $R$  $\rightarrow$   $\boxdot$   $\boxdot$   $\boxdot$   $\boxdot$ 一田  $\boxed{\textcircled{\textcirc}}$ **MULTI-INPUT OPTION C MODULE CONTROL: NETWORK INFORMATION CURRENT PASSWORD: LAN NEW PASSWORD: CHANGE PASSWORD SECURITY CONFIRM PASSWORD: IETTINGS CK SETTINGS DDC/CI**

This step is only required if you want to change the password.

- 1. Using the remote control navigate to [CONTROL] then to [CHANGE PASSWORD].
- 2. Enter the password in the [CURRENT PASSWORD] field. (The default password is: 0 0 0 0).
- 3. Input a [NEW PASSWORD] and then input it again in the [CONFIRM PASSWORD] field.
- 4. The new password is immediately saved.

#### <span id="page-62-0"></span>**Enable password security**

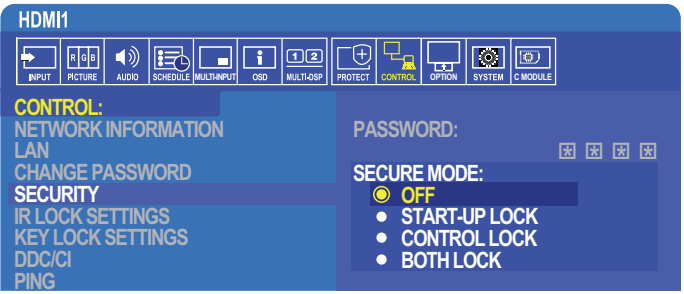

- 1. Using the remote control navigate to [CONTROL] then to [SECURITY].
- 2. Enter the password in the [PASSWORD] field to access the [SECURE MODE] settings.
- 3. Select the type of [SECURE MODE] you want to use:
	- **• [OFF]** no password is required
	- **• [START-UP LOCK]** the password is required when turning on the monitor from the main power switch.

When this option is selected the password is only required on power cycle using the main power switch or after power failure. This option does not prompt for a password when using the remote control POWER ON and STANDBY buttons or the  $\bigcirc$  button on the monitor control panel.

- **• [CONTROL LOCK]** the password is required to use any of the remote control buttons or buttons on the monitor.
- **[BOTH LOCK]** the password is required for both start-up and control.
- 4. The selections are automatically saved.

#### **Locking the Button Controls**

The lock settings prevent the monitor from responding to button presses on the IR remote control or monitor control panel. When locking the button controls, some buttons can be configured to remain unlocked for users to adjust the settings. Locking and unlocking the button controls do not require a password.

#### **Locking the IR Remote Buttons**

The [IR LOCK SETTINGS] prevent the monitor from being controlled using the remote control. Enabling the [IR LOCK SETTINGS] does not lock the buttons the monitor control panel.

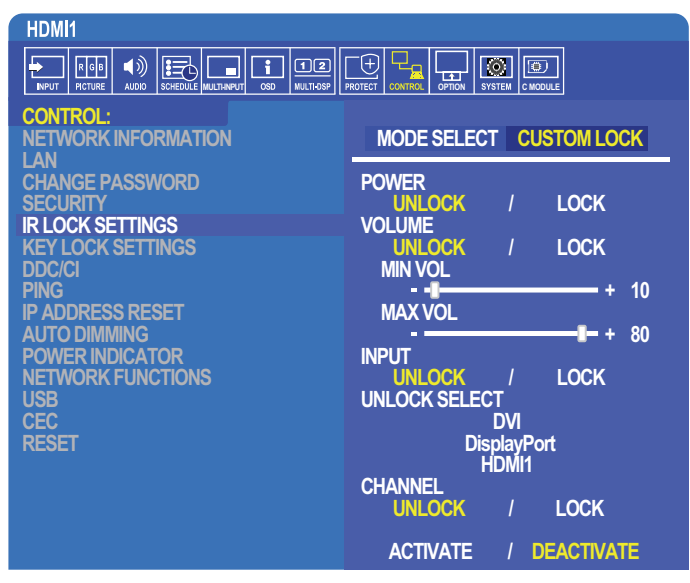

- 1. Using the remote control navigate to [CONTROL] then to [IR LOCK SETTINGS].
- 2. Under [MODE SELECT] choose the lock mode you want to enable.
	- **• [LOCK ALL]** all buttons are locked.
	- **• [CUSTOM LOCK]** all remote buttons are locked except for the following buttons that can be individually set as locked or unlocked.
		- $[POWER]$  select [UNLOCK] to be able to use the  $\bigcirc$  button when the IR Remote is locked. Select [LOCK] to lock the button.
		- **• [VOLUME]** select [UNLOCK] to be able to control the volume with the VOL+, VOL- buttons when the IR Remote is locked. Select LOCK to prevent volume adjustment.

When activating the volume lock, the display volume will immediately change to the MIN VOL value.

- **• [MIN VOL]** and **[MAX VOL]** the volume buttons are unlocked, and the volume level can only be adjusted within the [MIN] and [MAX] range set.
	- The [VOLUME] must be set to [UNLOCK] for this setting to operate.
- **• [INPUT]** select [UNLOCK] and then select up to 3 input buttons to remain unlocked. Select [LOCK] to lock all input buttons.
- **• [CHANNEL]** select [UNLOCK] to be able to change channels with the CH/ZOOM+, CH/ZOOM- buttons when the IR remote is locked. Select [LOCK] to lock these buttons.

An optional tuner card must be installed for the channel buttons to function.

3. Select [ACTIVATE] to activate all settings.

#### **Unlocking the IR Remote Controls**

• IR Remote Control – to return to normal operation press-and-hold the DISPLAY button for at least 6 seconds.

#### **Locking the Control Panel Buttons**

The [KEY LOCK SETTINGS] prevent the monitor from being controlled using the buttons on the monitor Control Panel. Enabling the [KEY LOCK SETTINGS] does not lock the buttons on the remote control.

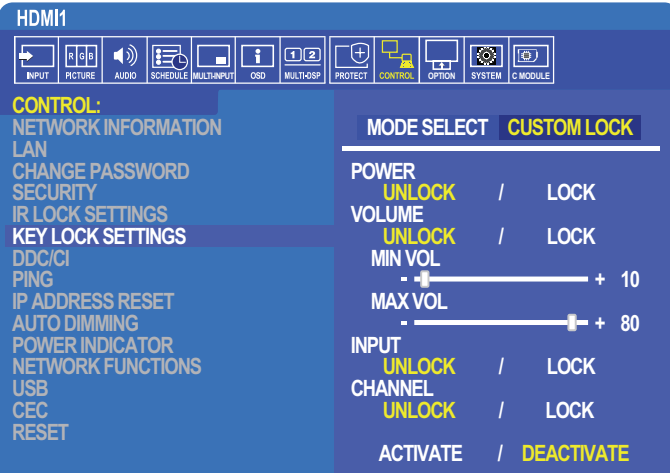

- 1. Using the remote control navigate to [CONTROL] then to [KEY LOCK SETTINGS].
- 2. Under [MODE SELECT] choose the lock mode you want to enable.
	- **• [LOCK ALL]** all key buttons are locked.
	- **• [CUSTOM LOCK]** all key buttons are locked except for the following buttons that can be individually set to be locked or unlocked.
		- **[POWER]** select [UNLOCK] to be able to use the  $\bigoplus$  button when the keys are locked.
		- **• [VOLUME]** select [UNLOCK] to be able to control the volume with the + and buttons when the keys are locked. Select [LOCK] to prevent volume adjustment.

When activating the volume lock, the display volume will immediately change to the [MIN VOL] value.

**• [MIN VOL]** and **[MAX VOL]** – the **[+]** and **[–]** volume keys are unlocked and the volume can only be adjusted within the [MIN] and [MAX] set.

The [VOLUME] must be set to [UNLOCK] for this setting to operate.

- **• [INPUT]** select [UNLOCK] to be able to change the inputs using the INPUT/SET button.
- $[CHANNEL]$  select  $[UNLOCK]$  to be able to use the  $\triangle/\blacktriangledown$  buttons.
- 3. Select [ACTIVATE] to activate all settings.

#### **Unlocking the Monitor Button Panel Controls**

**Key Buttons** – to return to normal operation press the  $\blacktriangle$  and  $\nabla$  buttons on the display control panel simultaneously, for at least 4 seconds, to deactivate the key lock settings.

**OSD Menu** – to return to normal operation, use the remote control to navigate to [CONTROL] then to [KEY LOCK SETTINGS]. Under [MODE SELECT] choose [UNLOCK] and then select [ACTIVATE].

# <span id="page-65-0"></span>**Media Player Settings**

Change to the Media Player by pressing the MEDIA PLAYER button on the optional remote control, or select the MP input in the OSD INPUT menu.

Use the **▲▼ +** – and SET/POINT ZOOM buttons on the remote control to navigate the Media Player menus.

Select the  $\hat{\mathbb{S}}$  icon in the file list screen or home screen of the Media Player to display the configuration screen of the Media Player.

#### **Media Player Home Screen**

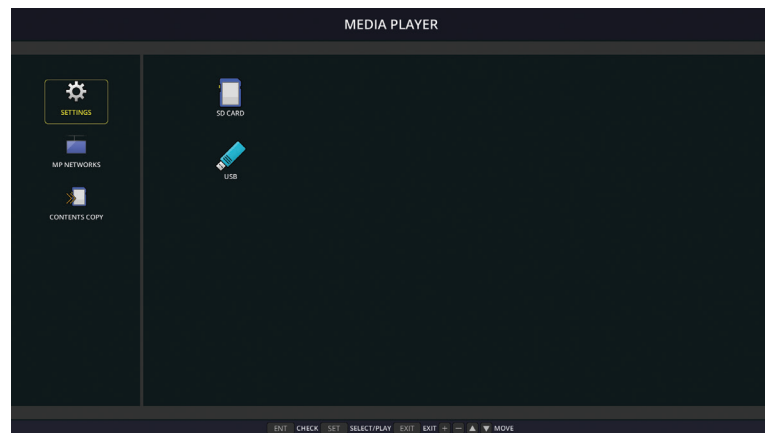

The following settings can be configured on the [SETTINGS] screen. Select [OK] then press SET/POINT ZOOM button to save any changes; otherwise settings you selected are not saved.

#### **Slideshow**

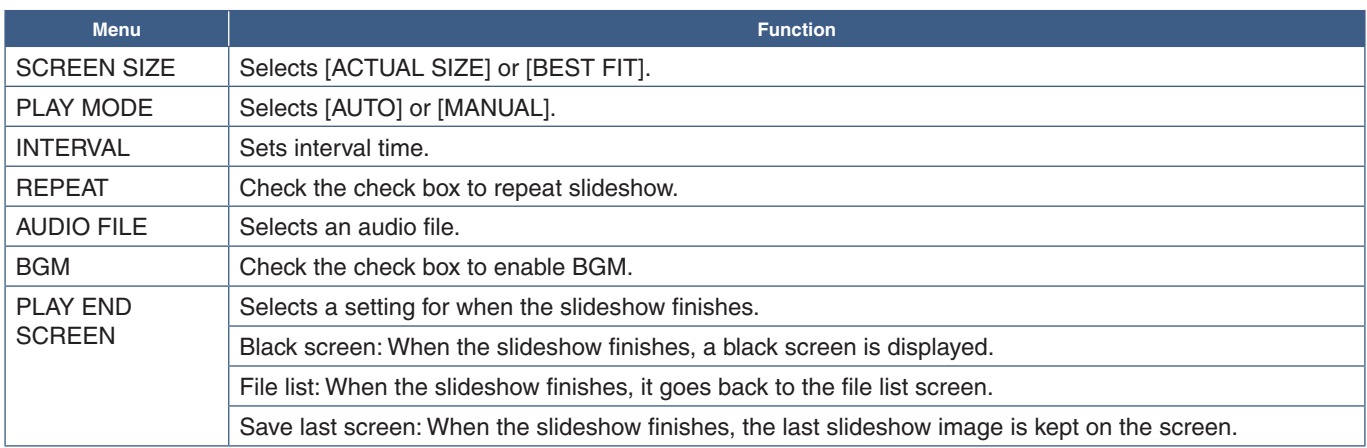

#### **Auto Play**

Automatically plays any pictures or videos in the selected folder when the monitor is turned on with MP as the selected input. The images and videos will be displayed in the "sorted" order.

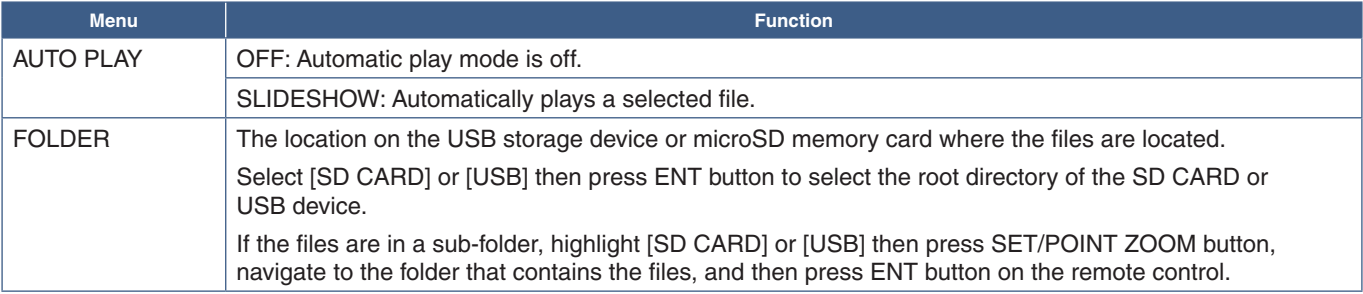

#### **Preset Contents**

When the monitor has no current signal input, the monitor automatically changes to the Media Player input and plays any picture or video files in the selected folder. For example, when a device such a Blu-ray player powers off, the monitor changes input from HDMI to MP and plays the files in the folder selected in this screen.

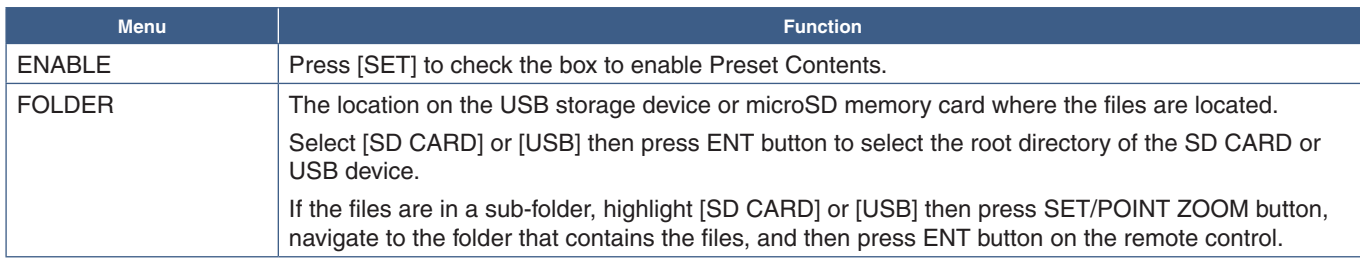

#### <span id="page-66-2"></span>**Network & Other Settings**

The settings below are for configuring the network settings and shared folder settings for the Media Player only.

To configure the settings, navigate to the [NETWORK & OTHER SETTINGS] option and press the SET/POINT ZOOM button on the remote control.

#### <span id="page-66-0"></span>**Network Settings for the Media Player**

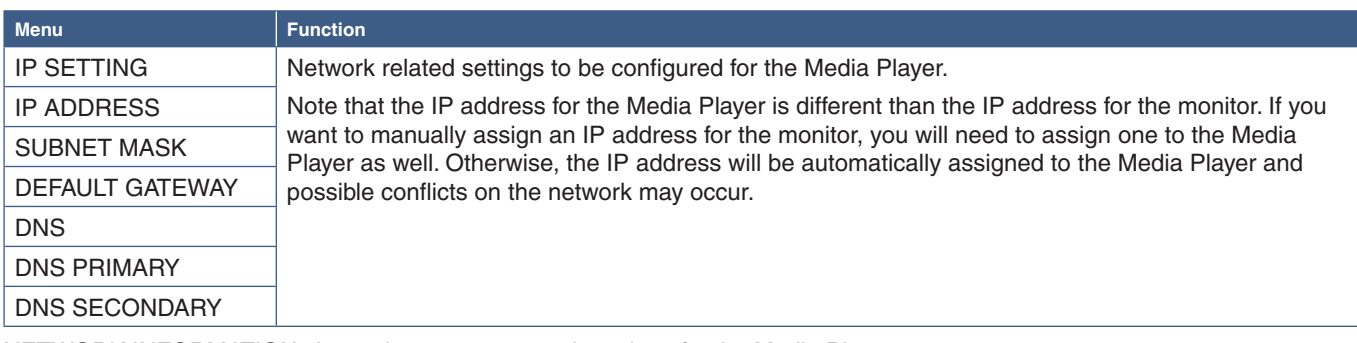

NETWORK INFORMATION shows the current network settings for the Media Player.

#### **Shared Folder**

The SHARED FOLDER options provide two different methods for copying files to the microSD memory card over a network. Please see ["Copying Files to the microSD memory card" on page](#page-67-0) 64 for instructions using the SHARED FOLDER function after enabling and configuring them in this screen.

#### <span id="page-66-1"></span>**Shared SD Card Settings**

Enable this option to allow computers or mobile devices to access the microSD memory card in the monitor via the Media Player's IP address. Files can be copied to, or deleted from, the microSD memory card using a web browser. See [page](#page-68-0) 65.

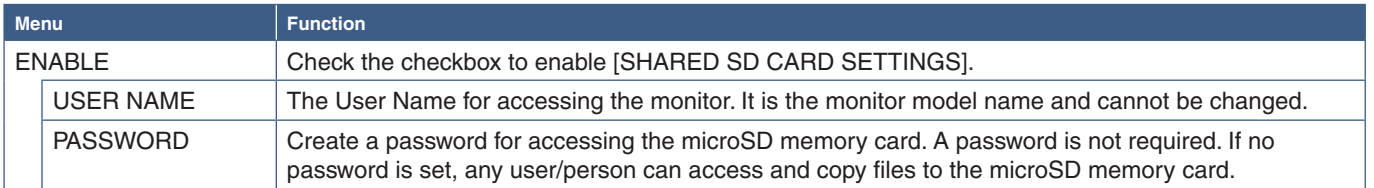

Select OK then press SET/POINT ZOOM button on the remote control to save the settings. If OK is not pressed, the settings you configured are not saved.

#### **Shared Folder Settings**

This option allows you to access shared network folders, from within the Media Player, to copy files to the microSD memory card. Up to four folders can be added to the Shared Folder settings. See [page](#page-68-1) 65.

After opening the [SHARED FOLDER SETTINGS], select one of the folders then press SET/POINT ZOOM button to show the settings for configuring the network credentials.

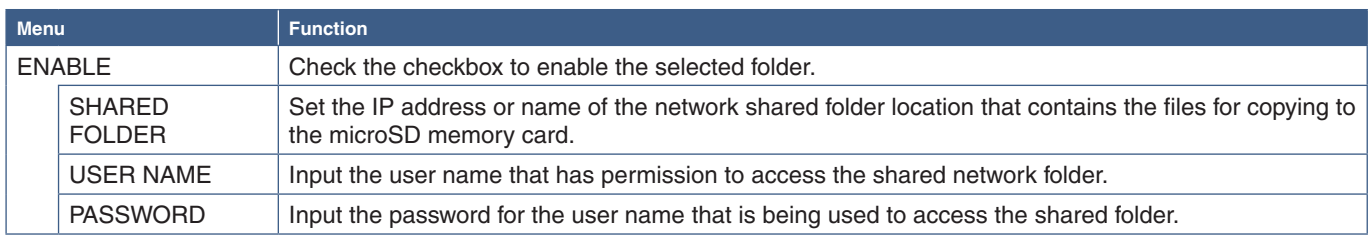

Select OK then press SET/POINT ZOOM button on the remote control to save the settings. If OK is not pressed, the settings you configured are not saved.

#### **Shift to No Signal**

Under normal operation on the other video input connections, when video signal is lost, such as when a Blu-ray player turns off, the monitor registers "No Signal" and enters power save mode.

When the Media Player is the current signal input, the Media Player is always on and sends video signal to the monitor. This prevents the monitor from entering power save mode, even when the Media Player is not actively playing files.

When SHIFT TO NO SIGNAL is enabled, the Media Player basically tells the monitor that there is no current video signal and to shift to no signal mode. This allows the monitor to register "No Signal" and enter power save mode, just as it would on the other video inputs when loss of video signal occurs.

The amount of time between when the Media Player is last used before it tells the monitor to shift to no signal can be adjusted.

The monitor shifts to no signal under the following conditions:

- After the Media Player stops playing content.
- While the monitor is displaying the Media Player home screen, USB window or SD CARD window, and no buttons have been pressed on the remote control or monitor control panel during the interval period you set.

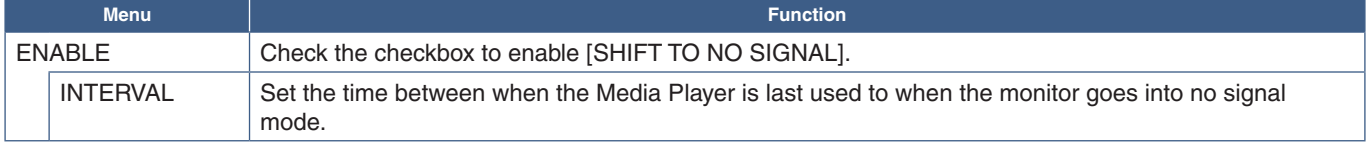

Select OK then press SET/POINT ZOOM button on the remote control to save the settings. If OK is not pressed, the settings you configured are not saved.

#### <span id="page-67-0"></span>**Copying Files to the microSD memory card**

There are two options for copying files to the microSD memory card when it is already inserted in the monitor. Files can be copied from a network folder or a USB storage device via the CONTENTS COPY option, or via the SD-CARD VIEWER in a web browser.

Copying files from a USB storage device is useful to easily change the content on the microSD memory card, without removing the microSD memory card and its cover from the monitor. Copying the files from a network folder or via a web browser are useful when the monitor is in a location that is not easily accessible.

#### <span id="page-68-1"></span>**Using CONTENTS COPY in the Media Player**

When using the CONTENTS COPY option, the microSD memory card will be erased then the files will be copied from the selected folder.

#### **Copying Files to the microSD memory card**

- 1. Either connect a USB storage device to the Media Player USB port on the monitor, or configure the [SHARED FOLDER SETTINGS] in the Media Player's [NETWORK & OTHER SETTINGS] (see [page](#page-66-2) 63).
- 2. From the Media Player's home screen select [CONTENTS COPY] then press SET/POINT ZOOM button.

The [CONTENTS COPY] screen shows any network folders that have been configured and the "USB" icon if a USB storage device is connected.

- 3. Select either USB or a network folder containing the files you want to copy to the microSD memory card then press SET/POINT ZOOM button.
- 4. On the confirmation screen, select OK then press SET/POINT ZOOM button.

The entire contents of the network folder or USB storage device will be copied to the microSD memory card. Make sure the microSD memory card's storage capacity is large enough to save the files you want to add.

- **NOTE:**  "Out of disk space" is displayed if the microSD memory card storage capacity is not enough to copy the selected folder.
	- When pressing **OK** to start CONTENTS COPY, previous data that was saved on the microSD memory card is immediately deleted. Canceling the CONTENTS COPY function will not restore the previous files.
	- Only devices connected to the monitor are shown.
	- When the monitor is copying a folder, the LED indicator blinks red.
	- While the monitor is copying files, do not eject the microSD memory card from the monitor and do not turn off the monitor's main power. Ejecting the microSD memory card or turning off the monitor while copying files may corrupt the data.
	- If you press the STANDBY button on the remote control or the  $\langle \cdot \rangle$  button on the monitor while the LED indicator is blinking red, the monitor goes to standby after completing the copy function.
- **NOTE:** If the connection to a shared folder fails, an error message is shown and an "x" is displayed on the folder icon. Check for the following if this occurs:
	- Is the name of the network folder correct?
	- Is the network folder set for sharing?
	- Have access rights been set in the network folder?
	- Are there displayable files saved in the network folder?

#### <span id="page-68-0"></span>**Using SD-CARD VIEWER in a Web Browser**

When using the SD-CARD VIEWER to copy files to the microSD memory card, individual files can be added to the microSD memory card without first erasing its content. Because files are added to the microSD memory card via its web controls in an internet browser, files can be copied from either a computer or a mobile device, such as a tablet, that is connected to the same network as the monitor.

#### **Copying Files to the microSD memory card**

- 1. Enable the [SHARED SD CARD] settings in the Media Player's [NETWORK & OTHER SETTINGS] (see [page](#page-66-1) 63).
- 2. Open a web browser on a computer or mobile device connected to the same network as the monitor.
- 3. Input the IP address of the Media Player in the address field of the web browser, then press Enter to access the web controls.

The IP address for the Media Player is shown in the [NETWORK INFORMATION for MEDIA PLAYER] section of the [NETWORK & OTHER SETTINGS] screen.

4. If a password has been created for accessing the card, input the user name and password.

The user name is the monitor's model name. Note that both the user name and password are case sensitive.

5. When the computer or mobile device successfully connects to the Media Player, the Media Player's web controls are displayed in the browser. Select the **SD-CARD VIEWER** link on the left side of the browser window.

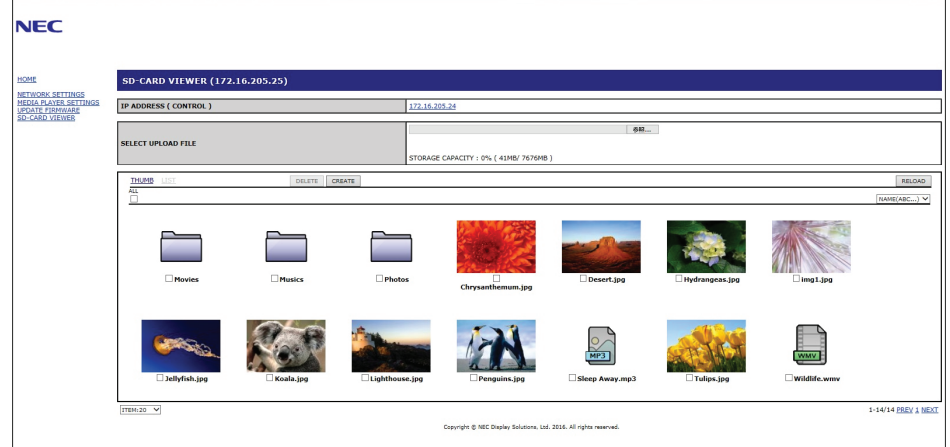

6. Press the **Choose File** button to open a file browser, then select a file.

The file will be added to the root directory of the microSD memory card. To upload a file to a different folder on the microSD memory card, do one of the following:

- Upload to an existing folder If you want to add the file to an existing folder on the microSD memory card, select the folder name to open the folder first, then press the Choose File button.
- Upload to a new folder If you want to create a new folder before uploading the file, press the **CREATE** button. Input a folder name in the NAME field and then press **OK**. The new folder appears in the microSD memory card file list. Select the new folder to open the folder, then press the **Choose File** button.
- 7. Navigate to the where the files you want to add to the card are located. Select the file you want to copy to the microSD memory card then press **Open**.
- 8. Press **OK** to confirm the file upload.
- 9. The file will now copy to the microSD memory card.

If you selected a file type that the Media Player cannot read, a message will show on the file upload screen that the file cannot be copied.

To delete files or folders from the microSD memory card, press the check boxes to select the items you want to delete then press the **DELETE** button.

 **NOTE:** • When the monitor is copying a folder, the LED indicator blinks red.

- While the monitor is copying files, do not eject the microSD memory card from the monitor and do not turn off the monitor's main power. Ejecting the microSD memory card or turning off the monitor while copying files may corrupt the data.
- If you press the STANDBY button on the remote control or the  $\bigcup$  button on the monitor while the LED indicator is blinking red, the monitor goes to standby after completing the copy function.
- Only file formats for still images, motion video files, and BGM audio can be copied.

#### **SD-CARD VIEWER Web Controls Buttons**

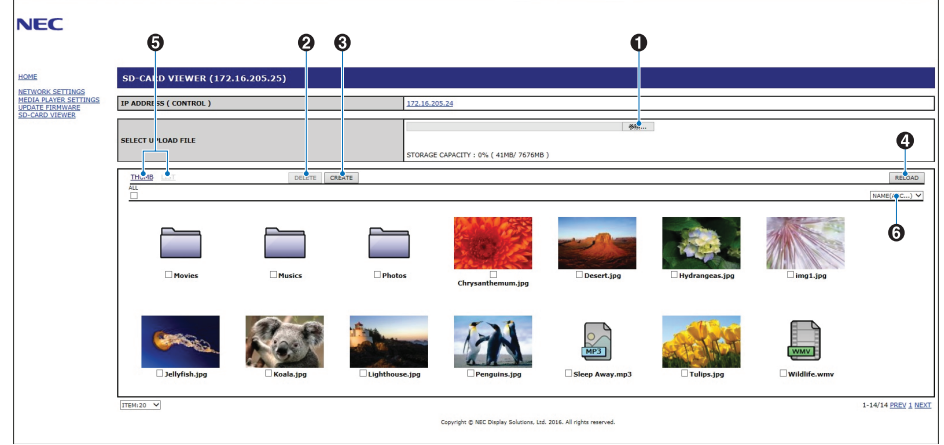

#### 1. CHOOSE FILE

**Choose File** opens a file browser to select a file to copy to the microSD memory card.

Pressing **Open** in the file browser shows the upload window displaying the selected file.

Pressing **OK** starts the file upload.

 **NOTE:** Please check the microSD memory card storage capacity before copying files. **STORAGE CAPACITY** shows the connected microSD memory card capacity.

2. DELETE

Press the check boxes to select files and folders.

Pressing **DELETE** opens the **DELETE FOLDERS/FILES** window.

Pressing **OK** deletes the selected files or folders.

3. CREATE

Create opens a window to name and add a new folder to the microSD memory card.

Input folder name and select **OK**. A maximum of 255 alphanumeric characters is allowed.

4. RELOAD

Refreshes the microSD memory card data in the web browser.

5. THUMB/LIST

Switches between displaying the files using icons or thumbnails.

Displays a description of the file or folder if you select thumb name or file name.

6. SORT

Selects the sorting the method. The folders saved in the microSD memory card are sorted based on the selected sort method.

#### **Connecting to a different monitor's SD-CARD VIEWER**

If there is more than one monitor on the network that has a Media Player, you can search from any monitor's main web controls to display all supported monitors on the network.

1. Input the monitor's IP address in the web browser's address field.

Press the DISPLAY button on the remote control to show the monitor's Information OSD on-screen, which displays the monitor's IP address.

The monitor and its Media Player have different IP addresses; both are automatically assigned by default when connected to a DHCP network.

2. Select the [SD-CARD VIEWER] link on the left side of the browser window.

This displays a [GO TO SD-CARD VIEWER] window.

- 3. Press the SEARCH button to display the [IP ADDRESS] of the currently connected monitor and all compatible monitors on the same network.
- 4. Select the IP address, under the [IP ADDRESS (MP)] column, to access the Media Player's web controls for the monitor you want to copy files to.

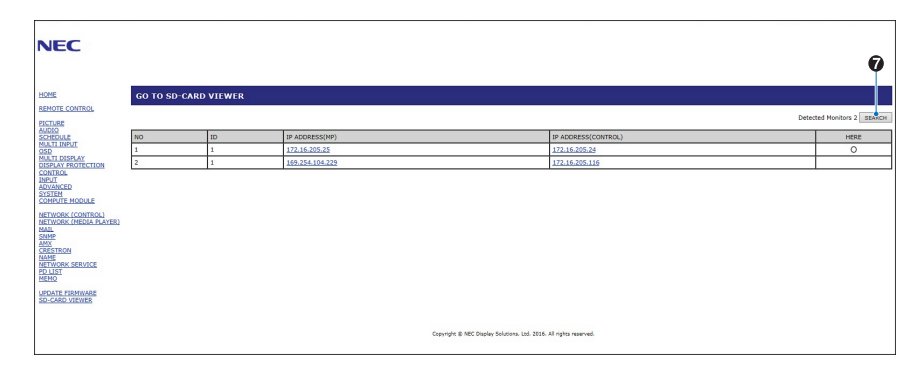

To open the other monitor's web page in a new tab, right-click on its IP address. To open the other monitor's web page in a new window, left-click on its IP address.

### **Using Emergency Contents**

Media files for playback can be saved to a special folder. Create a folder called "EMERGENCY CONTENTS" in the root on the microSD memory card and copy the media files into the folder. The emergency playback can be triggered via an external command to the display via either LAN or RS-232C.

Instructions for the EMERGENCY CONTENTS can be found in the file called "External\_Control.pdf". See [page](#page-101-1) 98.
## This Chapter Includes:

- > ["Connecting Multiple Monitors" on page](#page-73-0) 70
- > ["Video Out Connection" on page](#page-75-0) 72
- > ["Setting the Remote Control ID Function" on page](#page-76-0) 73

## <span id="page-73-0"></span>**Connecting Multiple Monitors**

Monitors can be connected to each other, both communication and video connections, in multiple display installations. Chaining the video connections together creates a video wall where a single image can be tiled across all displays. When connecting multiple monitors to install a video wall, communication and video cable connections are necessary and their configuration must be carefully considered. Please refer to the ["Wiring Diagram" on page](#page-27-0) 24 for making communication and video connections.

The monitor settings for configuring a video wall in the OSD and Monitor Webpage settings are under [MULTI-DISPLAY].

• [AUTO TILE MATRIX SETUP] – automatically configures the multi-display settings when the communication and video ports are chained together. This automatically sets the [MONITOR ID] and position of the monitors in the video wall following the physical wiring between the monitors.

Input the number of monitors arranged horizontally and vertically on the master monitor. The following settings are set automatically when you run the auto setup: [MONITOR ID], [TILE MATRIX], [TILE MATRIX MEM], [Input Signal], [DisplayPort] in [TERMINAL SETTINGS] and setting for video out.

 **NOTE:** • [AUTO ID] will be automatically executed.

- When you use this function, it is recommended that monitors be chained by DisplayPort cable.
- This function is released if [MOTION] in [SCREEN SAVER] is activated.

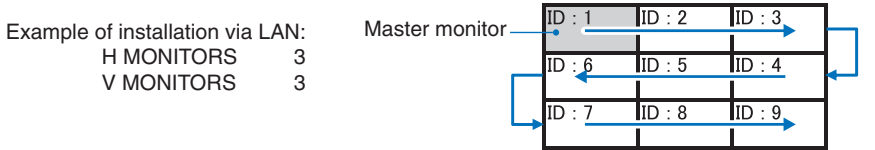

- [SETTING COPY] copies some of the OSD menu categories to other monitors in the video wall, when chained together.
- [TILE MATRIX] allows one image to be expanded and displayed over multiple screens (up to 100) through a distribution amplifier. Manually input the number of horizontal and vertical monitor in the video wall, position of the monitor in the wall, and turn on or off Tile Compensation. When tilting HDCP content, please refer to the ["Video Out Connection" on page](#page-75-0) 72.
	- [TILE COMP] scales the displayed image to compensate for the width of the screen bezel in order to create a seamless image.
	- [TILE CUT] select a part of image from the displaying image. The selected part is displayed as a full image on the screen.

#### **Example of TILE CUT 2x1 (Landscape)**

For the left monitor:

1. Set H MONITORS [2] and V MONITORS [2]. One image will be divided by 4 then put number from 1 to 4.

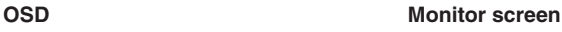

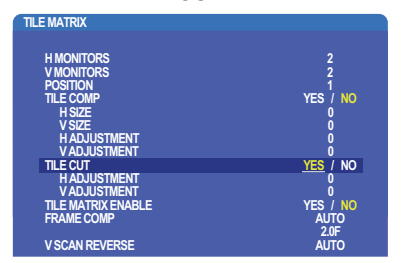

2. Select 1 to 4 at [POSITION].

**e.g. Selecting 1**

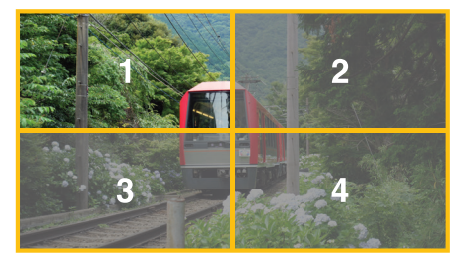

3. With [H ADJUSTMENT] and [V ADJUSTMENT], you can move the selected square to the exact spot where you display.

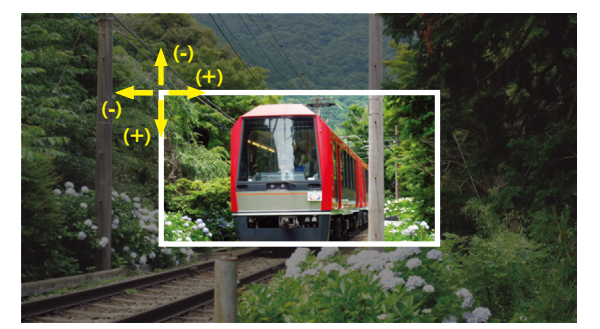

4. Select [YES] at [TILE MATRIX ENABLE].

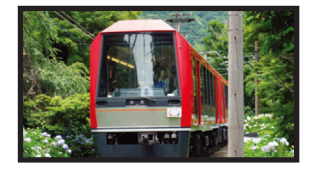

For the right monitor: Repeat the same steps.

**e.g. Selecting 2 at [POSITION]**

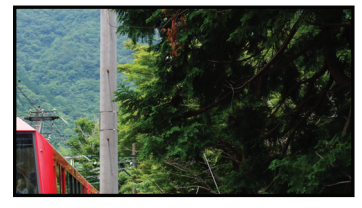

After individually setting, the 2x1 image (Landscape) will be shown as below.

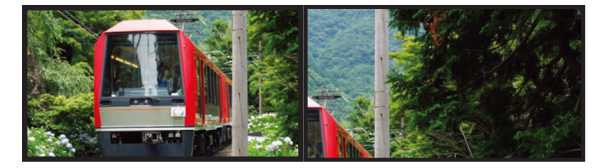

• [FRAME COMP] - Allows auto setting of FRAME COMP by inputting the number of monitors arranged horizontally and vertically on.

It is recommended and should deliver the best results if fast moving content is displayed. Applying the [FRAME COMP] is needed for a specific installation.

[AUTO] - Sets total delay value, each delay value is set automatically by setting of [H MONITORS], [V MONITORS] and [POSITION] in TILE MATRIX.

[MANUAL] - Sets delay value to every monitors.

• [V SCAN REVERSE] - Reverse scanning image direction to create a smooth motion image.

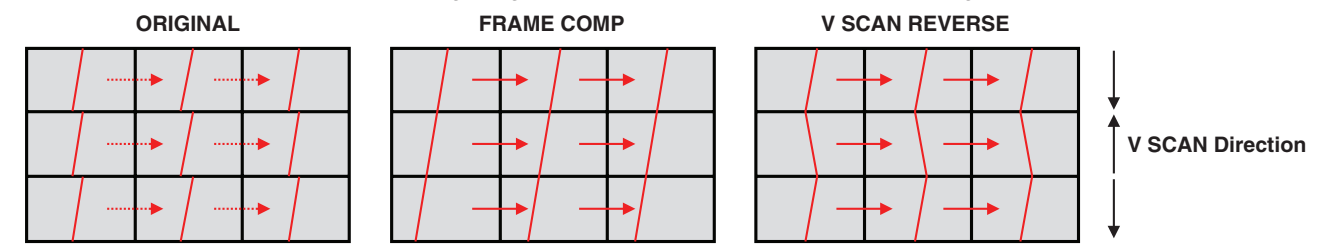

- [TILE MATRIX MEMORY] allows settings for the tile matrix to be saved to all inputs in the monitor.
- [ID CONTROL] sets the monitor ID and group IP for the current monitor. When the monitors LAN ports are chained together, the ID and IP can be automatically assigned to all displays.

#### • Video daisy chaining.

We strongly recommend using the same monitor model for all monitors in the connected daisy-chain.

MONITORS POSITION is different from ID. Please refer to the figure1.

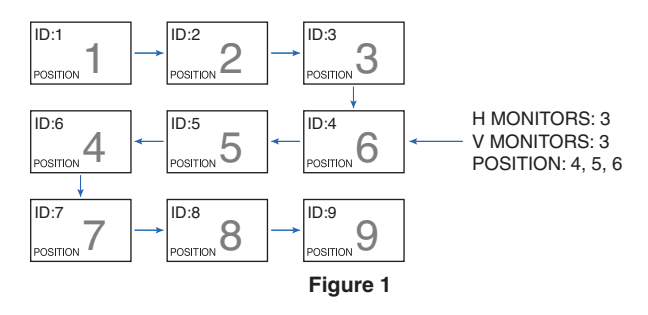

## <span id="page-75-0"></span>**Video Out Connection**

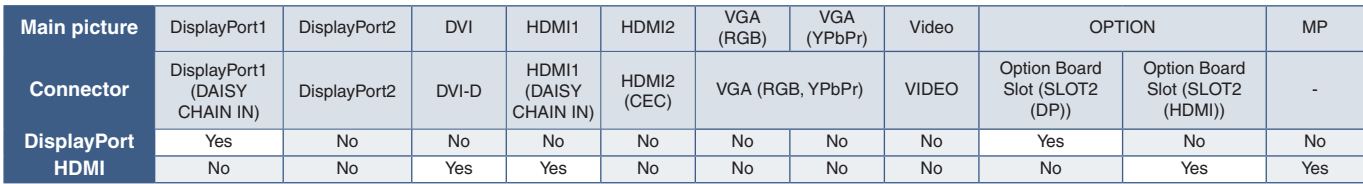

**NOTE:** The output of Media Player signal (MP) is capable only between the same models.

#### **For connecting multiple monitors with HDMI cable**

- Using the same display model.
- Set the same ([MODE1] or [MODE2]) at [HDMI] in [TERMINAL SETTINGS] in all connected multiple monitors.

#### **For DisplayPort Out**

- Select either the DisplayPort1 or OPTION input for the monitor to output a signal from DisplayPort Out.
- This monitor's signal output function supports contents protected by HDCP. HDCP content can be distributed across up to 4 connected monitors, including this monitor.
- When using an Option Board, please set [SLOT2 CH SETTING] to [CH1] then set [SLOT2 CH SELECT] to DisplayPort. See [page](#page-125-0) 122.

 **NOTE:** Please use slot2 type option boards which outputs DisplayPort signal.

#### **For HDMI Out**

- Select either the HDMI1, DVI, MP, or OPTION input for the monitor to output a signal from HDMI OUT.
- This monitor's signal output function supports contents protected by HDCP.
	- HDCP content can be distributed across multiple connected monitors as described below:
	- HDCP 1: Up to 8 monitors, including this monitor / HDCP 2.2: Up to 5 monitors, including this monitor.
	- The time until image is displayed depends on the number of connected monitors.
	- Without HDCP: Up to 9 monitors, including this monitor.

 **NOTE:** • Depending on the device you use, number of monitor connection will change.

- **•** When displaying an image in a multi-monitor setting, do not disconnect cables from the monitors. When you disconnect cables, please turn the main power off first.
- When using an option, please set [SLOT2 CH SETTING] to [CH1] then set [SLOT2 CH SELECT] to TMDS. See [page](#page-125-0) 122.

 **NOTE:** Please use slot2 type option boards which outputs HDMI signal.

#### **For HDCP Content**

HDCP is a system for preventing illegal copying of video data sent over a digital signal. If you are unable to view material via the digital inputs, this does not necessarily mean that the monitor is not functioning properly. With the implementation of HDCP, there may be cases in which certain content is protected by HDCP and might not be displayed due to the decision/intention of the HDCP community (Digital Content Protection, LLC).

Due to these security restrictions in video content, HDCP video content can only be tiled across a limited number of monitors. HDCP video content is generally commercially produced Blu-rays and DVDs, television broadcast, and streaming media services.

## <span id="page-76-0"></span>**Setting the Remote Control ID Function**

The optional remote control can be used to control up to 100 individual MultiSync monitors using what is called the REMOTE CONTROL ID mode. The REMOTE CONTROL ID mode works in conjunction with the Monitor ID, allowing control of up to 100 individual MultiSync monitors. For example, if there are many monitors being used in the same area, a remote control in normal mode would send signals to every monitor at the same time (see **Figure 1**). Using the remote in REMOTE CONTROL ID mode will only operate one specific monitor within the group (see **Figure 2**).

#### **To Set Remote Control ID**

While holding down the REMOTE ID SET button on the remote control, use the KEYPAD to input the Monitor ID (1-100) of the monitor to be controlled via remote. The remote can then be used to operate the monitor having that specific Monitor ID number.

When 0 is selected or when the remote control is in normal mode, all monitors will be operated.

#### **To Set/Reset Remote Control Mode**

ID Mode - To enter ID Mode press the REMOTE ID SET button and hold down for 2 seconds.

Normal Mode - To return to Normal Mode press the REMOTE ID CLEAR button and hold down for 2 seconds.

- **NOTE:**  In order for this feature to work properly, the monitor must be assigned a Monitor ID number. The Monitor ID number can be assigned under the MULTI DISPLAY menu in the OSD. See [page](#page-117-0) 114.
	- Point the remote control towards the remote sensor of the desired monitor and press the REMOTE ID SET button. The MONITOR ID number is shown on the screen when your remote control is in ID mode.

#### **Use the Remote to Control all Monitors in Range**

- 1. On the remote control, press and hold down the REMOTE ID SET button while using the keypad to input the REMOTE CONTROL ID number "0".
- 2. All monitors within range of the remote control will now respond to keypad press.
- **NOTE:** When the REMOTE ID is set to "0", pressing REMOTE ID SET will make all monitors, within range of the remote signal, display their Monitor ID on screen. This way you can easily see what the monitor ID is if you want to control a single monitor, as described below.

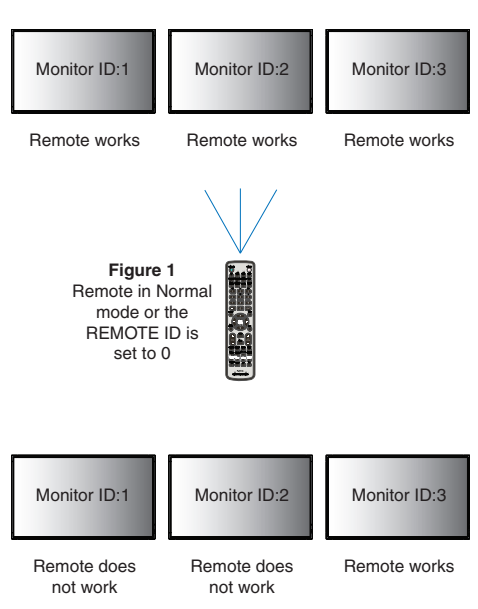

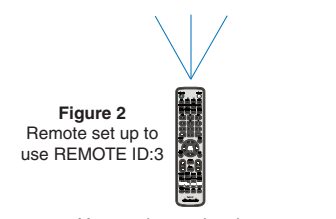

You need an optional remote control for this function.

#### **Use the remote control to operate a monitor that has a specific MONITOR ID number assigned to it.**

- 1. Set the [MONITOR ID] number for the monitor (see [page](#page-117-0) 114). The [MONITOR ID] number can range from 1-100.
	- This [MONITOR ID] number allows the remote control to operate this specific monitor without affecting other monitors.
- 2. On the remote control, press and hold down the REMOTE ID SET button while using the keypad to input the REMOTE CONTROL ID number (1-100). The REMOTE ID NUMBER should match the MONITOR ID number of the monitor to be controlled.
- 3. Point the remote control towards the remote sensor of the desired monitor and press the REMOTE ID SET button.

The MONITOR ID number is shown in red on the monitor.

If the REMOTE CONTROL ID is "0", then all monitors in range will show their respective MONITOR ID number in red.

If the MONITOR ID number is shown in white on the monitor, the MONITOR ID number and the REMOTE CONTROL ID are not the same.

# Chapter 7 External Control

### This Chapter Includes:

- > ["Connecting Interfaces" on page](#page-79-0) 76
- > ["Controlling the Monitor via RS-232C" on page](#page-82-0) 79
- > ["Controlling the Monitor via LAN" on page](#page-83-0) 80
- > ["Intelligent Wireless Data" on page](#page-91-0) 88
- > ["Proof of Play" on page](#page-92-0) 89

#### **Connecting external device**

There are two options to connect an external device to control the monitor.

NEC Display Wall Calibrator or NaViSet Administrator allows you to control the monitor settings and get the monitor status, including calibration information.

- RS-232C terminal.
	- Connecting an external device to the RS-232C terminal of the monitor with a RS-232C cable.
- LAN port.

Connecting a network to the LAN1 (DAISY CHAIN IN) port of the monitor with a LAN cable (RJ45 category 3 or higher).

## <span id="page-79-0"></span>**Connecting Interfaces**

#### **RS-232C Interface**

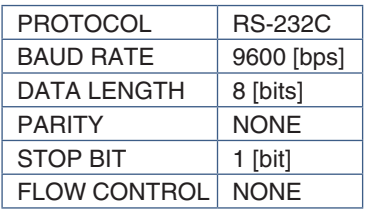

#### **LAN Interface**

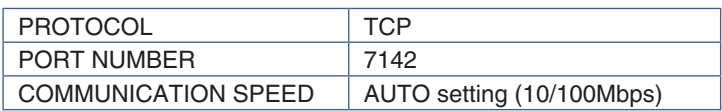

### **Commands**

### <span id="page-79-1"></span>**Control command**

The display supports two basic types of command formats:

- Binary communications: A sequence of encoded bytes that includes support for controlling almost all monitor functions.
- ASCII Control commands: This uses simple "English-like syntax" control commands using ASCII, for performing many common functions easily.

 **NOTE:** The command formats for both types is explained in the external documents "External\_Control.pdf". See [page](#page-101-0) 98. The table below gives some examples of the binary commands for several common functions. The data is listed as hexadecimal bytes. These examples assume the Monitor ID is 1.

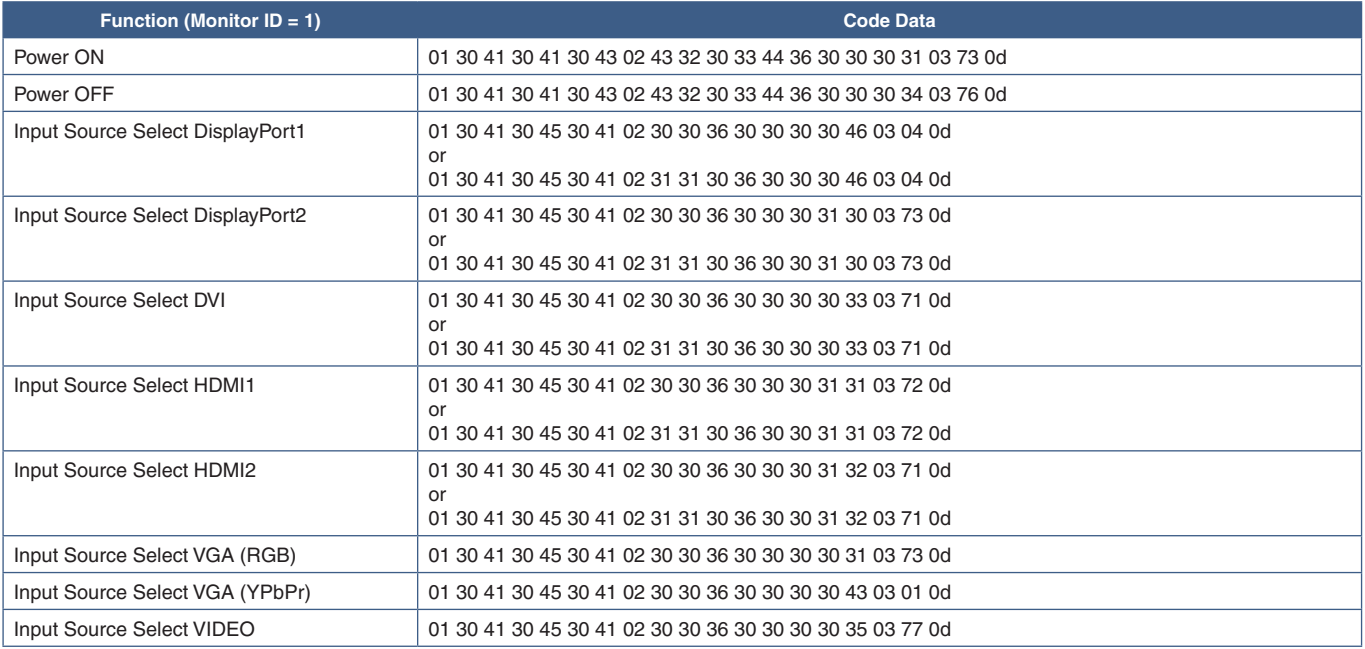

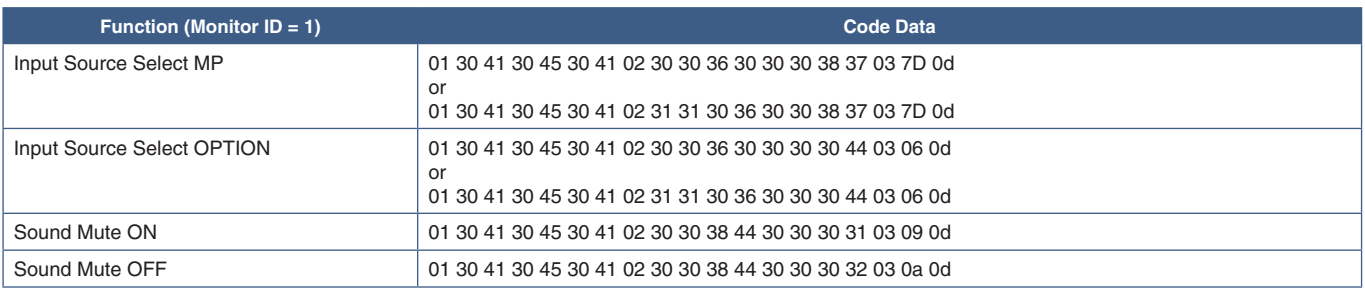

## **ASCII Control command**

This monitor supports control command, which is listed in the "External\_Control.pdf" (See [page](#page-101-0) 98), but also supports common ASCII control command, which is used for controlling the NEC monitor or projector from a connected PC. For further information please visit our website.

#### **Parameter**

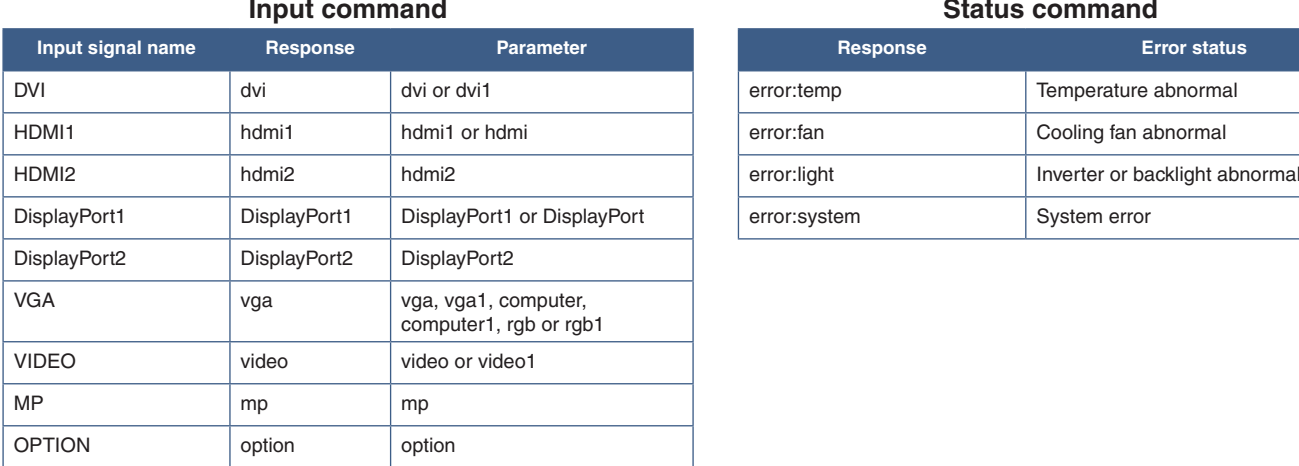

#### **Status command**

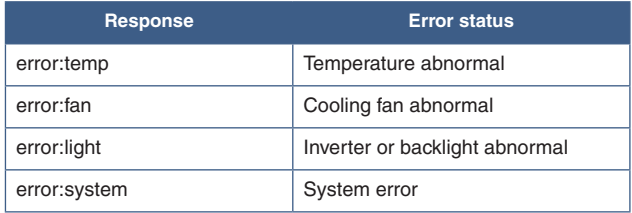

## **Supporting HDMI CEC Command**

Please connect a CEC supporting device to HDMI2 port.

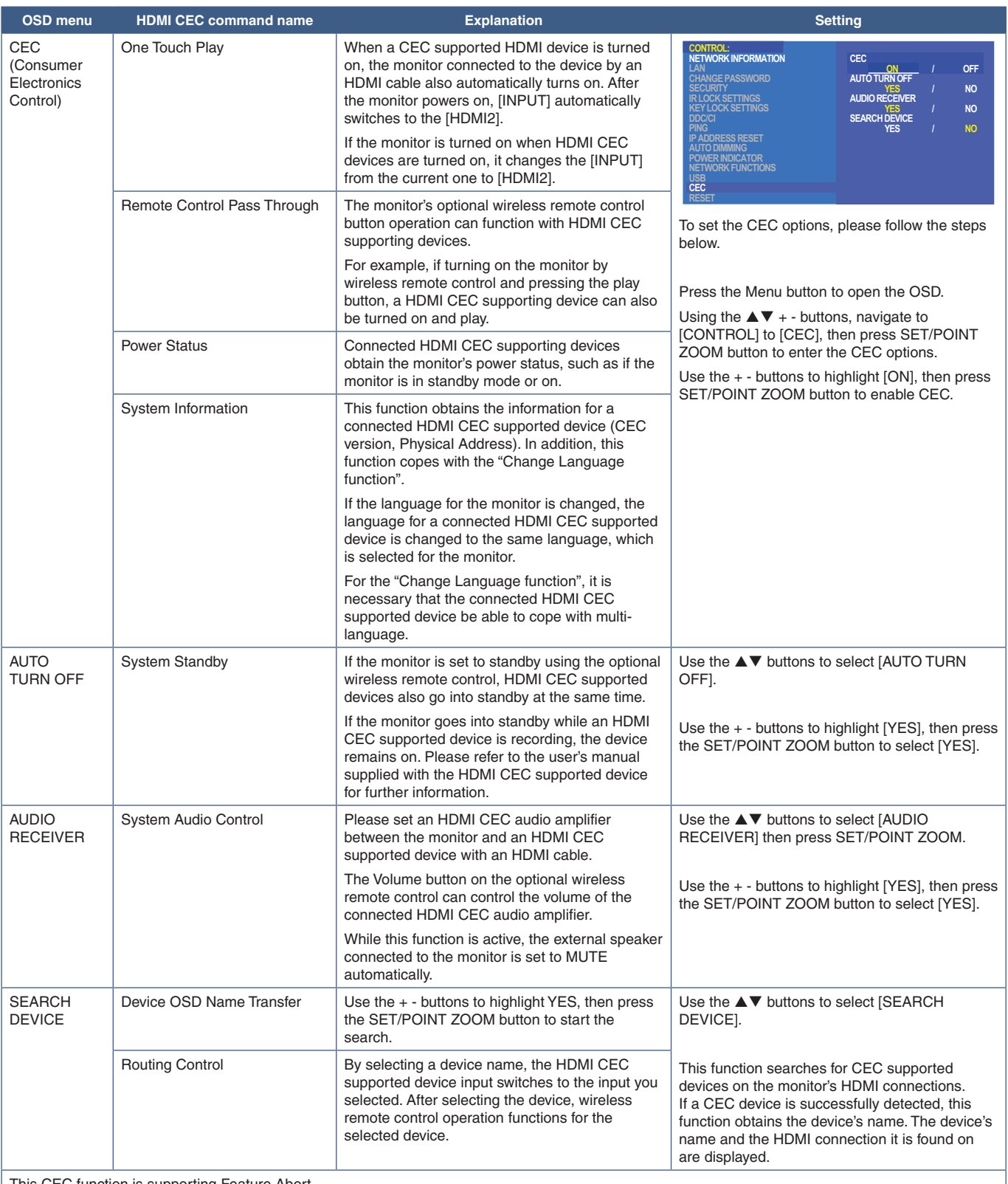

This CEC function is supporting Feature Abort. Please refer to Connections (see [page](#page-26-0) 23) for HDMI CEC devices connection.

## <span id="page-82-0"></span>**Controlling the Monitor via RS-232C**

This monitor can be controlled by connecting a personal computer with an RS-232C (reverse type) terminal.

For example, some of the functions that can be controlled by a personal computer are:

- Power ON or standby.
- Switching between input signals.
- Sound Mute ON or OFF.

#### **Connection**

Monitor + computer.

- Please turn off the monitor's main power before connecting a computer to the monitor.
- Please turn on the connected computer first then turn on the monitor's main power. If you turn on the computer and monitor in reverse order, the com port may not work.

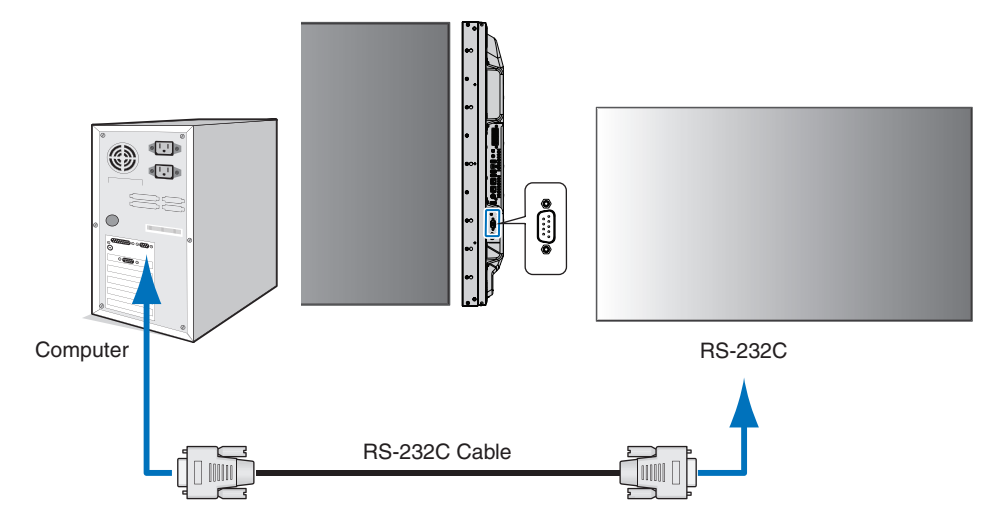

- **NOTE:**  If your computer is equipped only with a 25-pin serial port connector, a 25-pin serial port adapter is required. Contact your supplier for details.
	- For the pin assignment, please see "2) RS-232C input/output" on [page](#page-83-1) 80.

To control the monitor via commands sent from a computer connected with an RS-232C cable, please use the control command. Instructions for the control command can be found in the Control Command Diagram (see [page](#page-79-1) 76) or the "External\_Control.pdf". See [page](#page-101-0) 98.

#### **Interface**

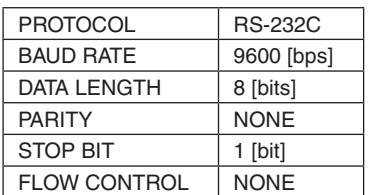

This monitor uses RXD, TXD and GND lines for RS-232C control.

The reverse type cable (null modem cable) (not included) should be used for RS-232C control.

English

#### <span id="page-83-1"></span>**PIN ASSIGNMENT**

RS-232C input/output

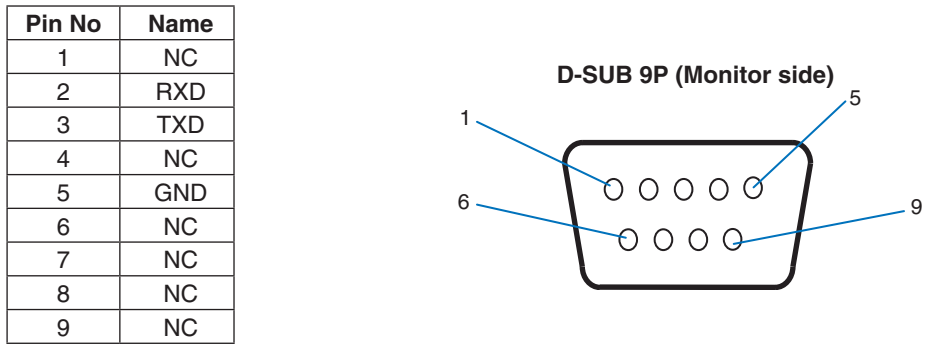

This monitor uses RXD, TXD and GND lines for RS-232C control.

## <span id="page-83-0"></span>**Controlling the Monitor via LAN**

#### **Connecting to a Network**

Using a LAN cable allows you to specify the Network Settings and the Alert Mail Settings by using an HTTP server function. To use a LAN connection, you are required to assign an IP address. The monitor will obtain an IP address automatically when connected to a DHCP network.

#### **Example of LAN connection:**

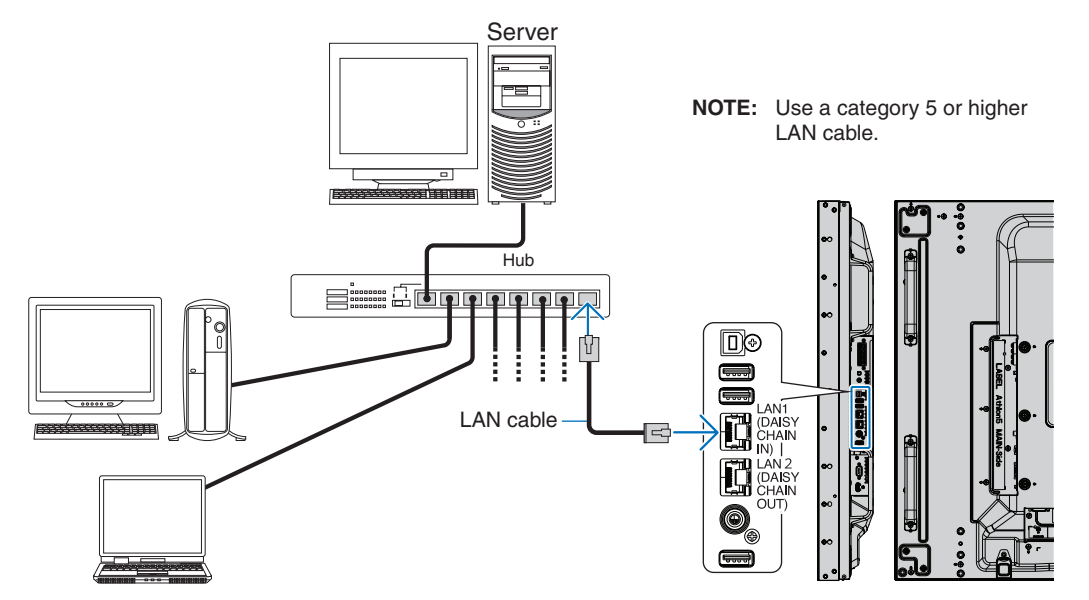

## **Multiple Monitors Connection**

You can control multiple monitors by using RS-232C, REMOTE or LAN daisy-chain connection.

 **NOTE:** • Up to 100 monitors can be daisy chained together. Please execute AUTO ID/IP to automatically assign unique IDs to each monitor (see [page](#page-117-0) 114) before trying to control a monitor by manually specifying the ID number.

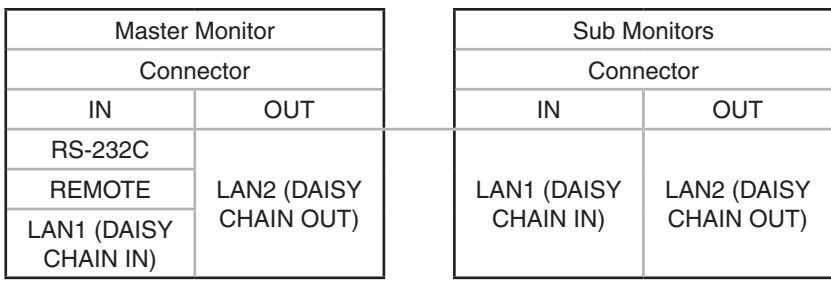

### **Connection**

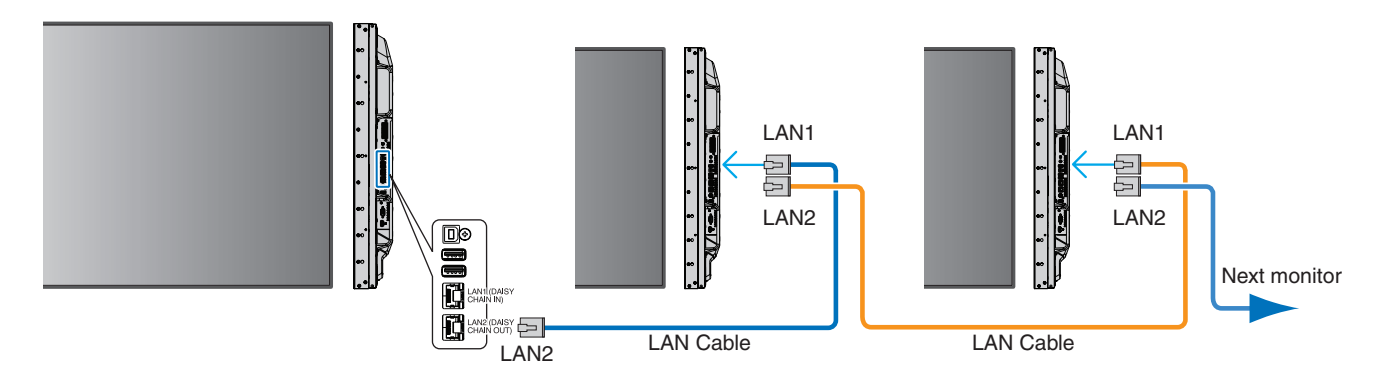

## **Network Setting by Using an HTTP Browser**

#### **Overview**

Connecting the monitor to a network allows for remote control of the monitor from a computer connected to the same network.

The IP address and subnet mask of the monitor can be set on the Network Setting screen of the web browser by using an HTTP server. When connecting to a DHCP server, the IP address and subnet mask will be obtained automatically when the monitor is turned on. Please be sure to use "Microsoft Internet Explorer 10" or a higher version for the web browser.

This device uses "JavaScript" and "Cookies" and the browser should be set to accept these functions. Refer to the help files for the web browser to change the settings to use JavaScript and Cookies.

To access the HTTP server, launch a web browser on a computer connected to the same network as the monitor and enter the following URL in the web address field:

#### **Network Setting**

http://<the Monitor's IP address>/index.html

- **NOTE:** The default IP address is assigned automatically to the monitor.
	- NaViSet Administrator software for managing monitors over the network is recommended. It can be download from the NEC Display website (See [page](#page-101-0) 98).
	- If the [MONITOR NETWORK SETTINGS] screen does not appear in the web browser, press the Ctrl+F5 keys to refresh your web browser (or clear the cache).
	- If the monitor appears to be slow in response to commands or clicks on buttons in the browser, or the general speed of operation is unacceptable, this may be due to network traffic or the settings on your network. Should this happen, consult your network administrator.
	- The monitor may not respond if the buttons shown on the browser are repeatedly pressed in rapid intervals. Should this happen, wait a moment and repeat. If you still can't get a response, turn the monitor off and then back on.

### **Preparation Before Use**

Connect the monitor to the network, using a commercially available LAN cable, before attempting to use browser operations.

Operation with a browser that uses a proxy server may not be possible depending on the type of proxy server and the setting method. Although the type of proxy server will be a factor, it is possible that items that have been set will not be shown, depending on the effectiveness of the cache, and the contents set from the browser may not be reflected in operation. It is recommended that a proxy server is not used unless the network environment requires it.

### **Handling of the Address for Operation via a Browser**

A host name can be used in the following cases (corresponding to the IP address of the monitor):

The host name must be registered in the domain name system (DNS) by the network administrator. You can then access the network settings of the monitor via this registered host name by using a compatible browser.

If the host name has been configured in the "HOSTS" file of the computer being used, you can then access the network settings of the monitor via this host name by using a compatible browser.

- Example 1: When the host name of the monitor has been set to "pd.nec.co.jp", access is gained to the network setting by specifying http://pd.nec.co.jp/index.html for the address or the entry column of the URL.
- Example 2: When the IP address of the monitor is "192.168.73.1", access is gained to the mail alert settings by specifying http://192.168.73.1/index.html for the address or the entry column of the URL.

### **Operation**

Access the following address to show HOME. http://<the Monitor's IP address>/index.html Click each link on the left column below HOME.

## **REMOTE CONTROL**

Enable an operation to control the monitor equivalent to the keys on the remote control.

## **OSD Menu Settings in the Monitor Web controls**

Select one of the links on the left side of the monitor web controls to configure the settings available in the monitor's OSD. Please see [page](#page-103-0) 100 for the full list of OSD menu controls.

[INPUT], [PICTURE], [AUDIO], [SCHEDULE], [MULTI INPUT], [OSD], [MULTI DISPLAY], [DISPLAY PROTECTION], [CONTROL], [OPTION], [SYSTEM], [COMPUTE MODULE]

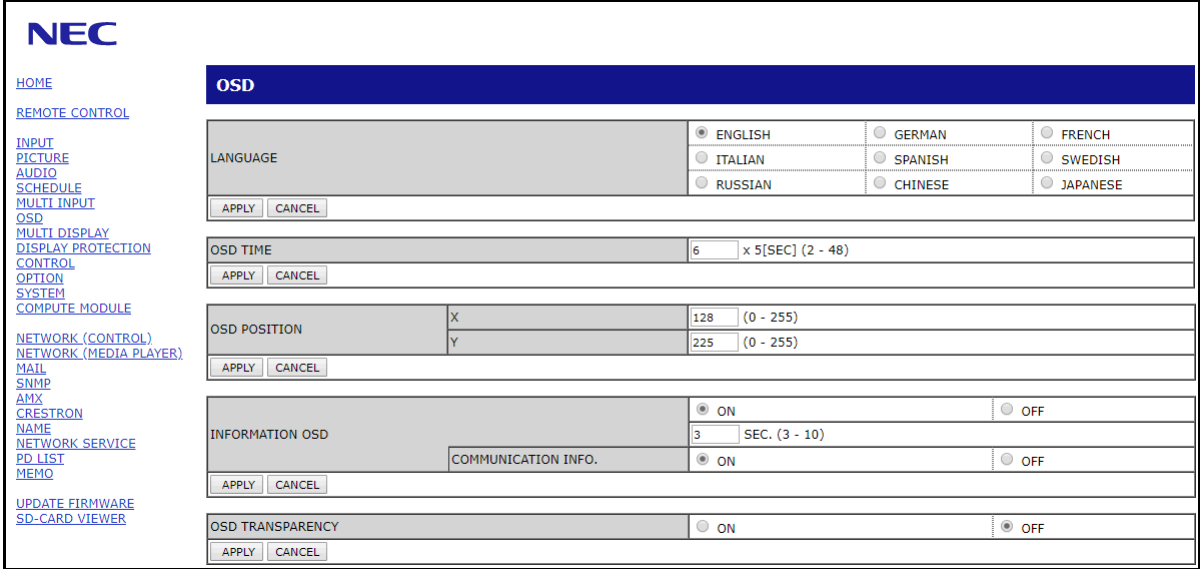

 **NOTE:** The buttons in the monitor web controls function as follows:

[APPLY]: Saves the settings.

[CANCEL]: Returns to the previous settings.

NOTE: CANCEL is disabled after clicking APPLY.

[RELOAD]: Reloads the settings.

[RESET]: Resets to the initial settings.

## **Network Settings**

Click on "NETWORK" on the left column below HOME.

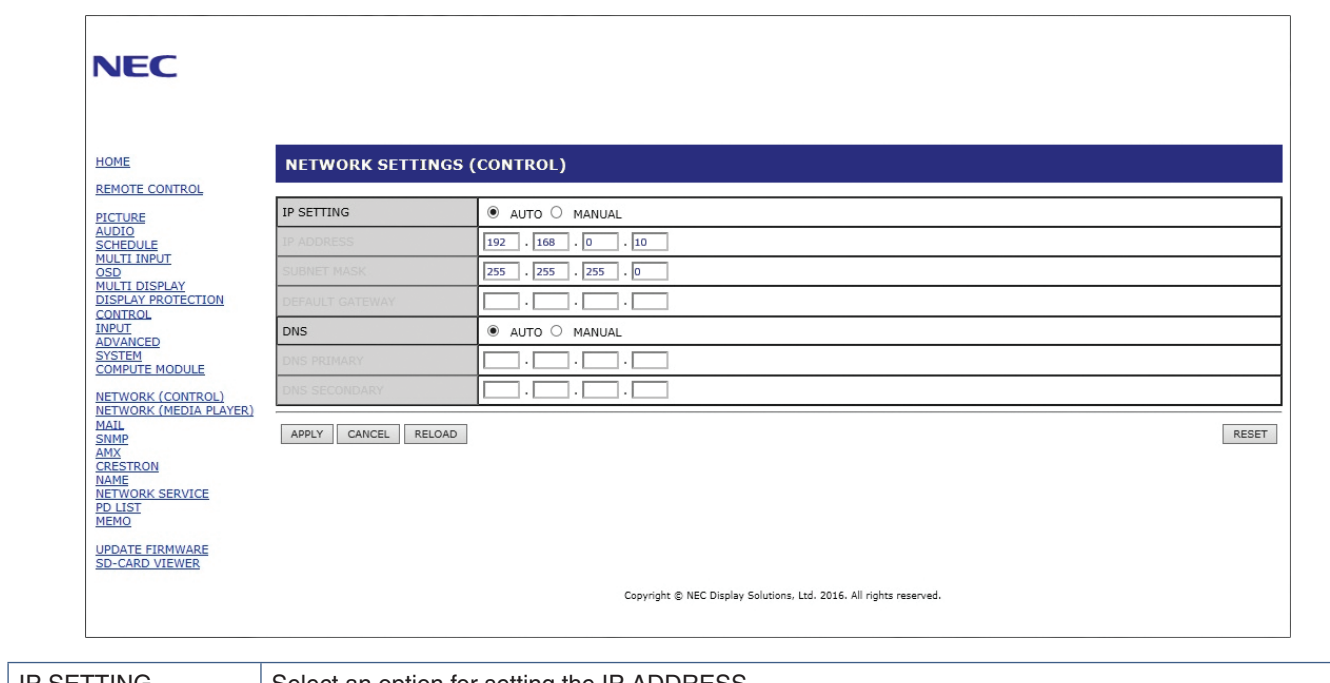

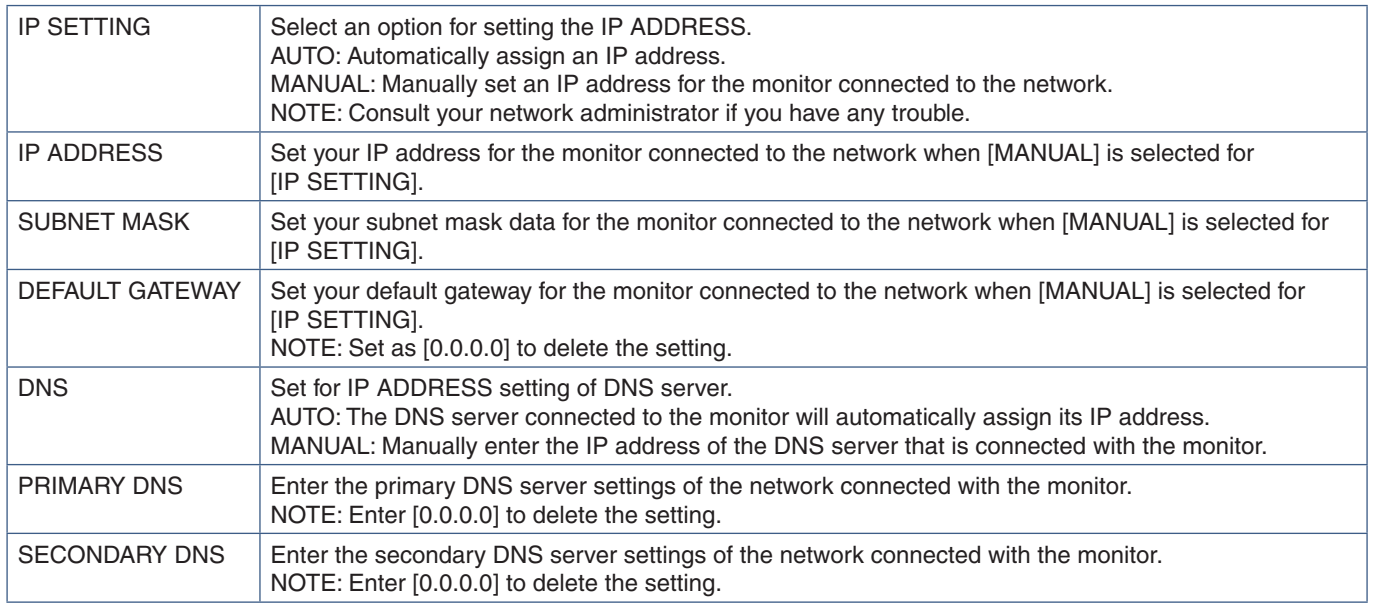

 **NOTE:** The following settings will be set back to the factory settings when IP ADDRESS RESET is selected at CONTROL of the OSD:

[IP SETTING]: AUTO, [IP ADDRESS]: 192.168.0.10, [SUBNET MASK]: 255.255.255.0, [DNS]: AUTO [DEFAULT GATEWAY], [PRIMARY DNS] and [SECONDARY DNS] are blank.

## **Mail Setting**

Click on "MAIL" on the left column below HOME.

When the Mail settings are configured and enabled, the monitor sends email notifications when an error occurs or if the input signal is lost. The monitor must be connected to a LAN for this feature to work.

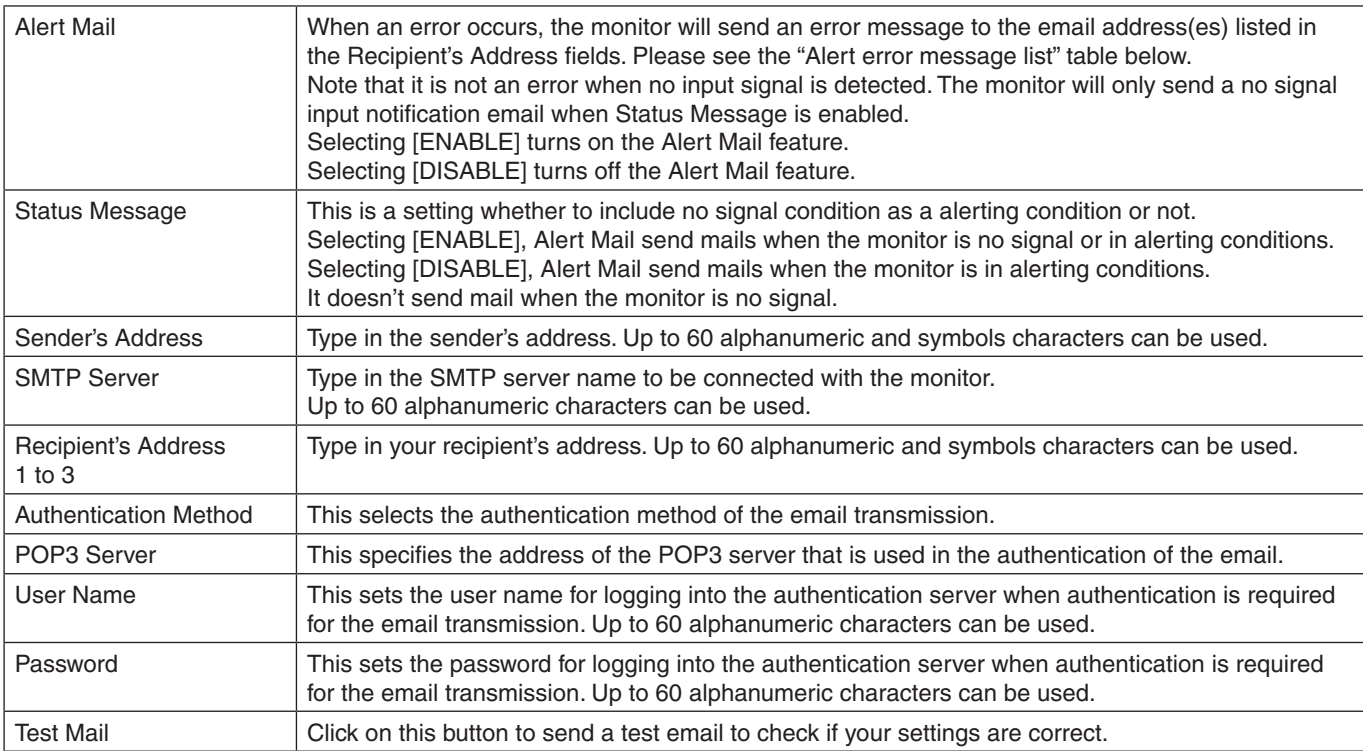

 **NOTE:** • If an alert email isn't received when performing a Test Mail, check that the network and server settings, and the recipient's email address are correct.

• If you entered an incorrect address in a test, you may not receive an Alert email. Should this happen, check that the Recipient's Address is correct.

#### **Alert error message list**

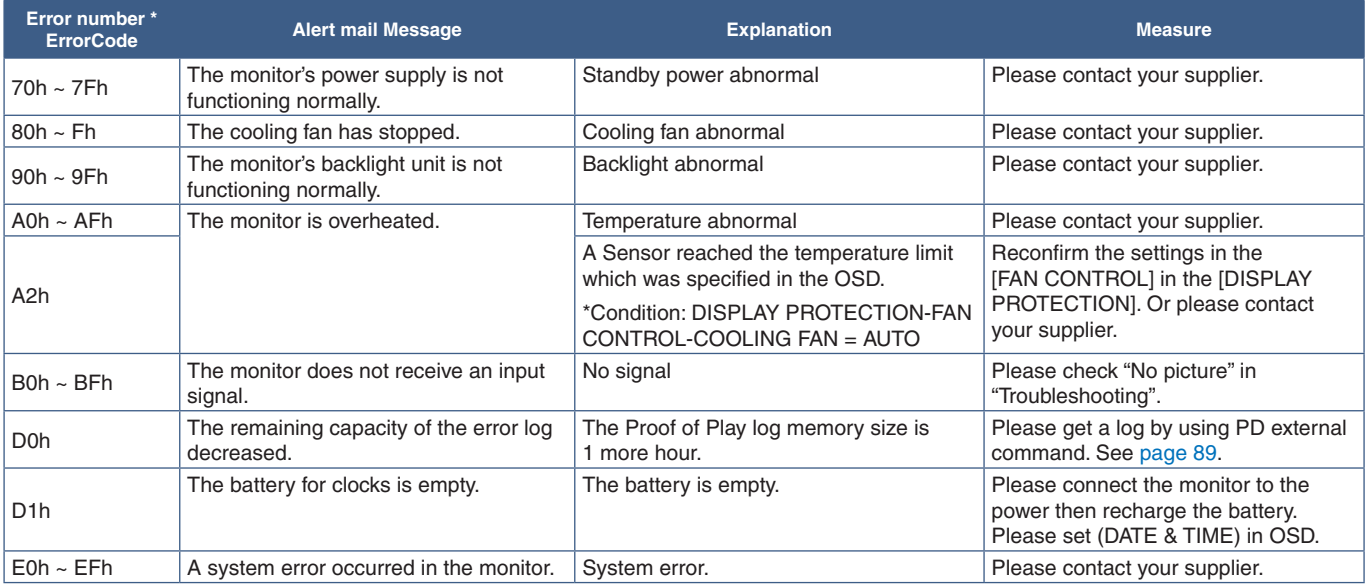

### **SNMP Settings**

Click on "SNMP" on the left column below HOME.

The SNMP protocol is used to get status information and to control a monitor directly via the network.

#### **Version:**

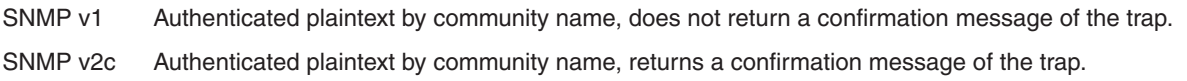

#### **Community name:**

The default setting of community name is "public". It is read only. You can set community names for up to 3 settings.

#### **Trap:**

Sending error message to a specified address when an error occurs in the monitor.

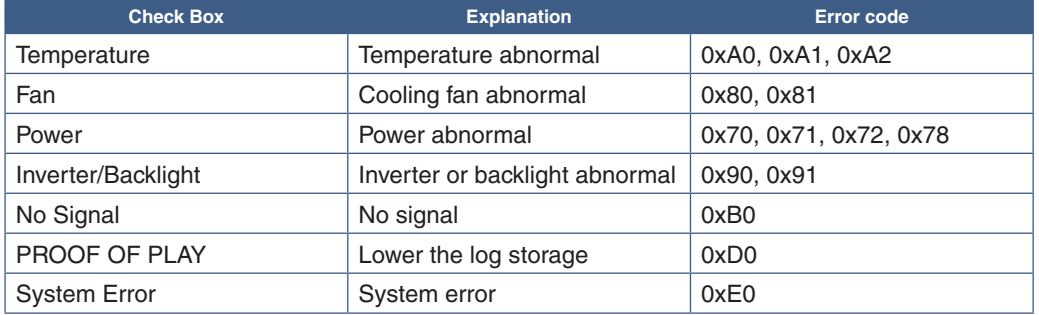

### **AMX Settings**

Click on "AMX" on the left column below HOME.

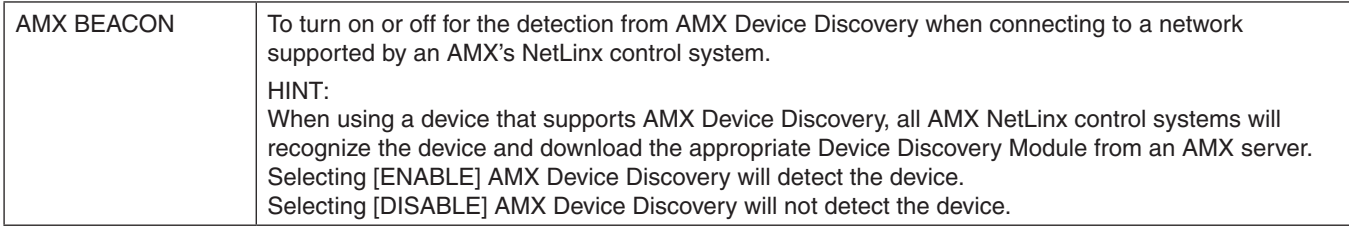

## **CRESTRON Settings**

Click on "CRESTRON" on the left column below HOME.

CRESTRON ROOMVIEW compatibility

The monitor supports CRESTRON ROOMVIEW, allowing multiple devices connected in the network to be managed and controlled from a computer or a controller.

For further information, visit http://www.crestron.com

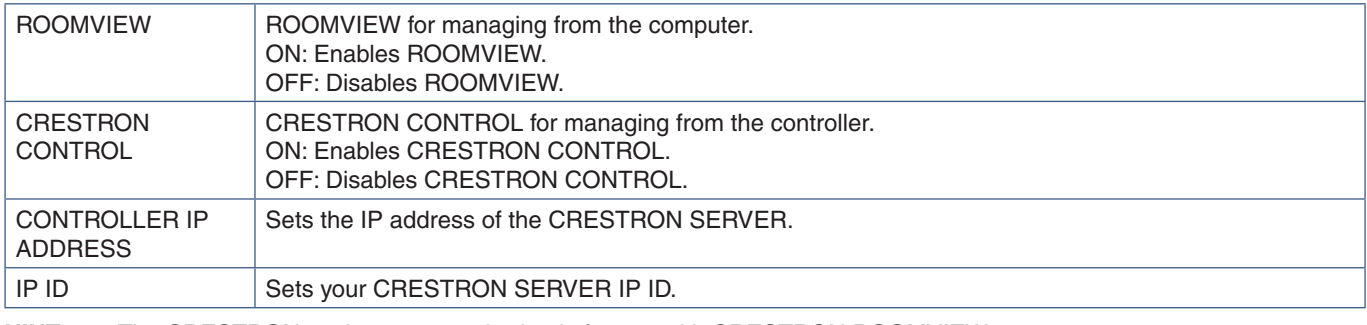

**HINT:** The CRESTRON settings are required only for use with CRESTRON ROOMVIEW. For further information, visit http://www.crestron.com

## **Name Settings**

Click on "NAME" on the left column below HOME.

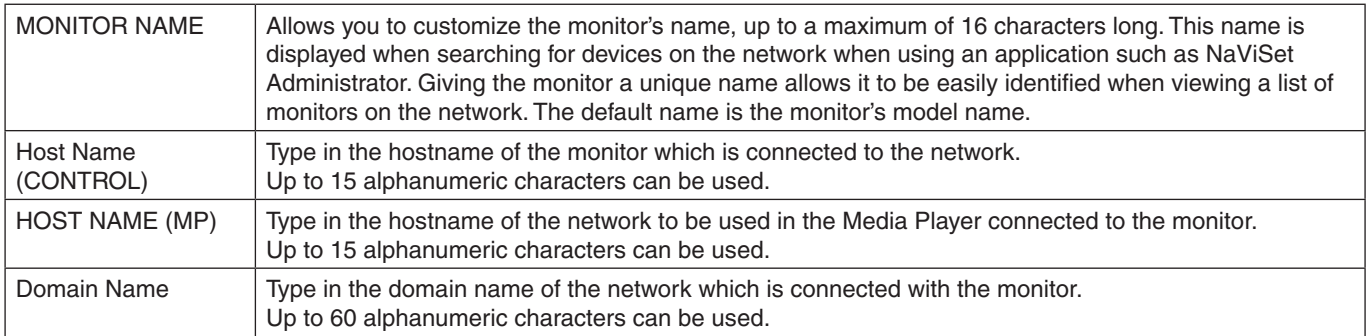

### **Network Service Settings**

Click on "NETWORK SERVICE" on the left column below HOME.

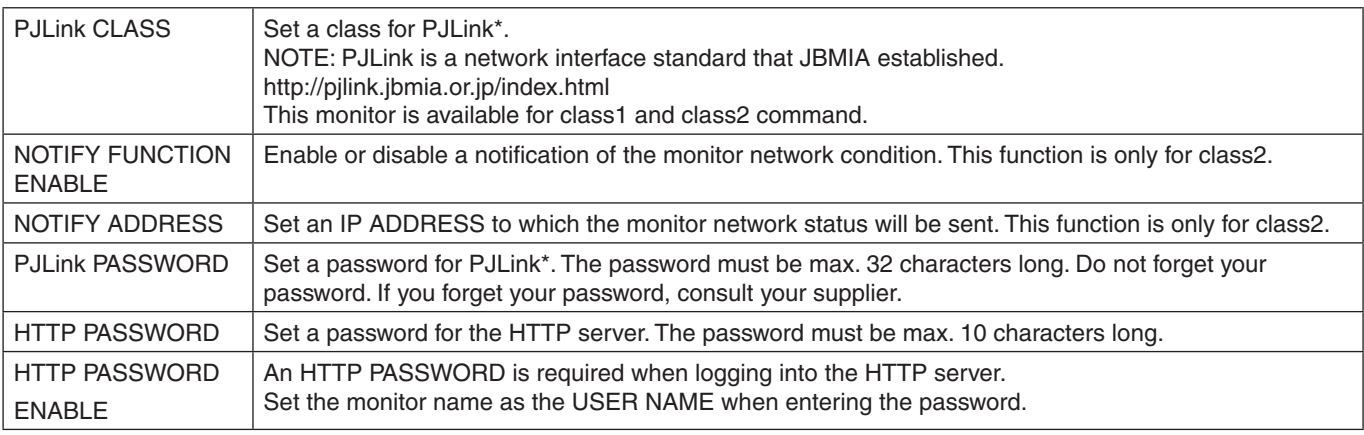

\*What is PJLink?

PJLink is a standardization of protocol used for controlling devices of different manufacturers. This standard protocol was established by Japan Business Machine and Information System Industries Association (JBMIA) in 2005.

The device supports all commands of PJLink.

### **PD LIST Information**

Click on "PD LIST" on the left column below HOME.

Shows a list of monitor IDs and IP addresses of multiple monitors which are daisy-chained.

 **NOTE:** Only the master monitor can show the list.

### **MEMO Settings**

Click on "MEMO" on the left column below HOME.

Use the MEMO settings to define text that can be viewed on-screen when a user selects MEMO in the OSD menu. For example, if you want to provide contact information for customer service at your company, that information can be entered here.

Note that the MEMO text cannot be set from the monitor's OSD menu using the remote control. The MEMO text must be added in the fields in this section. The message is displayed on the monitor screen.

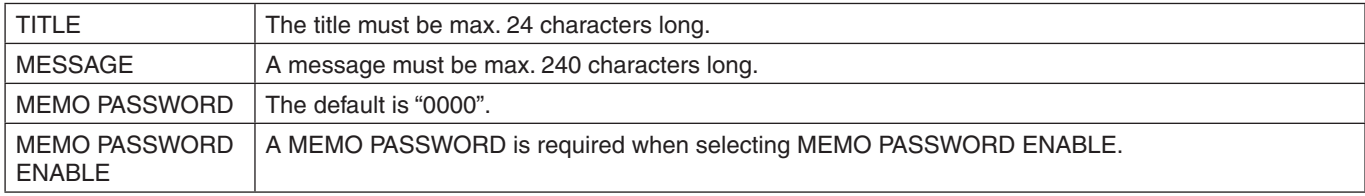

### **SD-CARD VIEWER setting**

Click "SD-CARD VIEWER" on the left side of HOME.

Please refer to Using SHARED SD card SETTINGS. See [page](#page-66-0) 63.

## <span id="page-91-0"></span>**Intelligent Wireless Data**

This function can be used to get the monitor status via wireless communication, even when the main power off. Some of the OSD options can also be set using this method.

To use this function it must be turned on in the OSD settings [DISPLAY PROTECTION] ➙ [INTELLI.WIRELESS DATA], and the wireless app must be installed on a compatible mobile device. This function is enabled by default. At this time, the mobile application is only available for Android devices. Please refer to the NEC website for more information.

- **NOTE:**  Sensor position: See [page](#page-22-0) 19 and [page](#page-23-0) 20.
	- Please contact your supplier for detailed information.
	- Complied with ISO 15693.

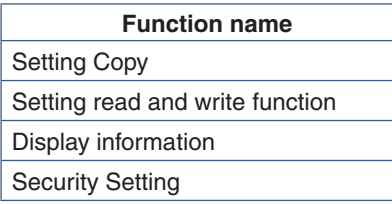

## <span id="page-92-0"></span>**Proof of Play**

This function allows sending of messages for the current status of the monitor by self-diagnosis.

For the Proof of Play function including self-diagnosis, please see the "External\_Control.pdf". See [page](#page-101-0) 98.

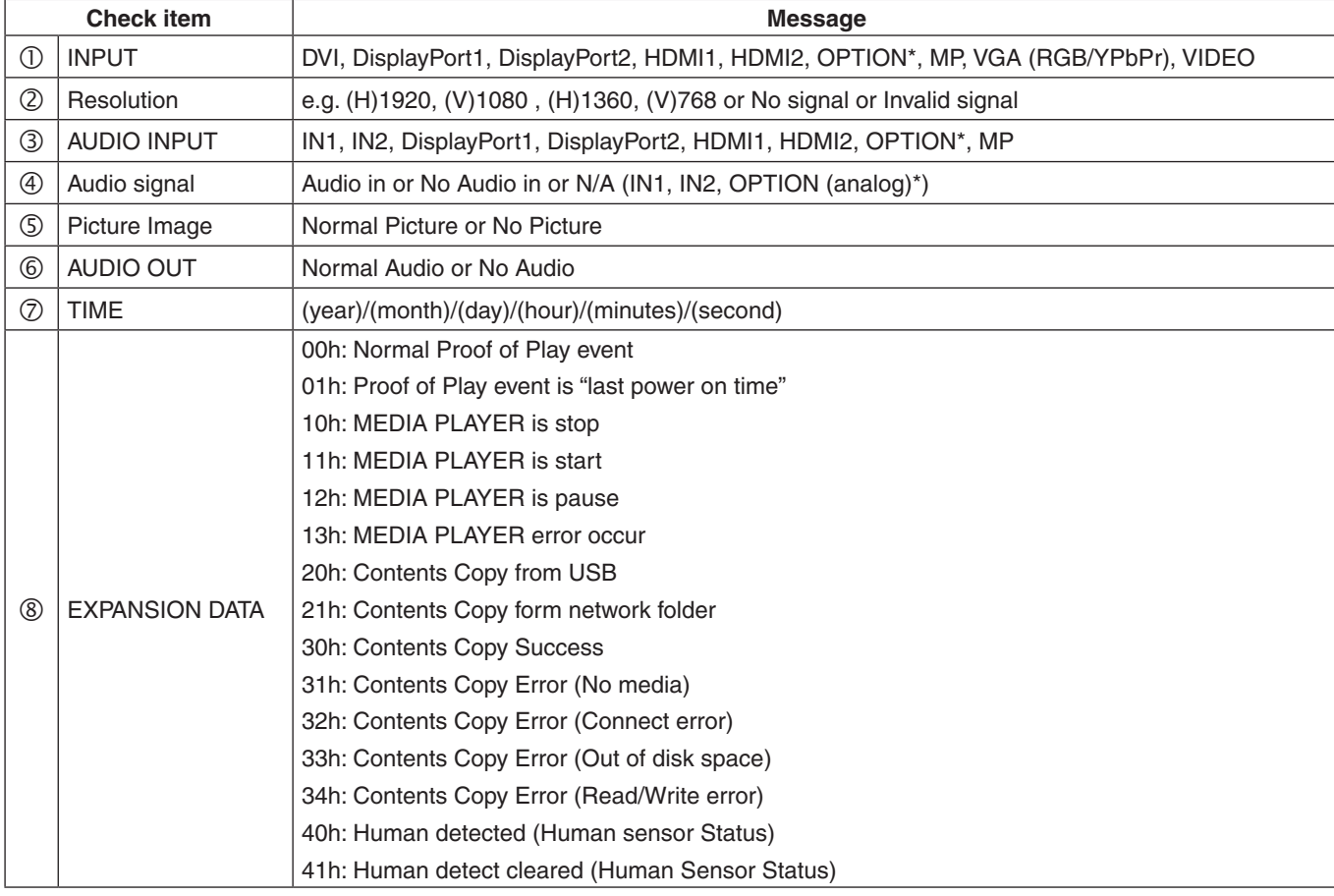

\*: This function depends on which Option Board installed in the monitor.

Example:

- HDMI1
- 1920 x 1080
- HDMI1
- 4 IN1
- **5** Normal Picture
- Normal Audio
- 2014/1/1/0h/0m/0s
- 10h: MEDIA PLAYER is stop

## This Chapter Includes:

- > ["Screen Image and Video Signal Issues" on page](#page-94-0) 91
- > ["Hardware Issues" on page](#page-95-0) 92
- > ["Image Persistence" on page](#page-97-0) 94

#### <span id="page-94-0"></span>**No picture**

- The signal cable should be completely connected to the display card/computer.
- The display card should be completely seated in its slot.
- Check the main Power Switch, it should be in the ON position.
- Make sure both the computer and monitor are powered on.
- Make sure that a supported resolution has been selected on the display card or system being used. If in doubt, please refer to the user's manual of the display controller or system to change the resolution.
- Check the monitor and your display card with respect to compatibility and recommended signal timings.
- Check the signal cable connector for bent or pushed-in pins.
- The monitor automatically goes into standby at the preset time period after the video signal is lost. Press the power on button on the remote control or press the (b) button on the monitor.
- Check the [DVI MODE] settings when a DVD player or computer equipment is connected to the DVI input.
- If you unplug the signal cable when starting the computer, images may not be displayed. Turn off the monitor and the computer and then connect the signal cable and turn on the computer and the monitor.
- Check the [OPTION POWER] setting when you use Option Board accessories.
- Check for HDCP (High-bandwidth Digital Content Protection) content. HDCP is a system for preventing illegal copying of video data sent over a digital signal. If you are unable to view material via the digital inputs, this does not necessarily mean that the monitor is not functioning properly. With the implementation of HDCP, there may be cases in which certain content is protected by HDCP and might not be displayed due to the decision/intention of the HDCP community (Digital Content Protection, LLC).

#### **Snowy Picture, Black Screen in DVI input**

• Check the DVI MODE setting when a DVD player or computer equipment is connected to the DVI input.

#### **Image persistence**

- Please be aware that LCD Technology may experience a phenomenon known as Image Persistence. Image Persistence occurs when a residual or "ghost" image of a previous image remains visible on the screen. Unlike CRT monitors, the image persistence of monitors is not permanent, but single still image being displayed for a long period of time should be avoided. To alleviate image persistence, put the monitor into standby via remote control or turn the monitor's main power off for as long as the previous image was displayed. For example, if an image was on the monitor for one hour and a residual image remains, the monitor should be in standby or main power off for one hour to erase the image.
- **NOTE:** As with all personal display devices, NEC DISPLAY SOLUTIONS recommends displaying moving images, using a moving screen saver, or changing still images at regular intervals whenever the screen is idle, or turning it into standby or main power off of the monitor when not in use.

#### **The image is blinking**

- If you use a signal repeater or distributor or a long cable, this may cause image roughness or blink for a moment. In this case please connect the cable to the monitor directly without using a repeater or a distributor, or replace the cable with a higher quality cable. Using a twisted pair extender may cause image roughness depending on the environment where the monitor is in or the cable you are using. For further information please ask your supplier.
- Some HDMI cables may not show a correct image. If input resolution is 1920 x 2160, 3840 x 2160 or 4096 x 2160, please use an HDMI cable which is approved to support 4K resolution.

#### **The image is unstable, unfocused or swimming is apparent**

- The signal cable should be completely attached to the computer.
- Please adjust settings in the [ADJUST] of the [PICTURE MODE] by checking displayed image on the screen.
- When the display mode is changed, the OSD Image Adjust settings may need to be re-adjusted.
- Check the monitor and your display card with respect to compatibility and recommended signal timings.
- If text looks garbled, change the video mode to noninterlaced and use a 60 Hz refresh rate.
- The image may be distorted when turning the power on or changing the settings.

#### **The image of component signal is greenish**

• Check to see if the VGA (YPbPr) input connector is selected.

#### **The image is not properly reproduced**

- Use the OSD Image Adjust controls to increase or decrease the coarse adjustment.
- Make sure that a supported resolution has been selected on the display card or system being used.
- If in doubt, please refer to the user's manual of the display card or system to change the resolution.

#### **Selected resolution is not displayed properly**

- Check the Information OSD to verify the appropriate resolution has been selected.
- If the resolution you set is over or under a range, "OUT of RANGE" window will appear then warn you. Please set supported resolution at the connected computer.

#### **Video contrast is either too high or too low**

- Check that the correct option for the VIDEO LEVEL is selected for the input signal. This only applies to video signals on the DisplayPort, HDMI, and OPTION inputs.
	- **Blacks are crushed and whites are clipped** change the VIDEO LEVEL to RAW. Crushing blacks and clipping whites can occur when the monitor's VIDEO LEVEL is set to EXPAND while the source video signal's color levels are RGB Full (RGB 0-255), causing lost details in the shadows and highlights and the image appears overly high in contrast.
	- **Blacks are dark grey and whites are dull** change the VIDEO LEVEL to EXPAND. Dulling blacks and whites can occur when the VIDEO LEVEL is set to RAW while the source video signal's color levels are RGB Limited (RGB 16-235), which effectively appears to prevent the monitor from obtaining its full brightness range and the image appears to be lacking in contrast.

Either light vertical or horizontal stripes may appear, depending on the specific image pattern. This is not a product fault or degradation.

## <span id="page-95-0"></span>**Hardware Issues**

#### **button does not respond**

- Unplug the power cord of the monitor from the AC outlet to turn off and reset the monitor.
- Check the main Power Switch on the monitor.

#### **No Sound**

- Check to see if the audio cable is properly connected.
- Check to see if [MUTE] is activated. Use the remote control to enable or disable the Mute function.
- Check to see if [VOLUME] is set to a minimum.
- Check to see if the computer supports an audio signal through DisplayPort.

If unsure, contact your supplier.

- When [LINE OUT] is not functioning, check to see if [SURROUND] is [ON].
- If HDMI CEC audio device is not connected, please set [AUDIO RECEIVER] to [OFF].

#### **The Remote Control is not functioning**

- The batteries may be drained. Please change the batteries, then check if the remote control works.
- Check that the batteries are inserted correctly.
- Check that the Remote Control is pointing at the remote control sensor of the monitor.
- Check the status of [IR LOCK SETTINGS].
- The remote control system may not function when direct sunlight or strong illumination strikes the remote control sensor of the monitor, or when there is an object in the path.

#### **The SCHEDULE/OFF TIMER function is not working properly**

- The [SCHEDULE] function will be disabled when the [OFF TIMER] is set.
- If the [OFF TIMER] function is enabled and the power to the monitor is turned off when the power supply is interrupted unexpectedly, then the [OFF TIMER] will be reset.

#### **Snowy Picture, Poor Sound in TV**

• Check antenna/cable connection. Use new cable if necessary.

#### **The USB Hub does not operate**

- Check to make sure that the USB cable is properly connected. Refer to your USB device user's manual.
- Check that the USB upstream port on the monitor is connected to the USB downstream port on the computer. Please make sure the computer is [ON] or [USB POWER] is [ON].
- Disconnect one upstream USB cable when using 2 upstream connections.

#### **Interference in TV**

• Check components for shielding, move away from monitor if necessary.

#### **USB or RS-232C or LAN control is not available**

- Check RS-232C (reverse type) or the LAN cable. A category 5 or higher LAN cable is required for connection.
- Check USB cable connected to USB2 port. Check the [EXTERNAL CONTROL] is set to [ENABLE] then [PC SOURCE] is set to [EXTERNAL PC].

#### **LED Indicator Patterns**

#### **LED on the monitor is not lit (no blue or red color can be seen) (see [page](#page-35-0) 32)**

- Make sure the power cord is properly connected to the monitor and the wall, and make sure the monitor's main power switch is ON.
- Make certain the computer is not in a power-saving mode (touch the keyboard or move the mouse).
- Check that the [POWER INDICATOR] is set to [ON] in the [CONTROL] settings of the OSD menu.

#### **The monitor goes into standby automatically**

- Please check [OFF TIMER] setting.
- Set the [CEC] function to [OFF]. The monitor may go into standby mode when a connected CEC supported device goes into standby.
- Please check [POWER] in the [SCHEDULE SETTINGS].

#### **Media player function does not recognize the USB storage device**

- Check that a USB storage device is connected to the Media Player USB port.
- Check the file format of the USB storage device if it is not recognized by the monitor.

#### **MicroSD memory card does not work**

- Check that the microSD memory card is properly connected.
- Check the microSD memory card format.

#### **LED colors, except for blue, are blinking or glowing**

- A certain failure might have occurred, please contact your supplier.
- If the monitor is powered off by the internal temperature being higher than the normal operating temperature, the LED will blink green or amber or red for six times. Please leave the monitor for cool down for few minutes then turn it on again.
- The monitor could be in standby.

Press the power on button on the remote control or press the  $\bigcirc$  button on the monitor.

## <span id="page-97-0"></span>**Image Persistence**

Please be aware that LCD Technology may experience a phenomenon known as Image Persistence. Image Persistence occurs when a residual or "ghost" image of a previous image remains visible on the screen. Unlike CRT monitors, LCD panel monitors' image persistence is not permanent, but constant images being displayed for a long period of time should be avoided.

To alleviate image persistence, turn off the monitor's main power or set it to standby for as long as the previous image was displayed. For example, if an image was on the monitor for one hour and a residual image remains, the monitor's main power should be turned off or set it to standby for one hour to erase the image.

As with all personal display devices, NEC DISPLAY SOLUTIONS recommends displaying moving images and using a moving screen saver at regular intervals whenever the screen is idle, or turn off the monitor's main power or set it to standby when not in use.

Please set [SCREEN SAVER], [DATE &TIME] and [SCHEDULE SETTINGS] functions to further reduce the risk of Image persistence.

#### **For long life use as a Public Display**

#### **Image Sticking of LCD Panel**

When an LCD panel is operated continuously for long hours, a trace of electric charge remains near the electrode inside the LCD and a residual or "ghost" image of the previous image may be observed. (Image Persistence)

Image Persistence is not permanent, but when a fixed image is displayed for long period, ionic impurities inside the LCD are accumulated along the displayed image and may be permanent. (Image Sticking)

#### **Recommendations**

To prevent Image Sticking, and for longer life usage of the monitor, the following is recommended.

- Fixed image should not be reproduced for long period. Change still images after short intervals.
- When not in use, please turn off the monitor via remote control, or use the Power Management function of the PC, or use the built-in Schedule Functions.
- Lower environmental temperatures prolong the lifespan of the monitor.

When a protective surface (glass, acrylic) is installed over the monitor's screen surface, the monitor's screen surface is located in an enclosure, utilize the temperature sensors inside the monitor.

To reduce the internal temperature, use the Cooling Fans, Screen Saver, the Power Management function of the PC and Low Brightness.

• Please use "Screen Saver Mode" of monitor.

## This Chapter Includes:

- $\Rightarrow$  ["UX552" on page](#page-99-0) 96
- $\Rightarrow$  ["UX552S" on page](#page-100-0) 97

### [Notice] About the MPEG-4 AVC, MPEG-4 Visual license included in this product

#### 1. MPEG AVC

THIS PRODUCT IS LICENSED UNDER THE AVC PATENT PORTFOLIO LICENSE FOR THE PERSONAL USE OF A CONSUMER OR OTHER USES IN WHICH IT DOES NOT RECEIVE REMUNERATION TO (i) ENCODE VIDEO IN COMPLIANCE WITH THE AVC STANDARD ("AVC VIDEO") AND/OR (ii) DECODE AVC VIDEO THAT WAS ENCODED BY A CONSUMER ENGAGED IN A PERSONAL ACTIVITY AND/OR WAS OBTAINED FROM A VIDEO PROVIDER LICENSED TO PROVIDE AVC VIDEO. NO LICENSE IS GRANTED OR SHALL BE IMPLIED FOR ANY OTHER USE. ADDITIONAL INFORMATION MAY BE OBTAINED FROM MPEG LA, L.L.C. SEE HTTP://WWW.MPEGLA.COM

#### 2. MPEG-4 Visual

THIS PRODUCT IS LICENSED UNDER THE MPEG-4 VISUAL PATENT PORTFOLIO LICENSE FOR THE PERSONAL AND NON-COMMERCIAL USE OF A CONSUMER FOR (i) ENCODING VIDEO IN COMPLIANCE WITH THE MPEG-4 VISUAL STANDARD ("MPEG-4 VIDEO") AND/OR (ii) DECODING MPEG-4 VIDEO THAT WAS ENCODED BY A CONSUMER ENGAGED IN A PERSONAL AND NONCOMMERCIAL ACTIVITY AND/OR WAS OBTAINED FROM A VIDEO PROVIDER LICENSED BY MPEG LA TO PROVIDE MPEG-4 VIDEO. NO LICENSE IS GRANTED OR SHALL BE IMPLIED FOR ANY OTHER USE. ADDITIONAL INFORMATION INCLUDING THAT RELATING TO PROMOTIONAL, INTERNAL AND COMMERCIAL USES AND LICENSING MAY BE OBTAINED FROM MPEG LA, LLC. SEE HTTP://WWW.MPEGLA.COM.

## <span id="page-99-0"></span>**UX552**

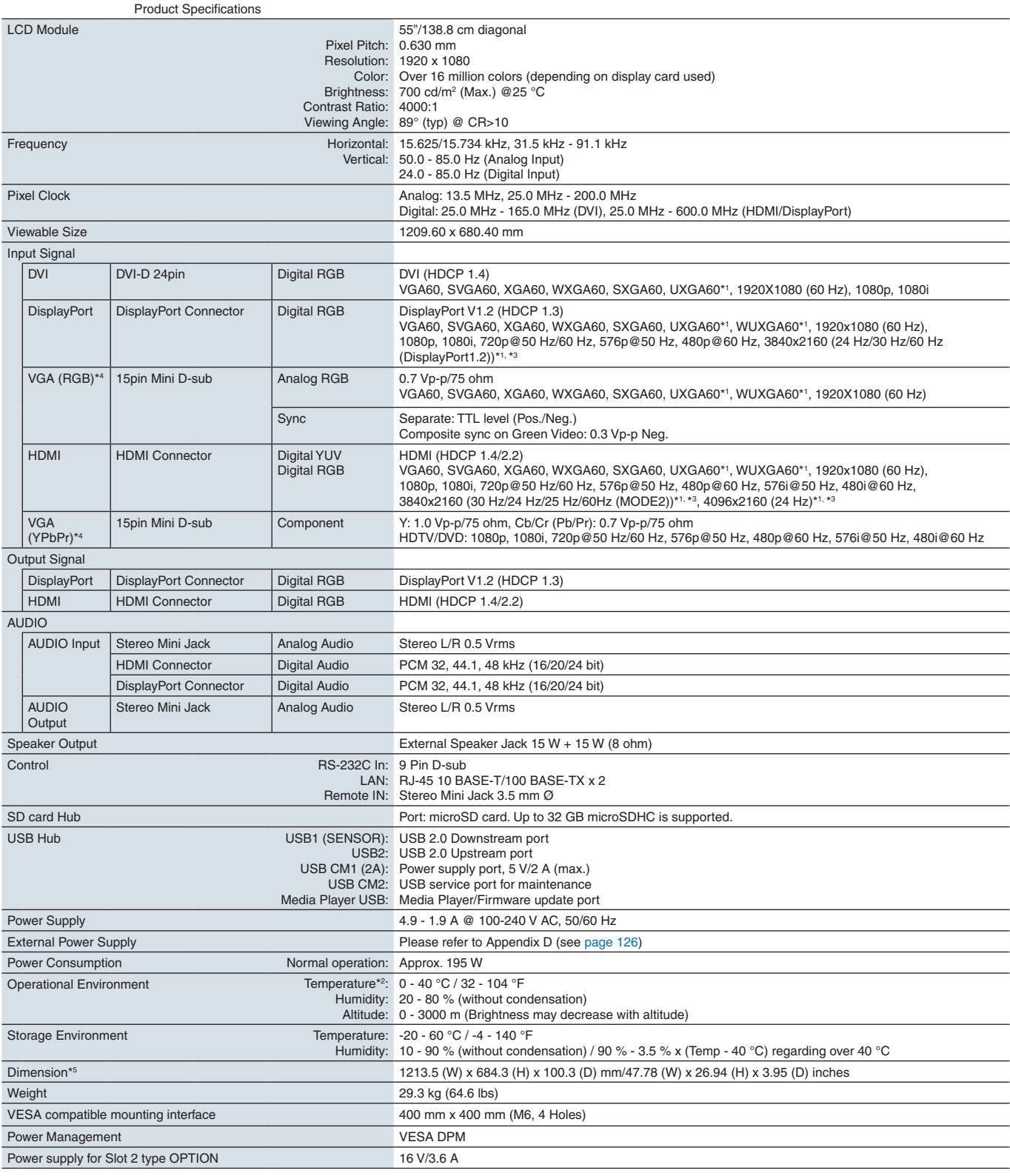

**NOTE:** Technical specifications are subject to change without notice.

\*1: Compressed image.<br>\*<sup>2</sup>: When you use Option Board accessories, please contact your supplier for detailed information.<br>\*<sup>3:</sup> Reproduced text may look blurred.<br>\*4: Common terminal.<br>\*5: Measurements are of the monitor onl

## <span id="page-100-0"></span>**UX552S**

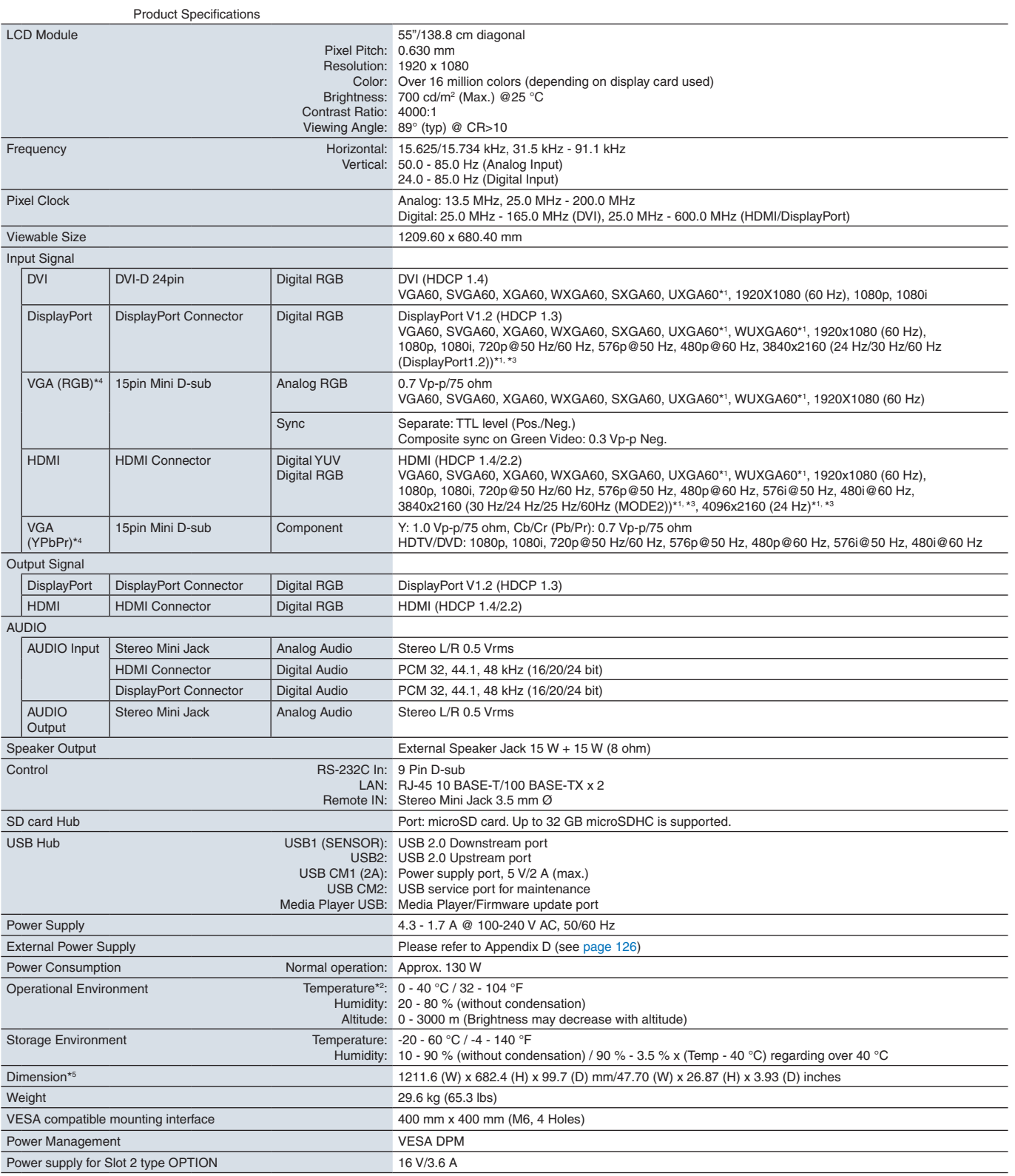

**NOTE:** Technical specifications are subject to change without notice.

\*1: Compressed image.<br>\*<sup>2</sup>: When you use Option Board accessories, please contact your supplier for detailed information.<br>\*<sup>3:</sup> Reproduced text may look blurred.<br>\*4: Common terminal.<br>\*5: Measurements are of the monitor onl

# <span id="page-101-0"></span>Appendix A External Resources

Additional specification documents and accessories, and optional software applications referenced in this product manual are listed below.

#### **NEC Display Solutions regional websites**

Global: https://www.nec-display.com/global/ Asia-Pacific: https://www.nec-display.com/ap/contact/ North America: https://www.necdisplay.com Europe, Russia, Middle East and Africa: https://www.nec-display-solutions.com Japan: https://www.nec-display.com/jp/

#### **Additional Documentation**

#### **"NEC LCD Monitor - External Control" PDF document**

This document defines the communications protocol for externally controlling and querying the display via either RS-232C or LAN. The protocol uses encoded binary and requires calculation of checksums, and most functionality in the display can be controlled using these commands. A simpler protocol is also available for less demanding applications (see below).

This document is available for download from the NEC Display Solutions website in your region.

A Python programming language based SDK (Software Development Kit) is also available that encapsulates this communications protocol into a Python library for rapid development.

https://github.com/NECDisplaySolutions/necpdsdk

#### **"Projector/ Monitor Common ASCII Control Command - Reference Manual" PDF document**

This document defines the communications protocol for externally controlling the basic functions of the display via LAN using a simple English-like syntax. It is suitable for easy integration into existing control systems. Functionality such as controlling and querying the power state, video inputs, volume, and status is available. The protocol uses ASCII encoding and doesn't require calculation of checksums.

This document is available for download from the NEC Display Solutions website in your region.

#### **"Raspberry Pi Compute Module - Setup Guide" PDF document**

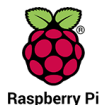

This document describes the features, installation, connectivity, and configuration of the Raspberry Pi Compute Module, which is an optional component available for this model. The required DS1-IF10CE Compute Module Interface Board and Raspberry Pi Compute Module are available separately. Please contact an authorized NEC dealer or visit the NEC Display Solutions website in your region for purchase information and availability.

This document can be downloaded from:

https://www.nec-display.com/dl/en/manual/raspberrypi/

#### **Software**

Software is available for download on the NEC Display Solutions global website.

https://www.nec-display.com/dl/en/dp\_soft/lineup.html

#### **NEC MultiProfiler Software**

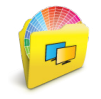

This free software provides complete control of the SpectraView Engine color settings in an easy-to-use application available for Microsoft Windows and macOS. The software can be used to emulate different color-spaces, perform printer output emulations using ICC Profiles and create 3D Look-Up Tables within the display. It requires a USB connection to the display.

The latest version of the MultiProfiler software is available on the NEC Display Solutions website.

#### **NEC Display Wall Calibrator software**

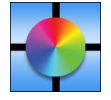

This software provides advanced video wall configuration and accurate color matching by calibrating the displays using an external color sensor. It is useful when setting up multi-display installations - such as a video wall - to achieve the best possible brightness and color matching between displays and configuring settings applicable to the video wall. The software, available for Microsoft Windows and macOS, is available for purchase and may require the use of a

supported external color sensor. Please contact an authorized NEC dealer or see the NEC Display Solutions website in your region for purchase information and availability.

#### **NaViSet Administrator software**

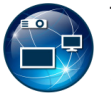

This free software is an advanced and powerful network based control, monitoring and asset management system for NEC display monitors and projectors. The software is available for Microsoft Windows and macOS.

The latest version of the NaViSet Administrator software is available on the NEC Display Solutions website.

#### **Intelligent Wireless Data App**

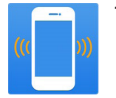

This free software, available for Android OS devices equipped with an NFC sensor, provides access to read and write adjustment values and settings via the Intelligent Wireless Data sensor on the monitor, even when the monitor's main power is off.

Also available on:

Google Play

#### **Hardware / Color Sensor**

#### MDSVSENSOR3 USB Color Sensor

This customized X-Rite color sensor is required when using the stand-alone Color Calibration functions of this monitor, and can also be used with the NEC Display Wall Calibrator software listed above. Please contact an authorized NEC dealer or see the NEC Display Solutions website in your region for purchase information and availability.

# <span id="page-103-0"></span>Appendix B OSD Controls List

## This Chapter Includes

- $\Rightarrow$  ["INPUT" on page](#page-104-0) 101
- > ["PICTURE" on page](#page-104-1) 101
- > ["AUDIO" on page](#page-109-0) 106
- > ["SCHEDULE" on page](#page-109-1) 106
- > ["MULTI-INPUT" on page](#page-111-0) 108
- > ["OSD" on page](#page-114-0) 111
- > ["MULTI-DISPLAY" on page](#page-115-0) 112
- > ["DISPLAY PROTECTION" on page](#page-119-0) 116
- > ["CONTROL" on page](#page-120-0) 117
- > ["OPTION" on page](#page-125-1) 122
- > ["SYSTEM" on page](#page-125-2) 122
- > ["COMPUTE MODULE" on page](#page-126-0) 123

Default values can be provided on request.

## <span id="page-104-0"></span>**INPUT**

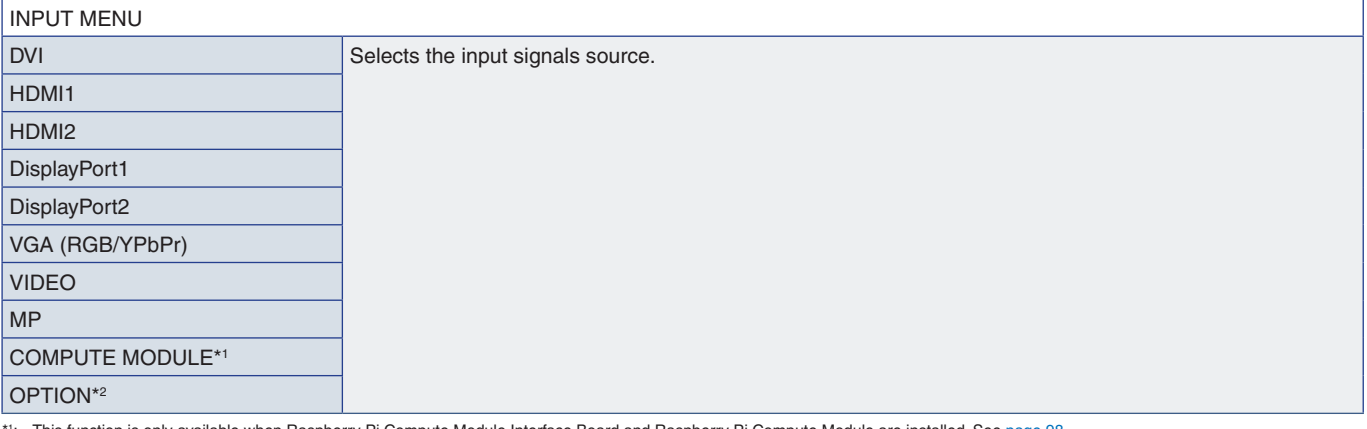

\*1: This function is only available when Raspberry Pi Compute Module Interface Board and Raspberry Pi Compute Module are installed. See [page](#page-101-0) 98.<br>\*2: This function depends on which option board you are using. This function

## <span id="page-104-1"></span>**PICTURE**

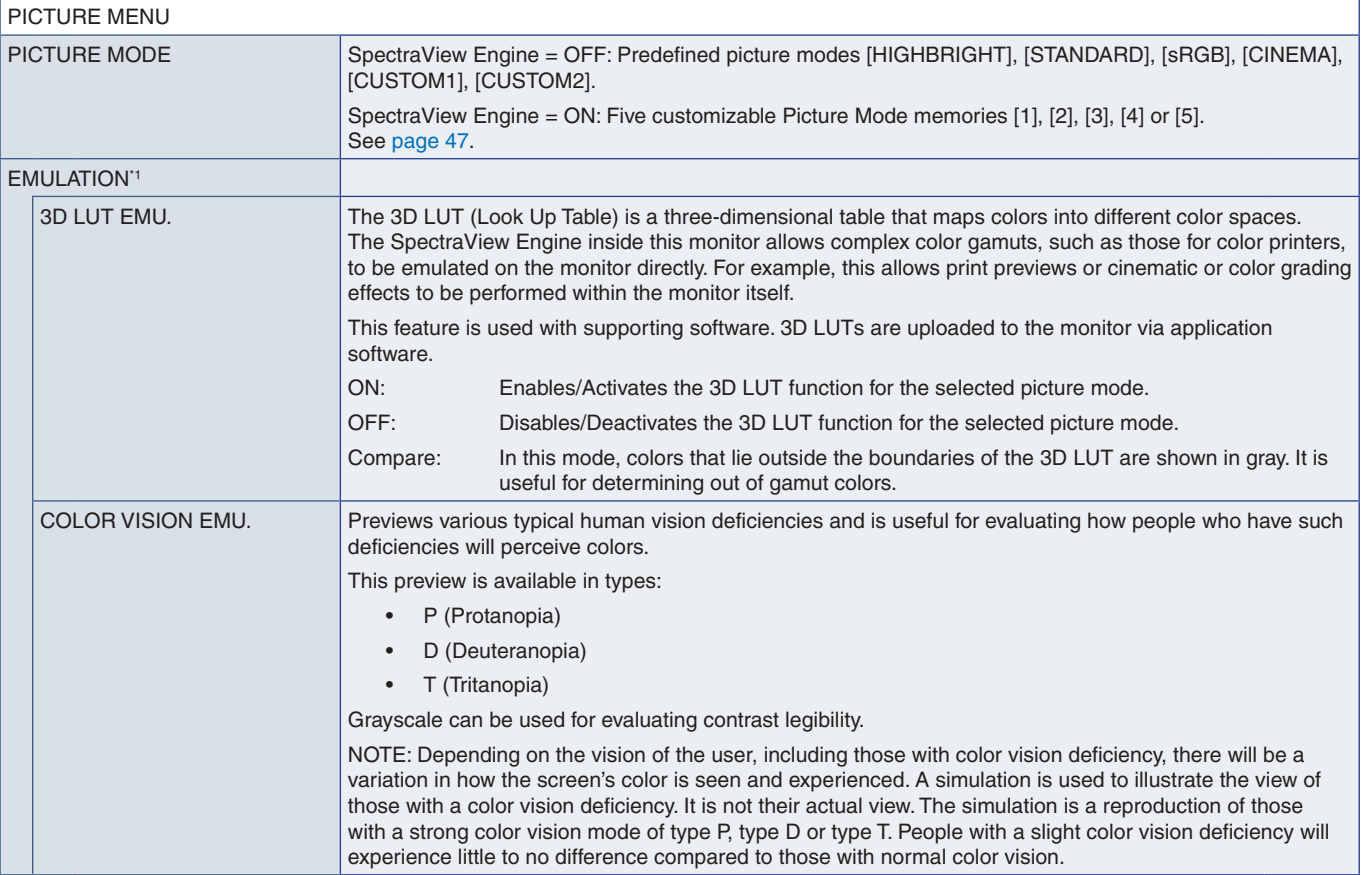

\*1 : This function is available when [SPECTRAVIEW ENGINE] is set to [ON].

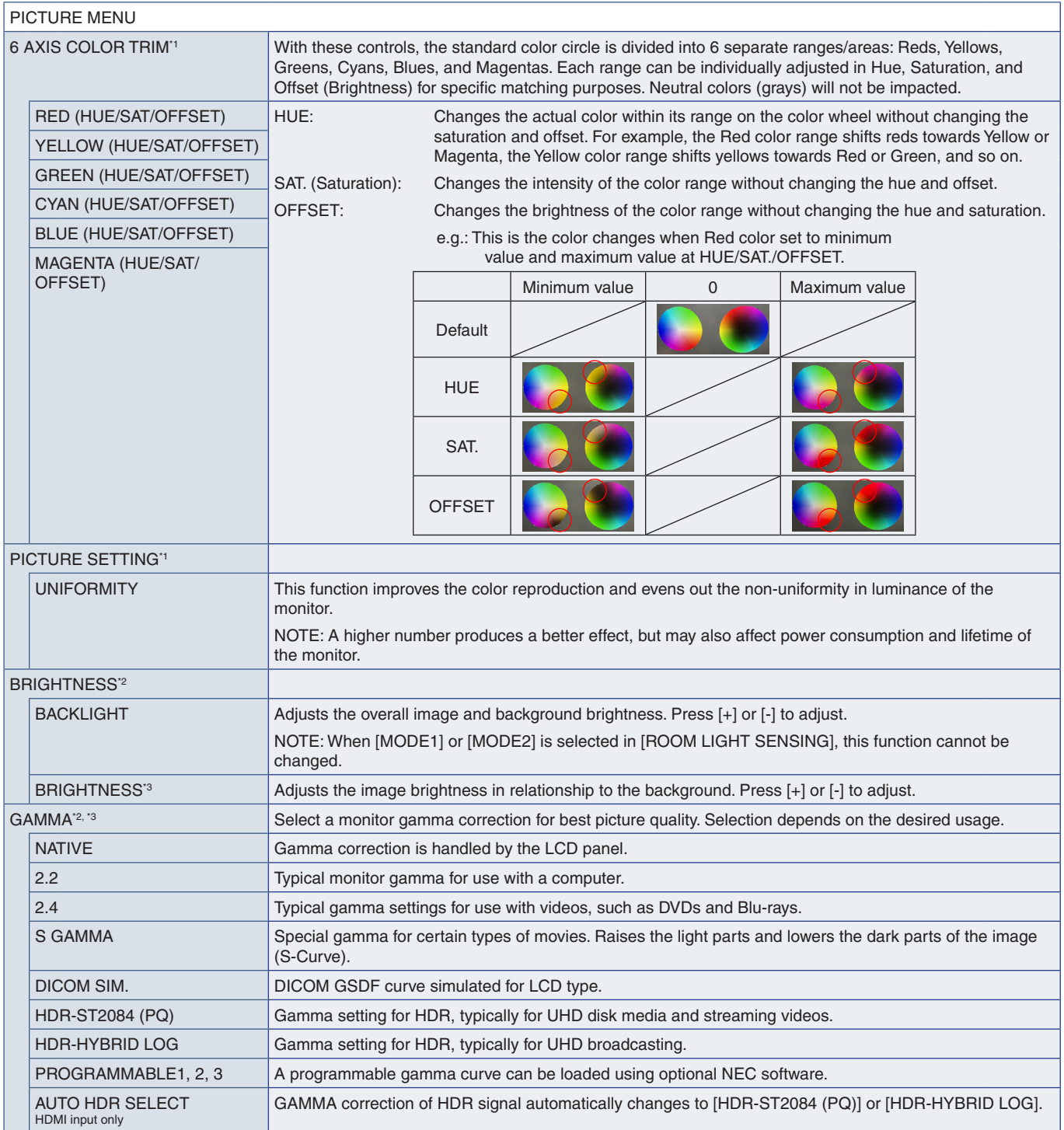

\*': This function is available when [SPECTRAVIEW ENGINE] is set to [ON].<br>\*°: This function is available when [SPECTRAVIEW ENGINE] is set to [OFF].<br>\*°: This function is not available when [sRGB] is selected at [PICTU

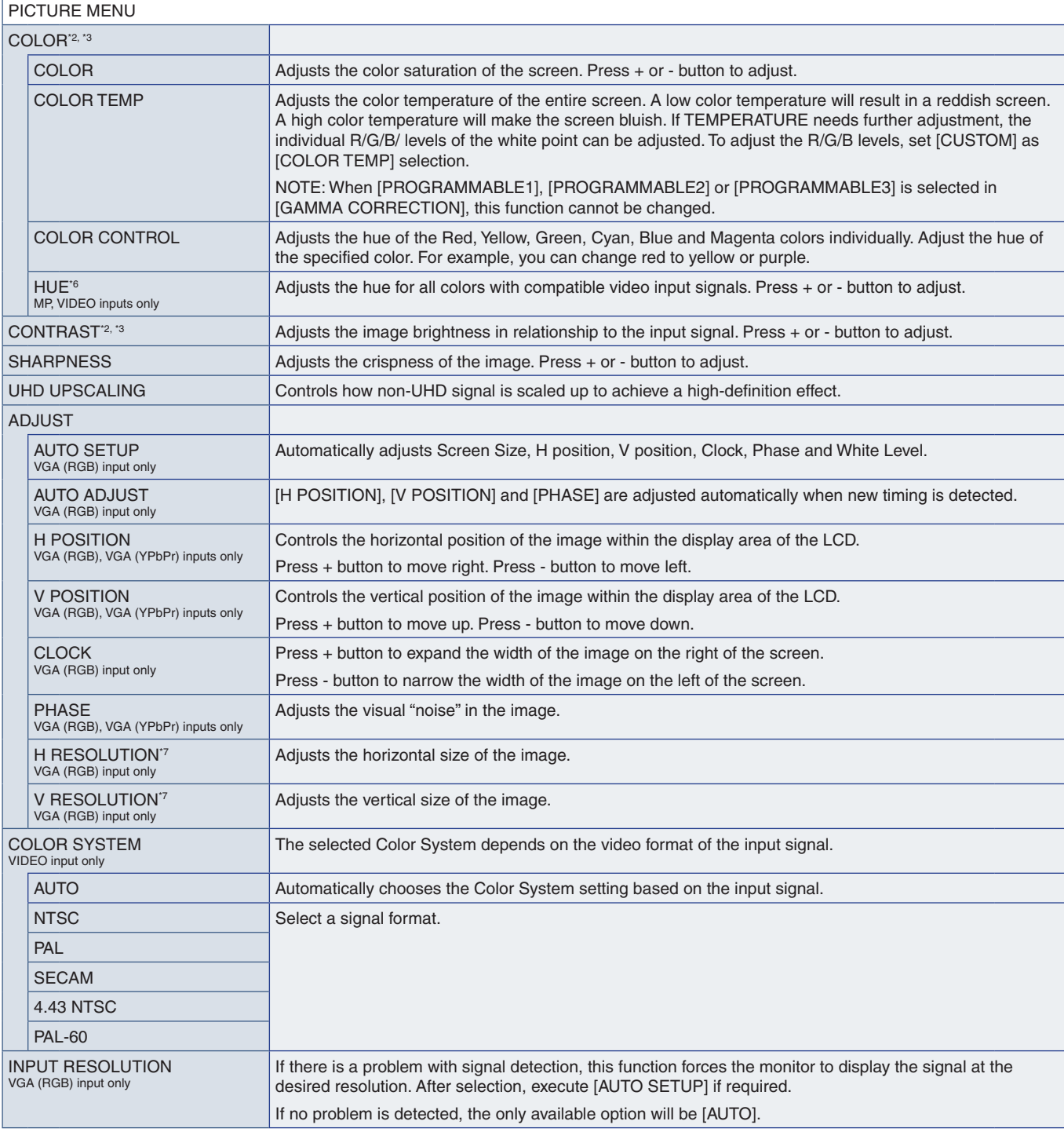

\*<sup>2</sup>: This function is available when [SPECTRAVIEW ENGINE] is set to [OFF].<br>\*<sup>3</sup>: This function is not available when [sRGB] is selected at [PICTURE MODE].<br>\*<sup>6</sup>: This function is not available for still image on the MP inp

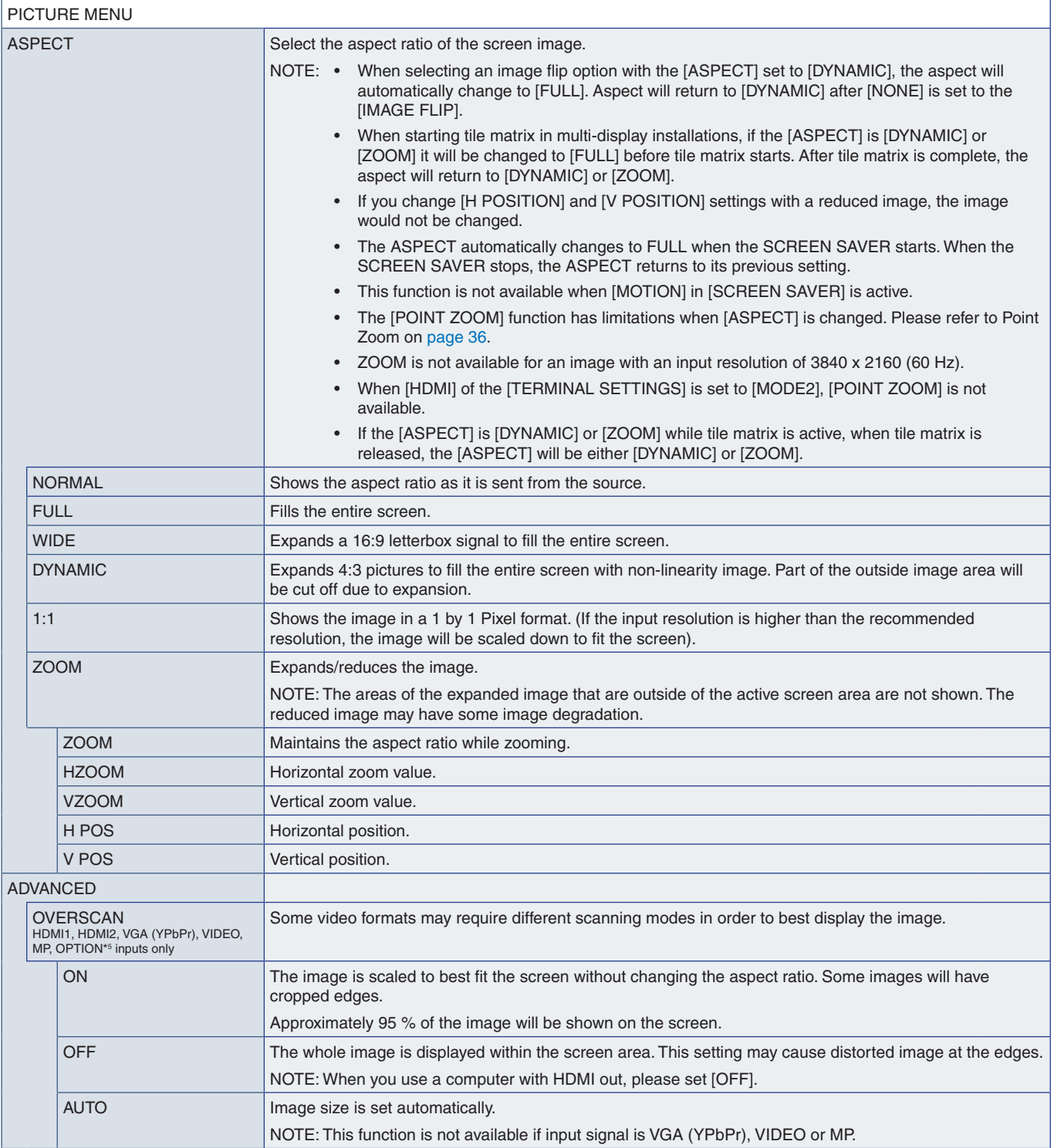

\*5 : When you select OPTION for signal input, this function depends on which Option Board is installed in the monitor.
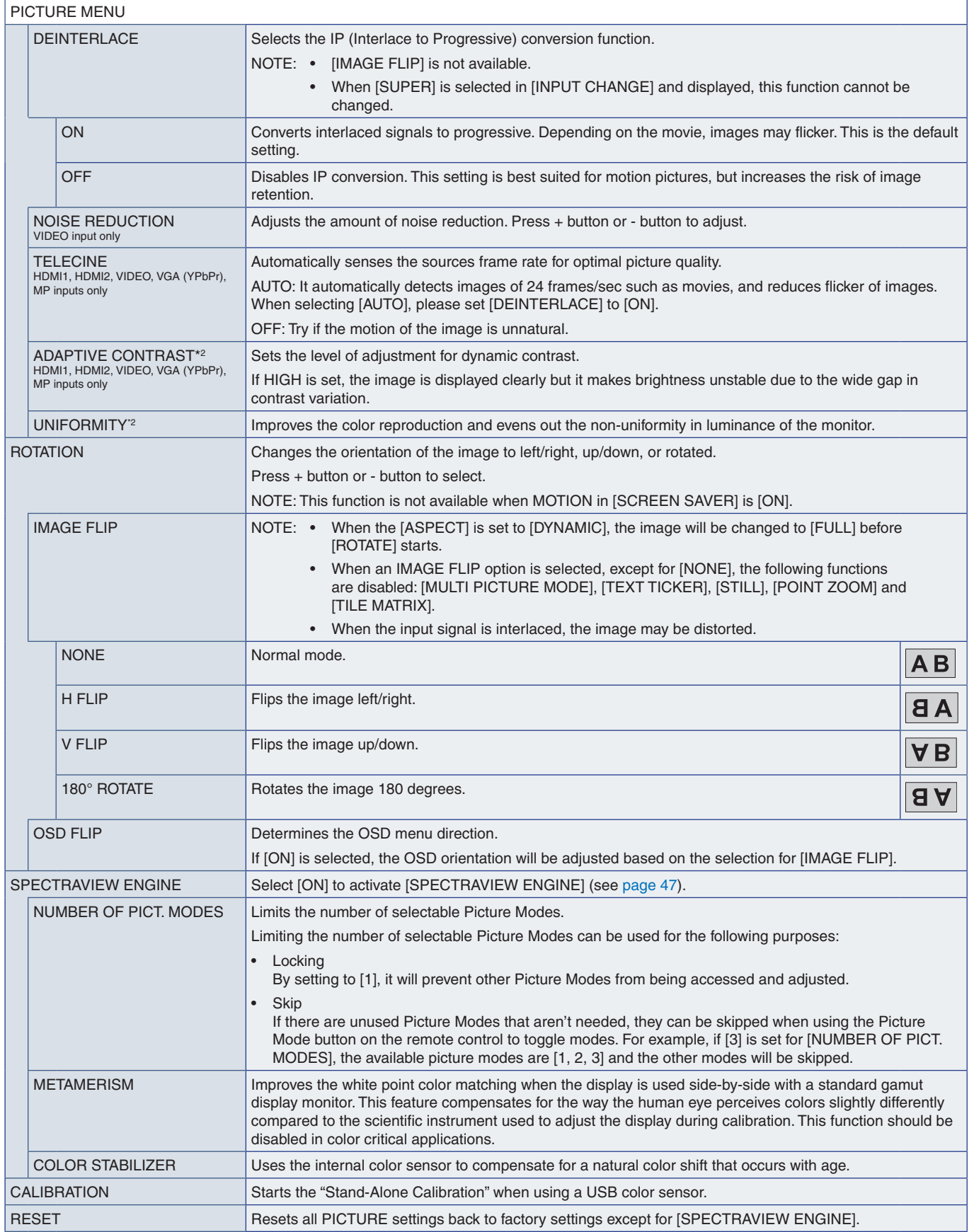

\*2 : This function is available when [SPECTRAVIEW ENGINE] is set to [OFF].

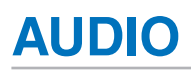

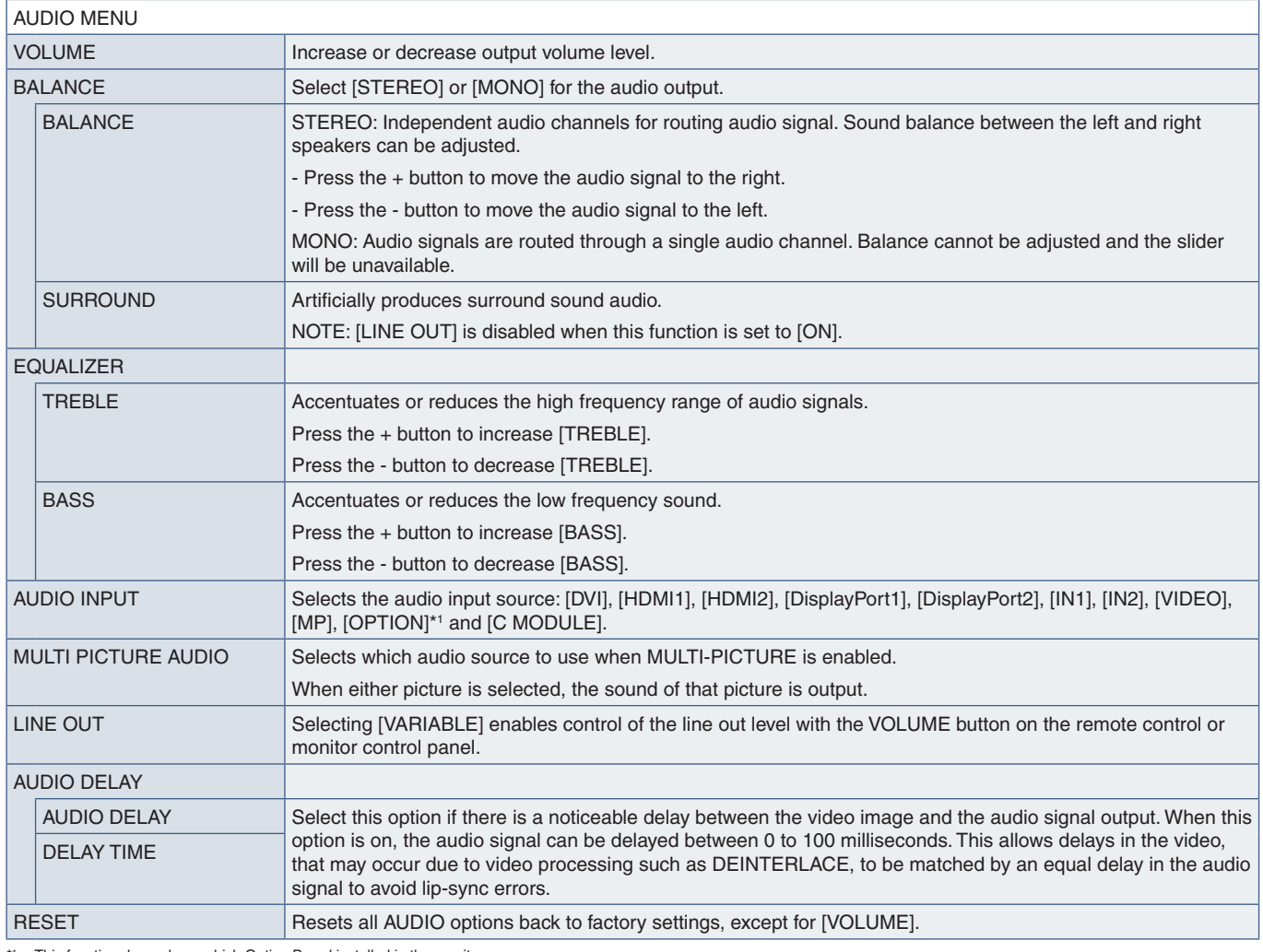

\*1 : This function depends on which Option Board installed in the monitor.

### **SCHEDULE**

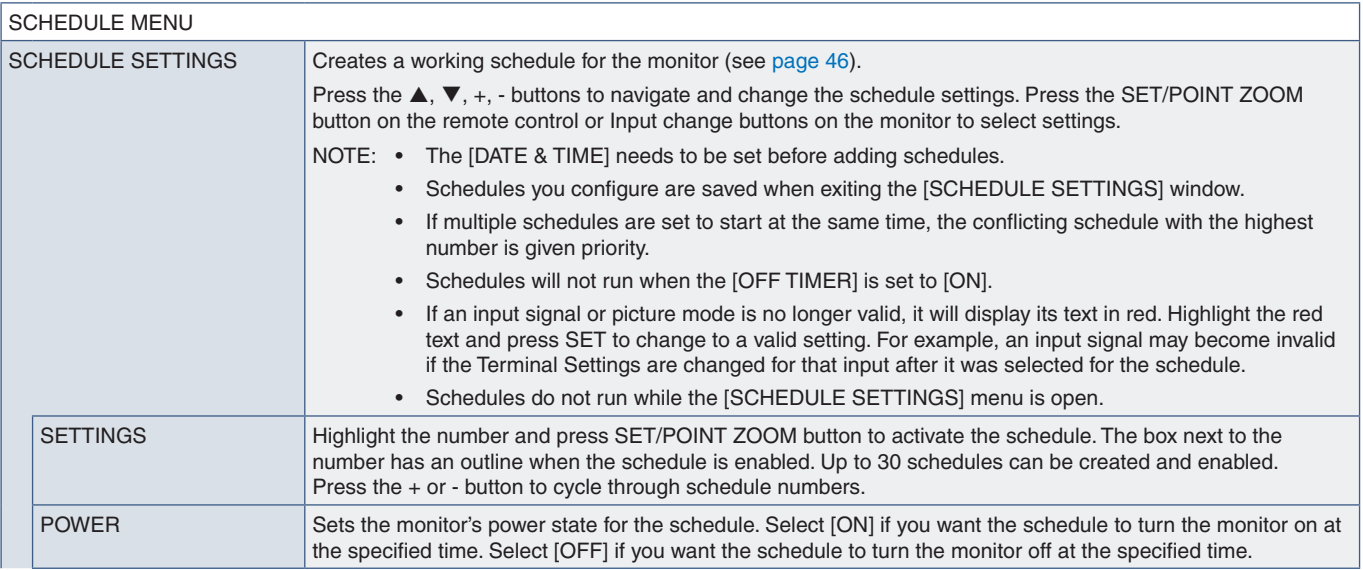

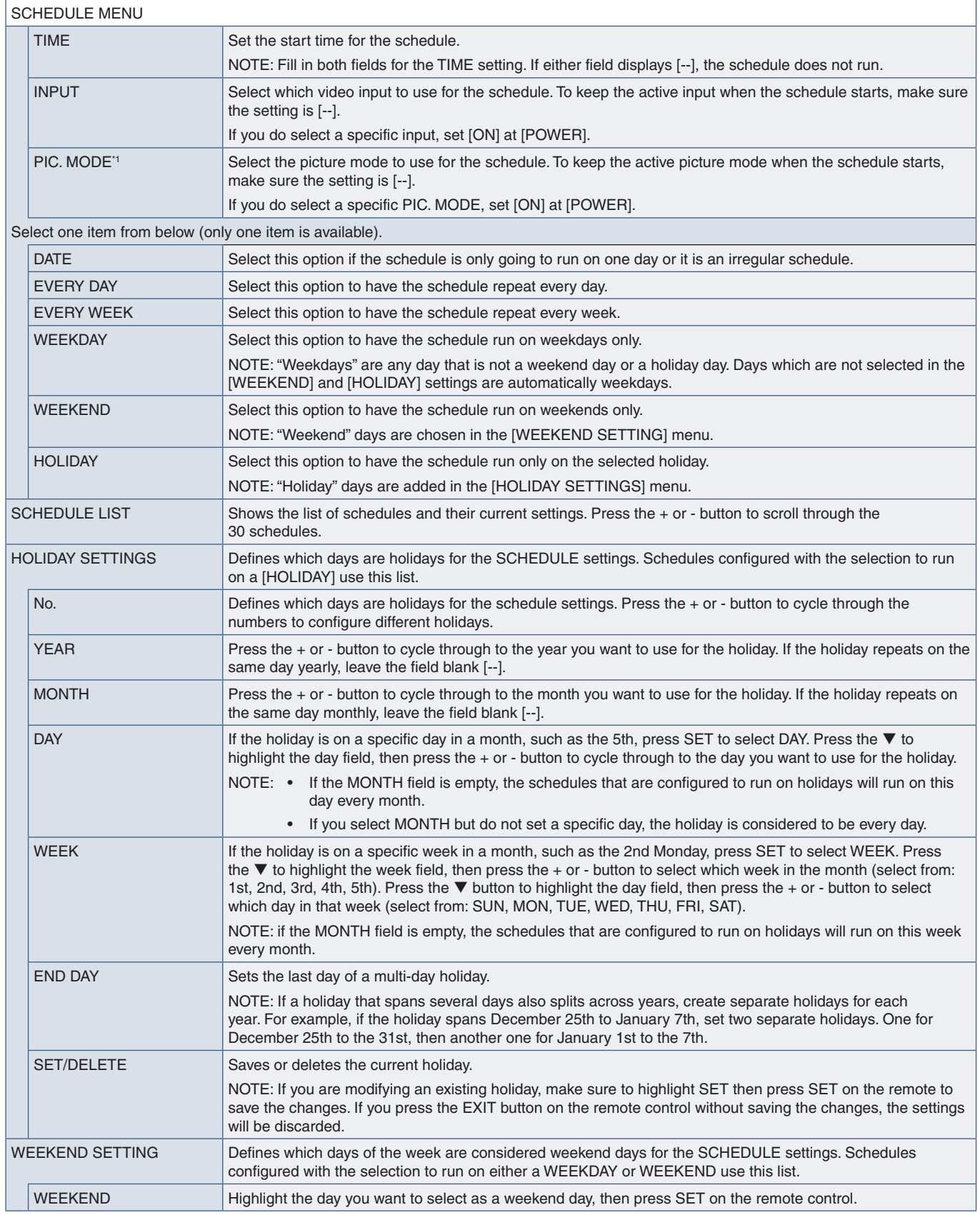

\*1 : If SPECTRAVIEW ENGINE is ON, this function is grayed out.

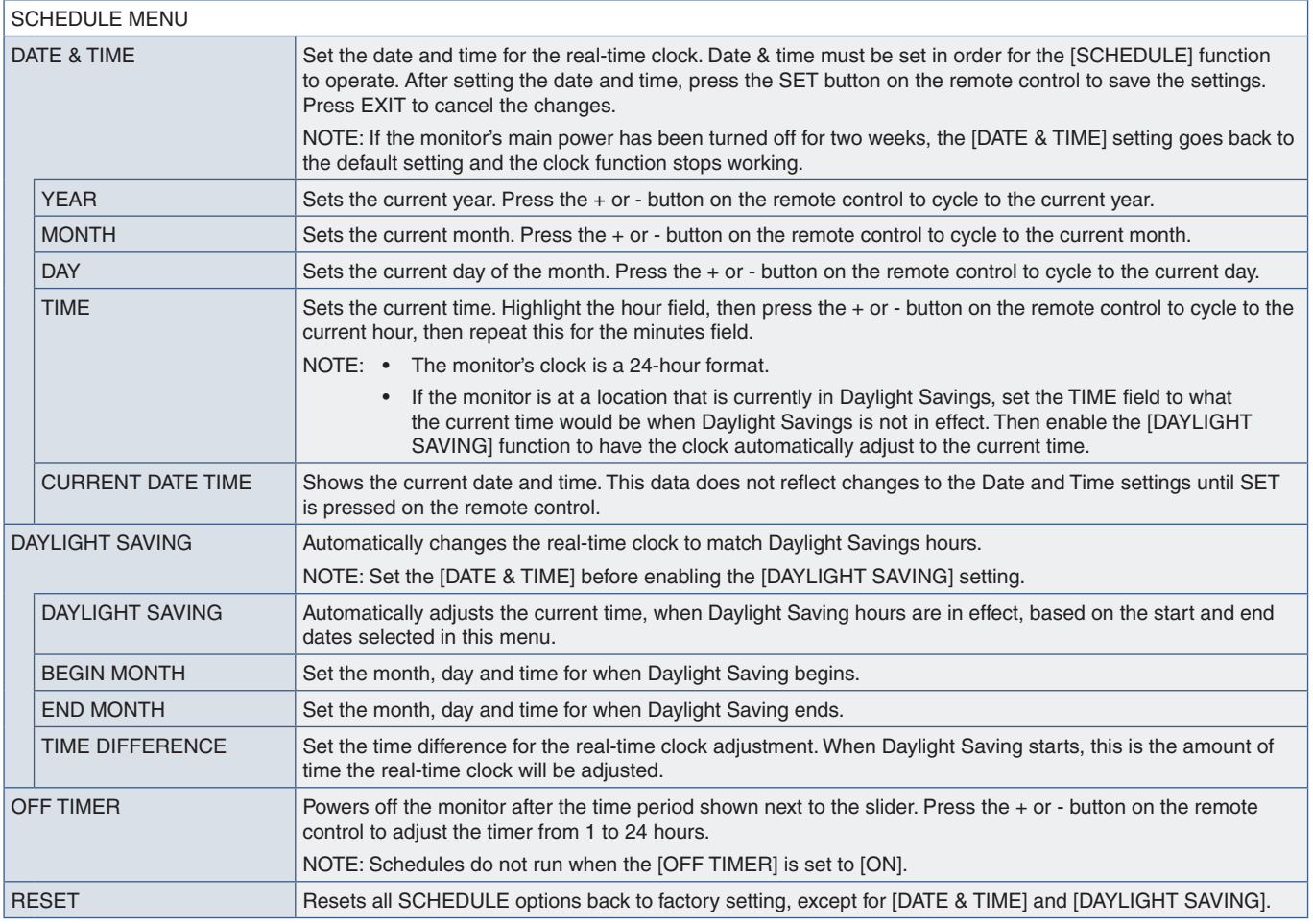

### **MULTI-INPUT**

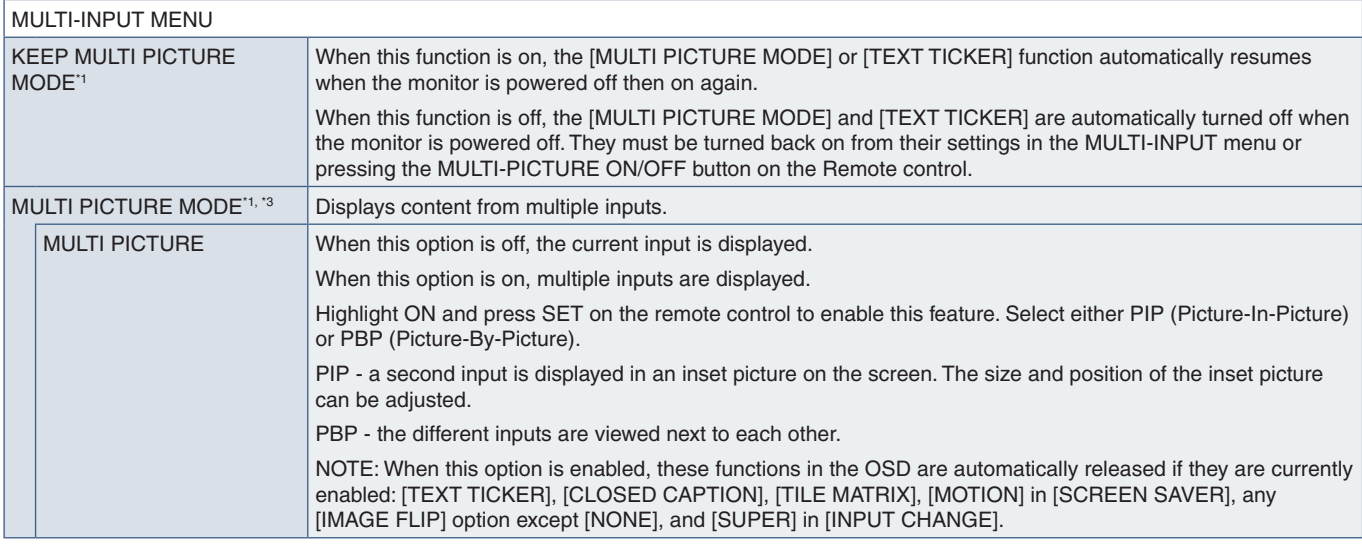

\*': This function is released when selecting [SUPER] in [INPUT CHANGE], [MOTION] in [SCREEN SAVER], [TILE MATRIX] and [IMAGE FLIP] except for [NONE].<br>\*3: When you select [OPTION] for input, this function depends on whi

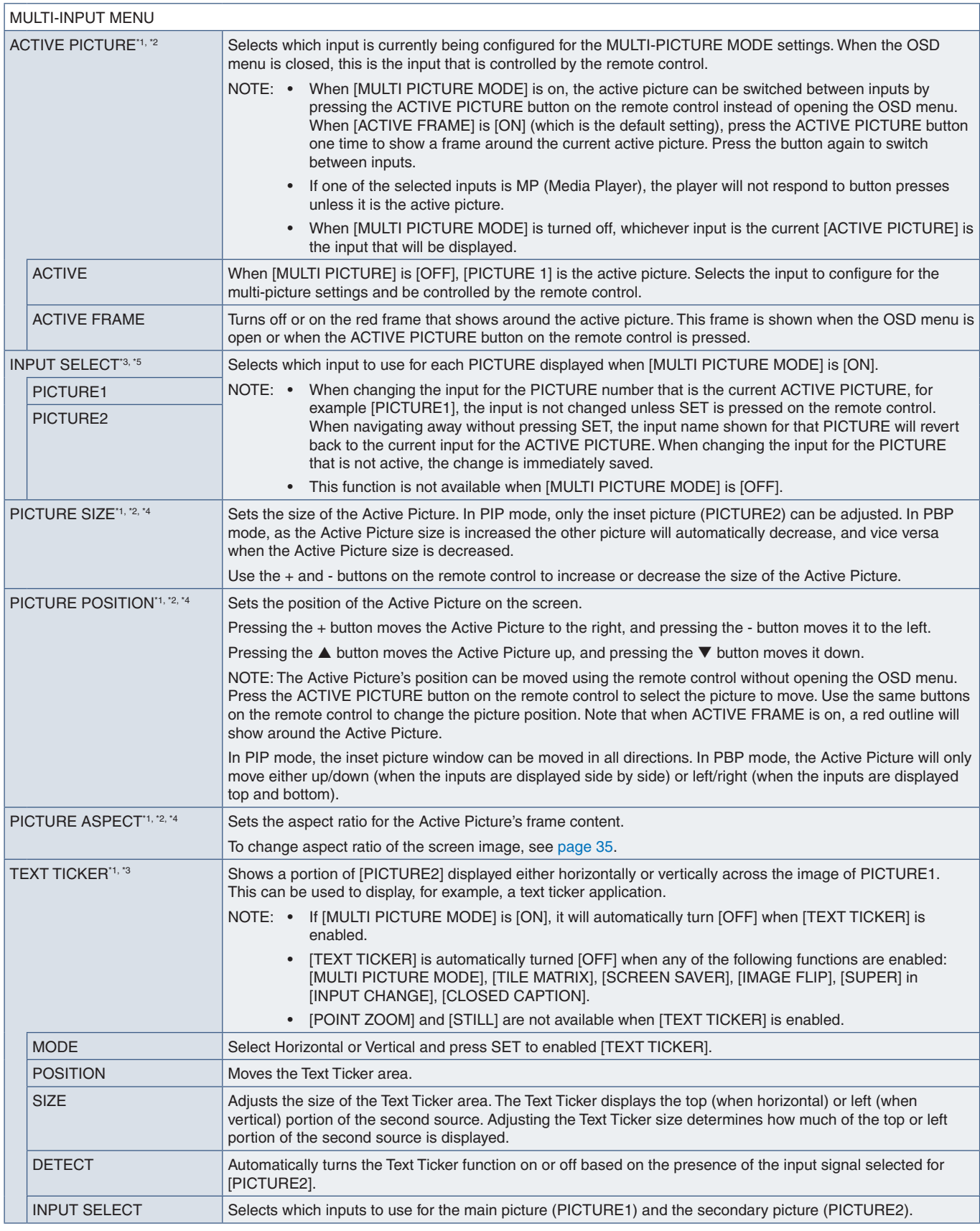

\*1: This function is released when selecting [SUPER] in [INPUT CHANGE], [MOTION] in [SCREEN SAVER], [TILE MATRIX] and [IMAGE FLIP] except for [NONE].<br>\*3: When [TEXT TICKER] is active or multi picture is [OFF], this functio

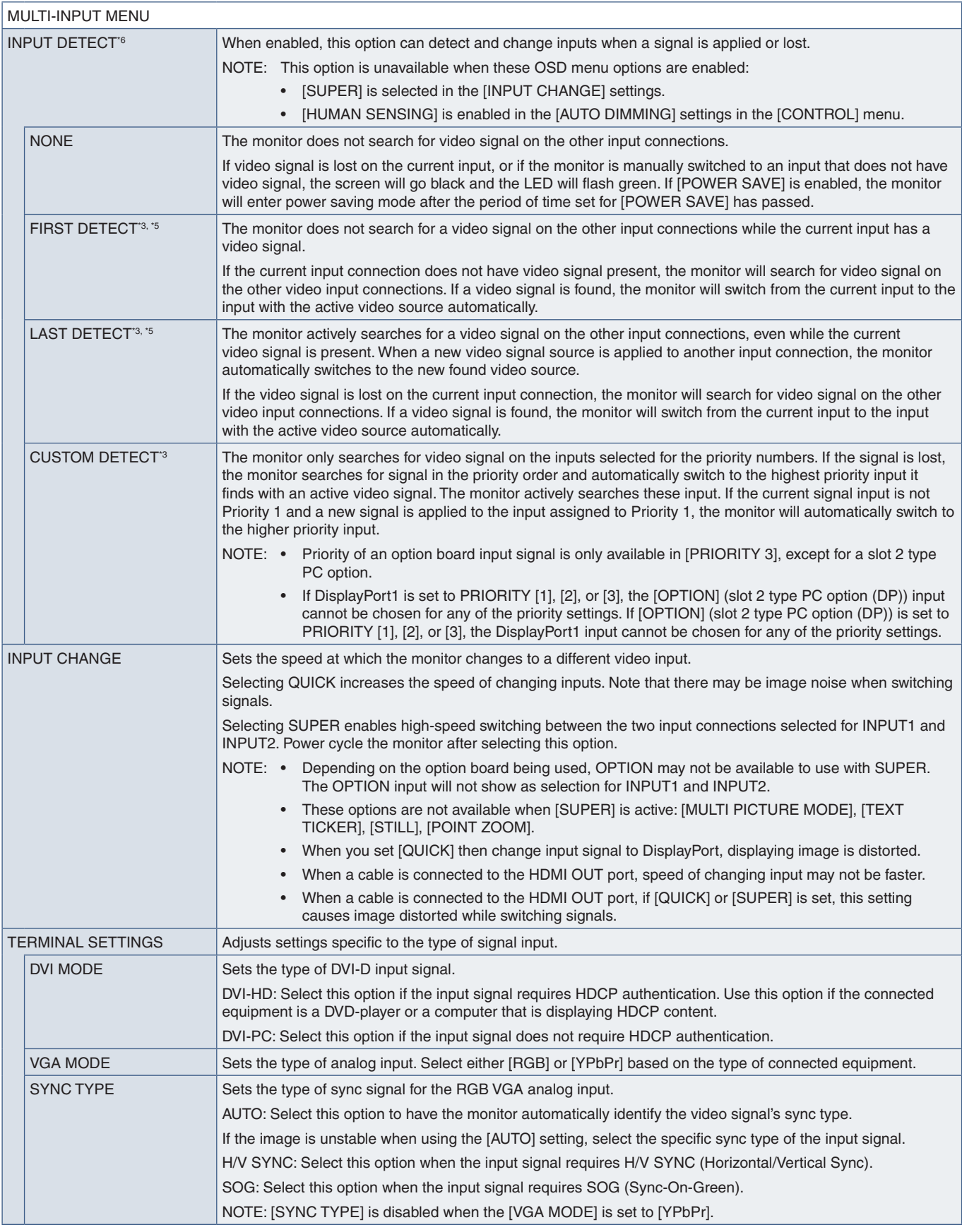

\*3: When you select OPTION for multi picture input, this function depends on which Option Board installed in the monitor.<br>\*<sup>5</sup>: Except for MP<br>\*<sup>6</sup>: Depending on the device, it may not be detected correctly.

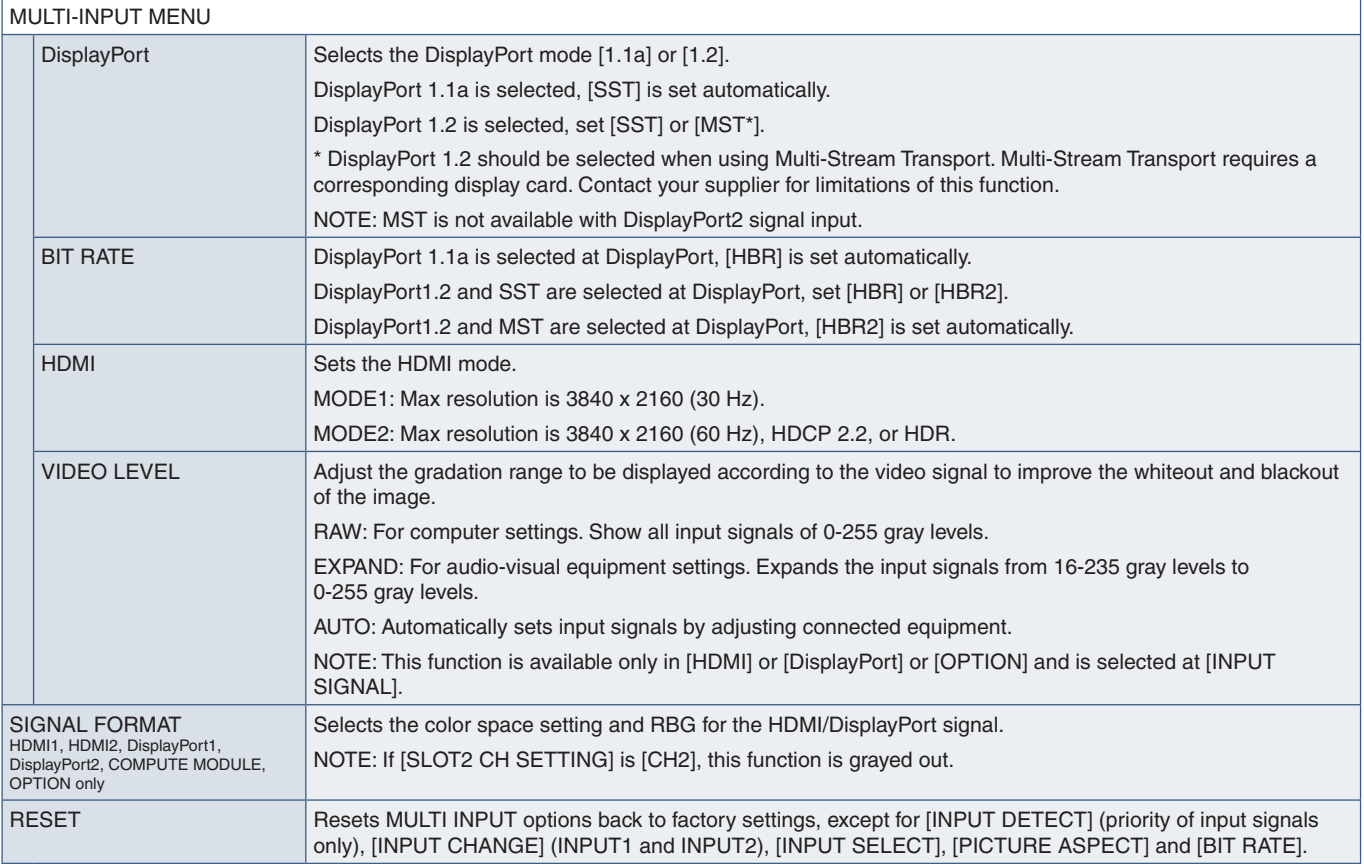

# **OSD**

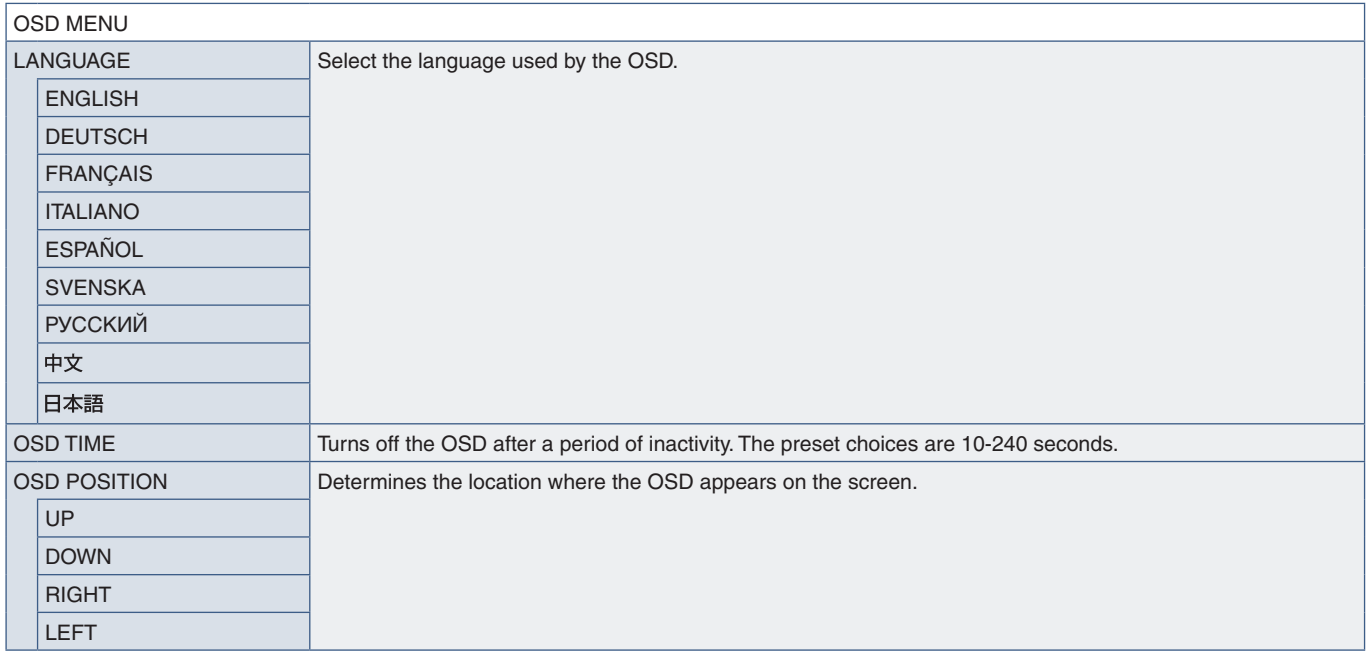

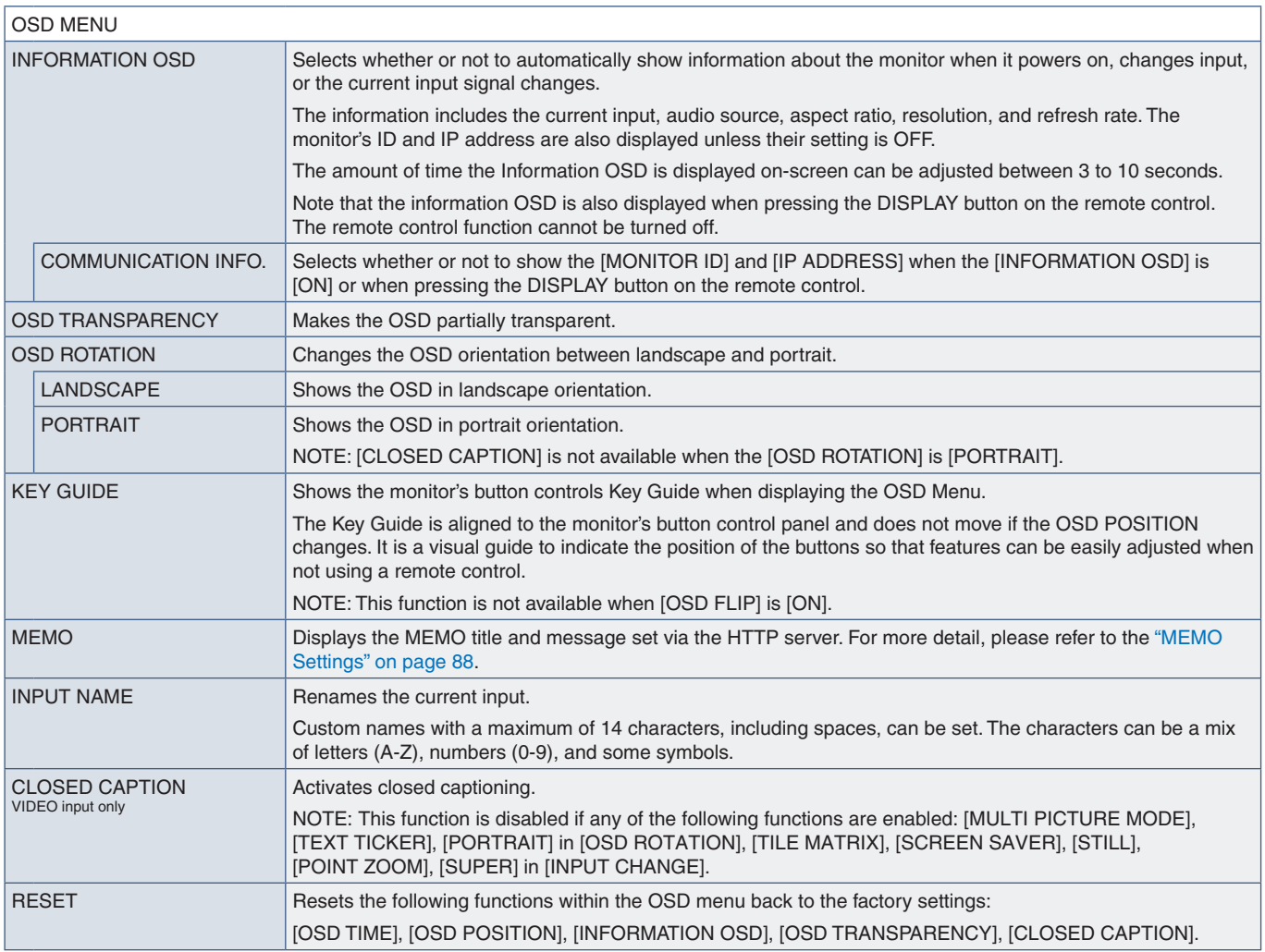

### **MULTI-DISPLAY**

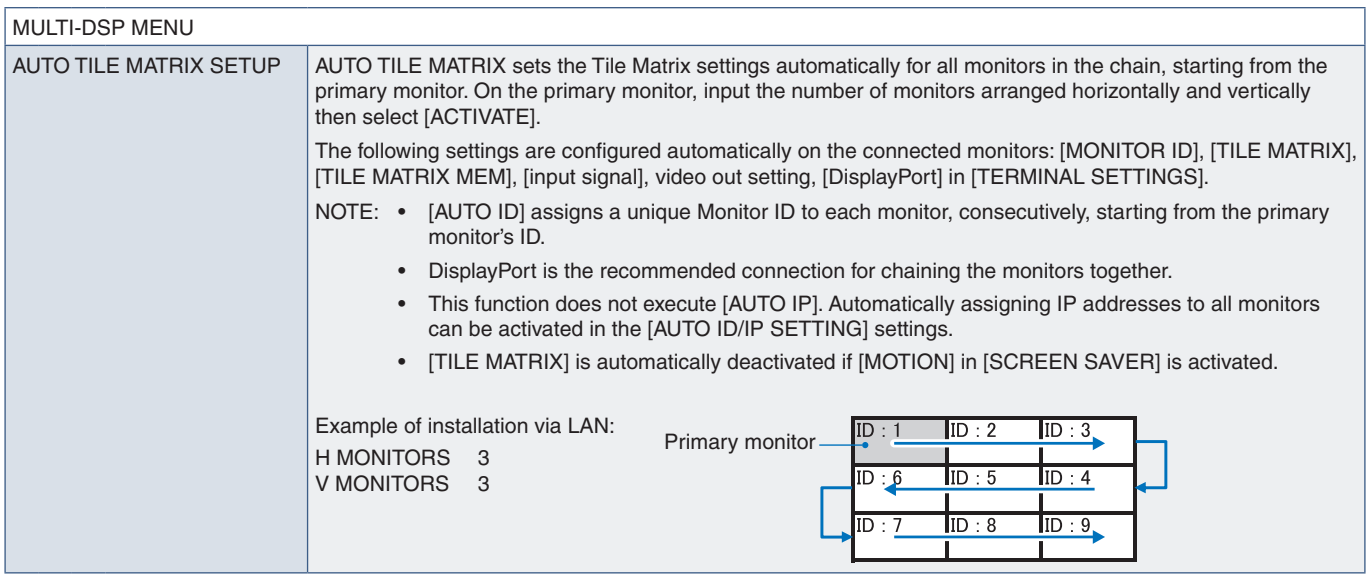

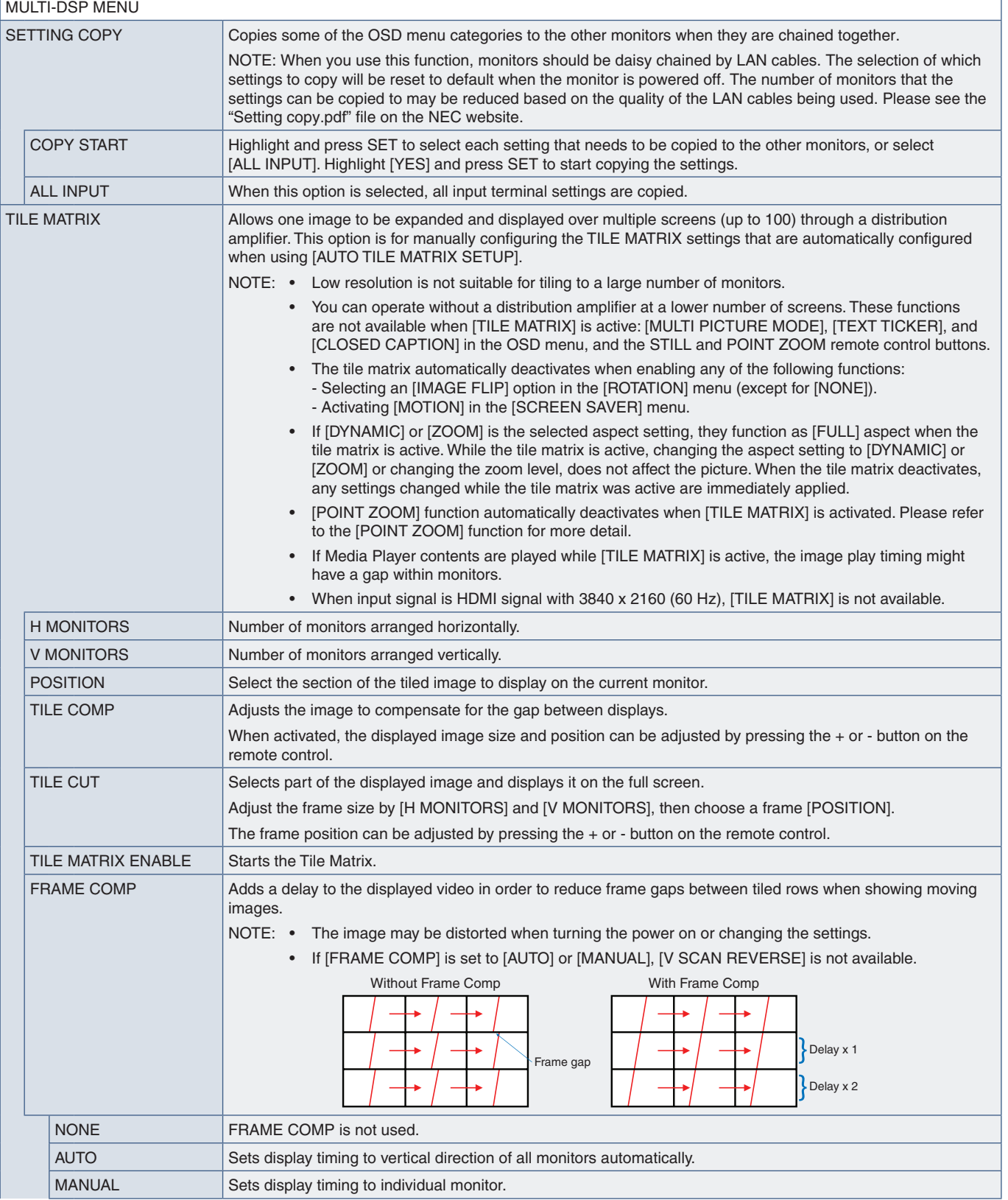

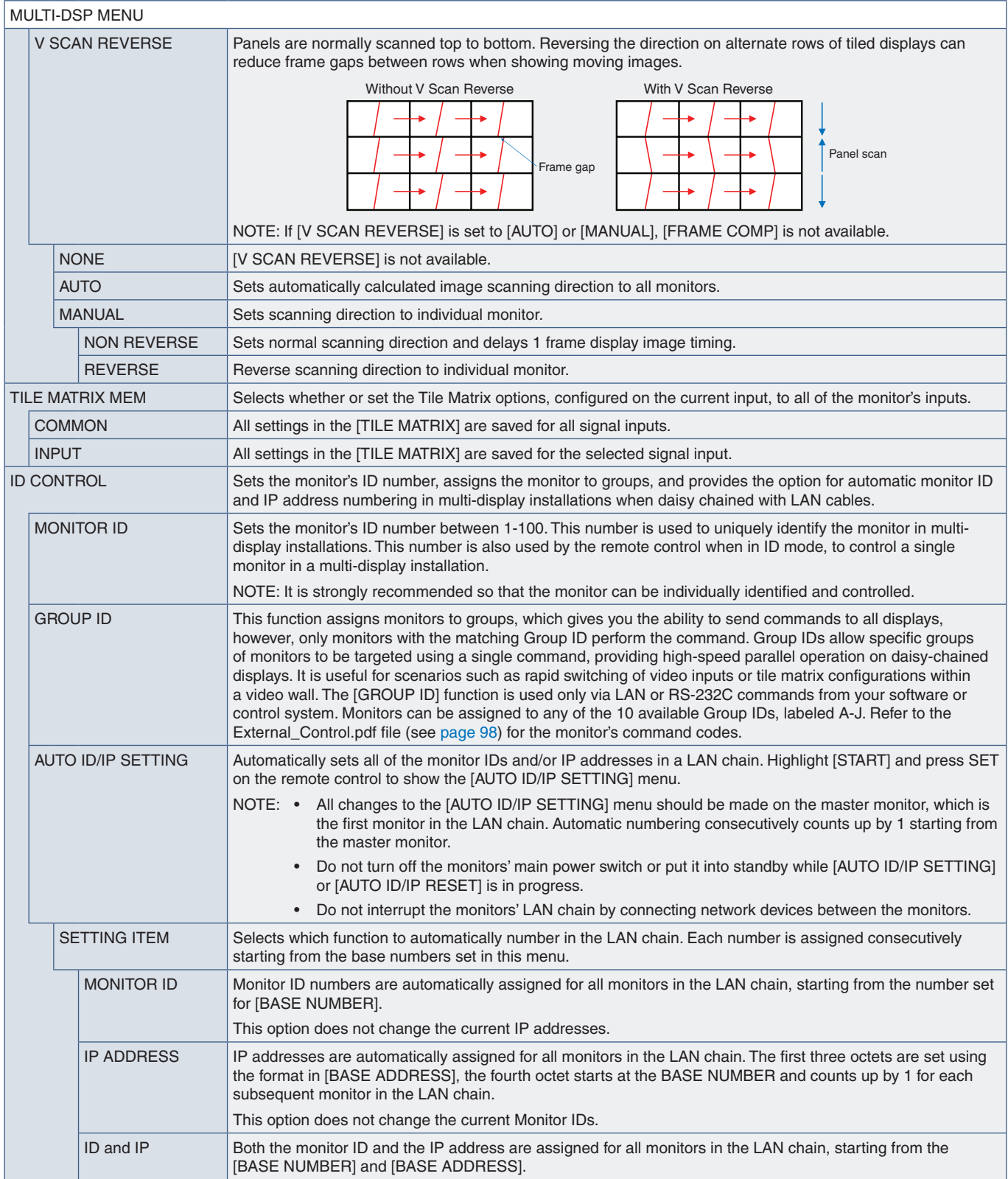

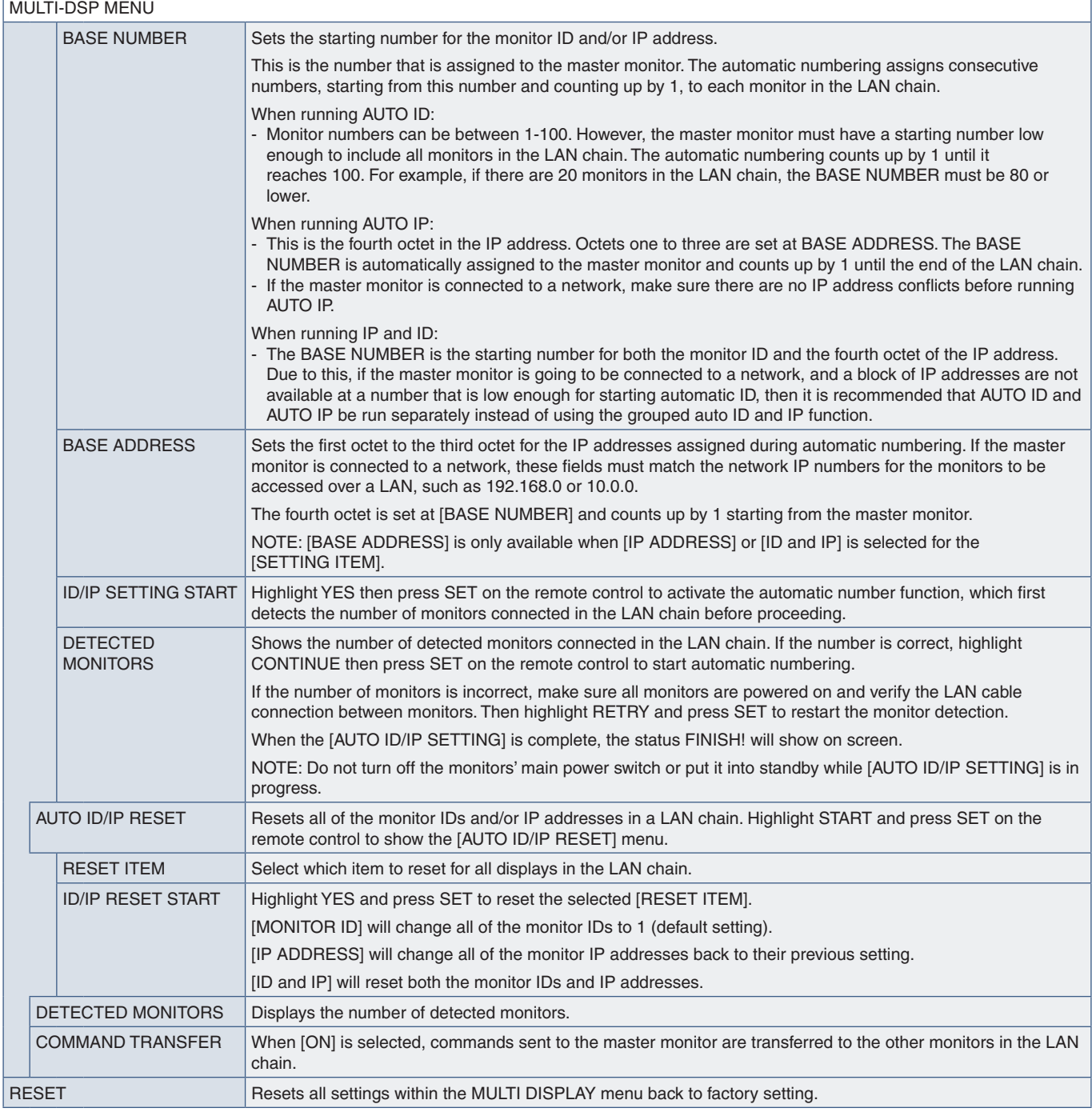

f,

# **DISPLAY PROTECTION**

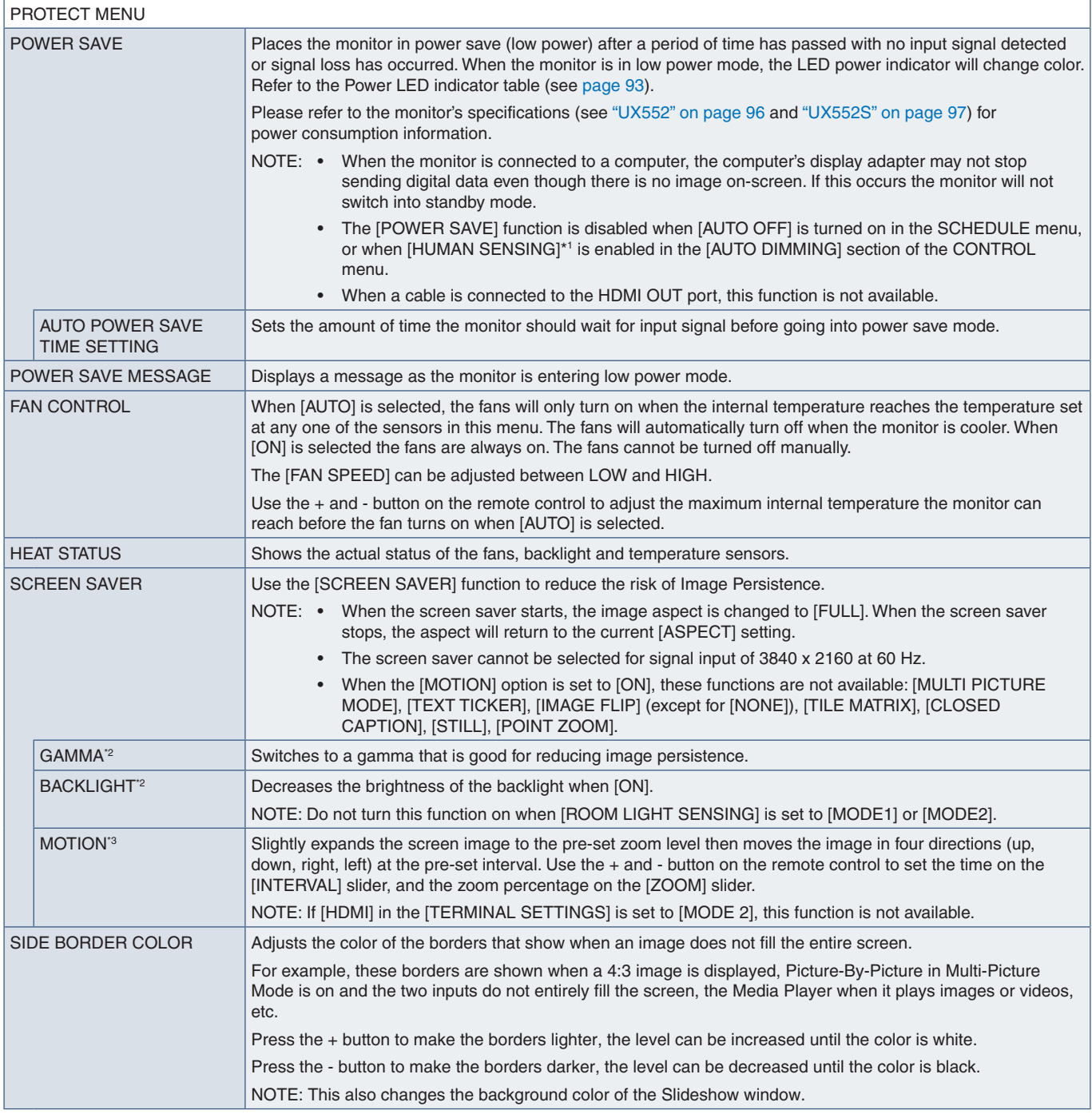

\*': The function is available only when connecting the optional control unit.<br>\*°: If (SPECTRAVIEW ENGINE) is [ON], this function is grayed out.<br>\*°: When you select [OPTION] for signal input, this function depends on

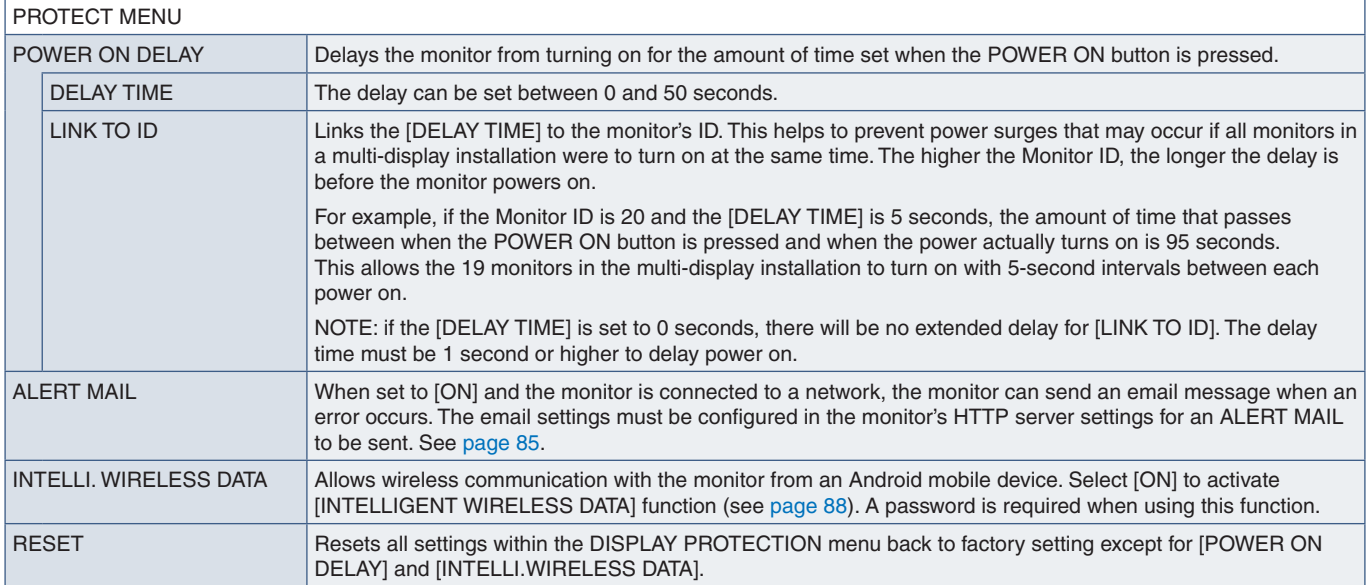

### **CONTROL**

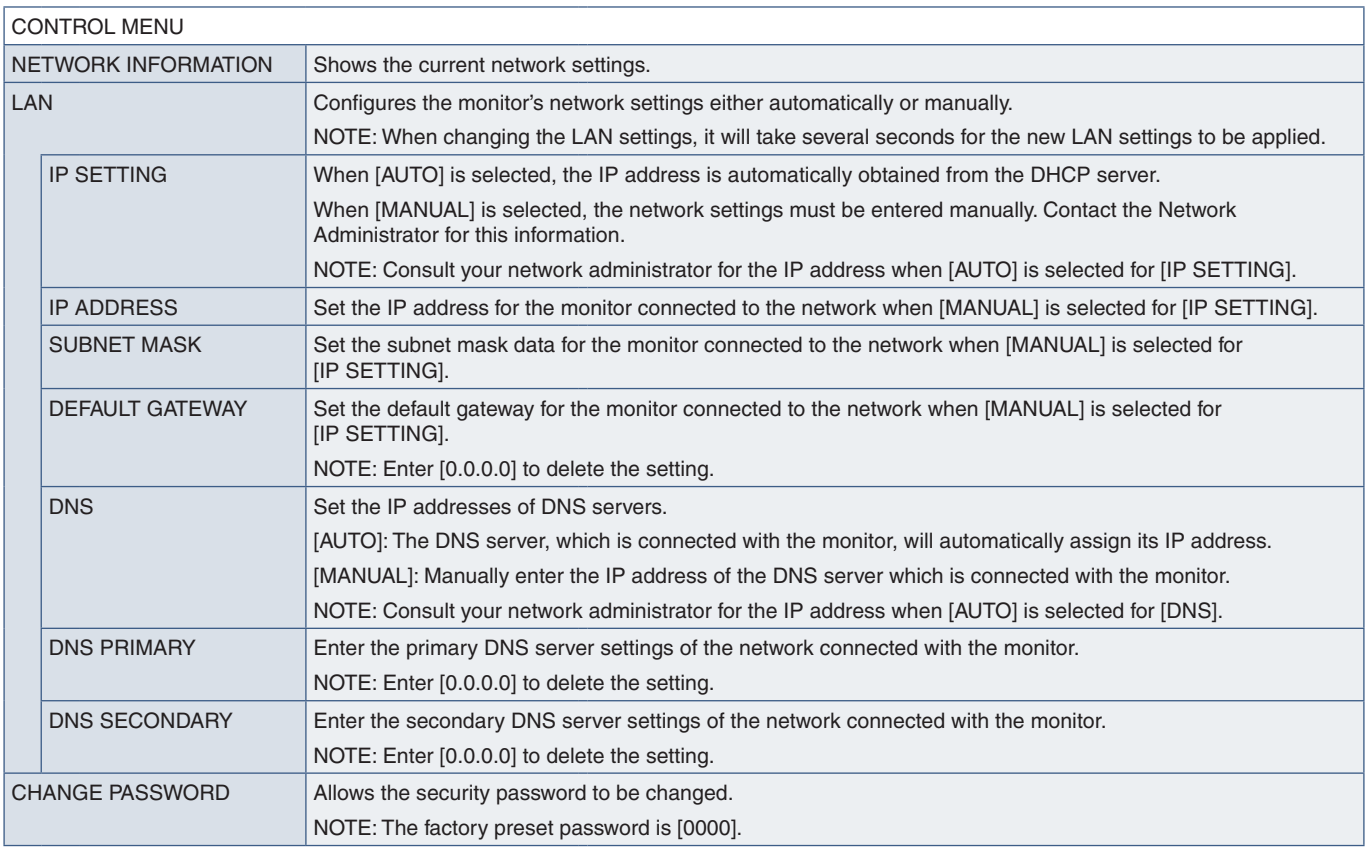

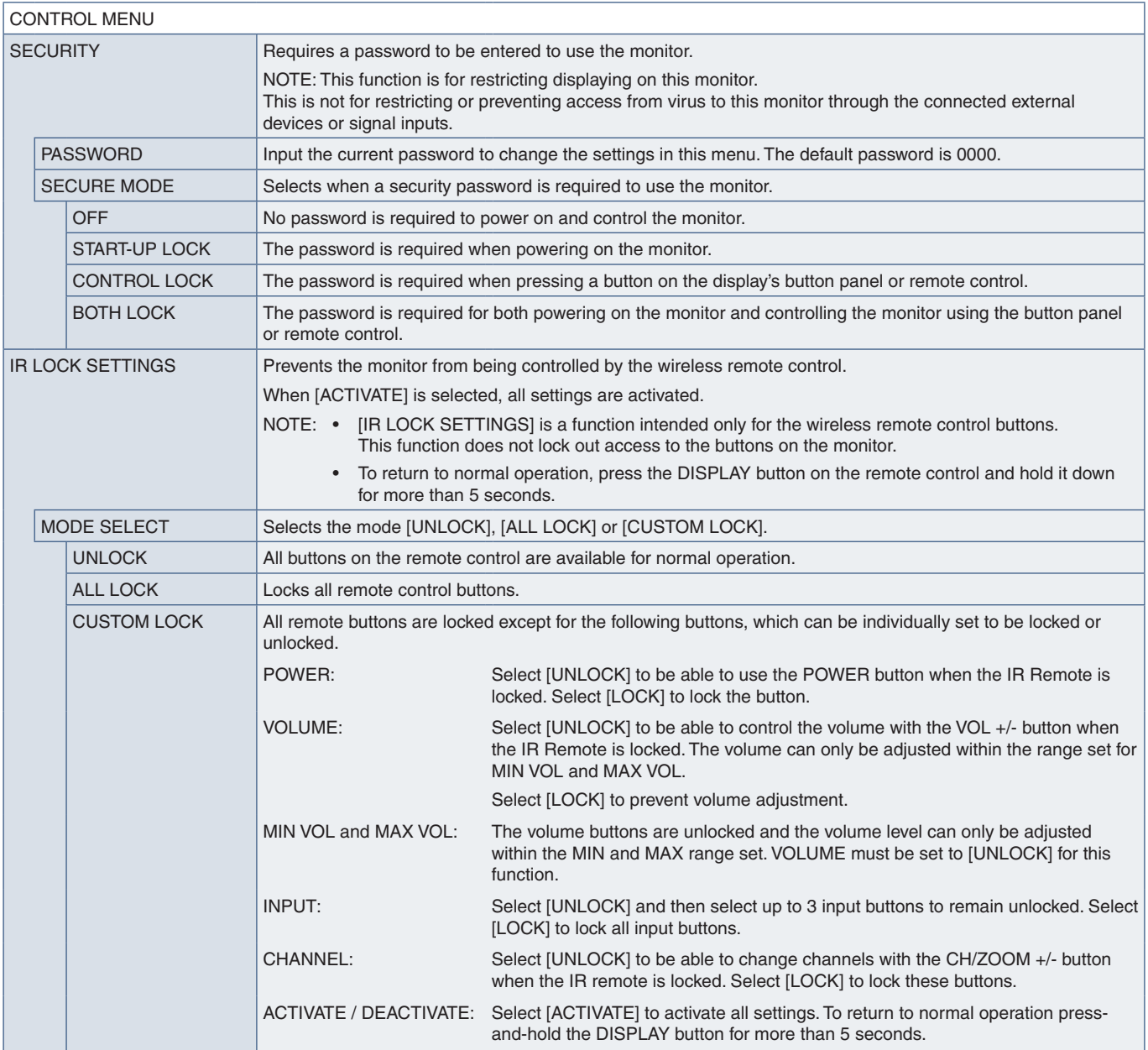

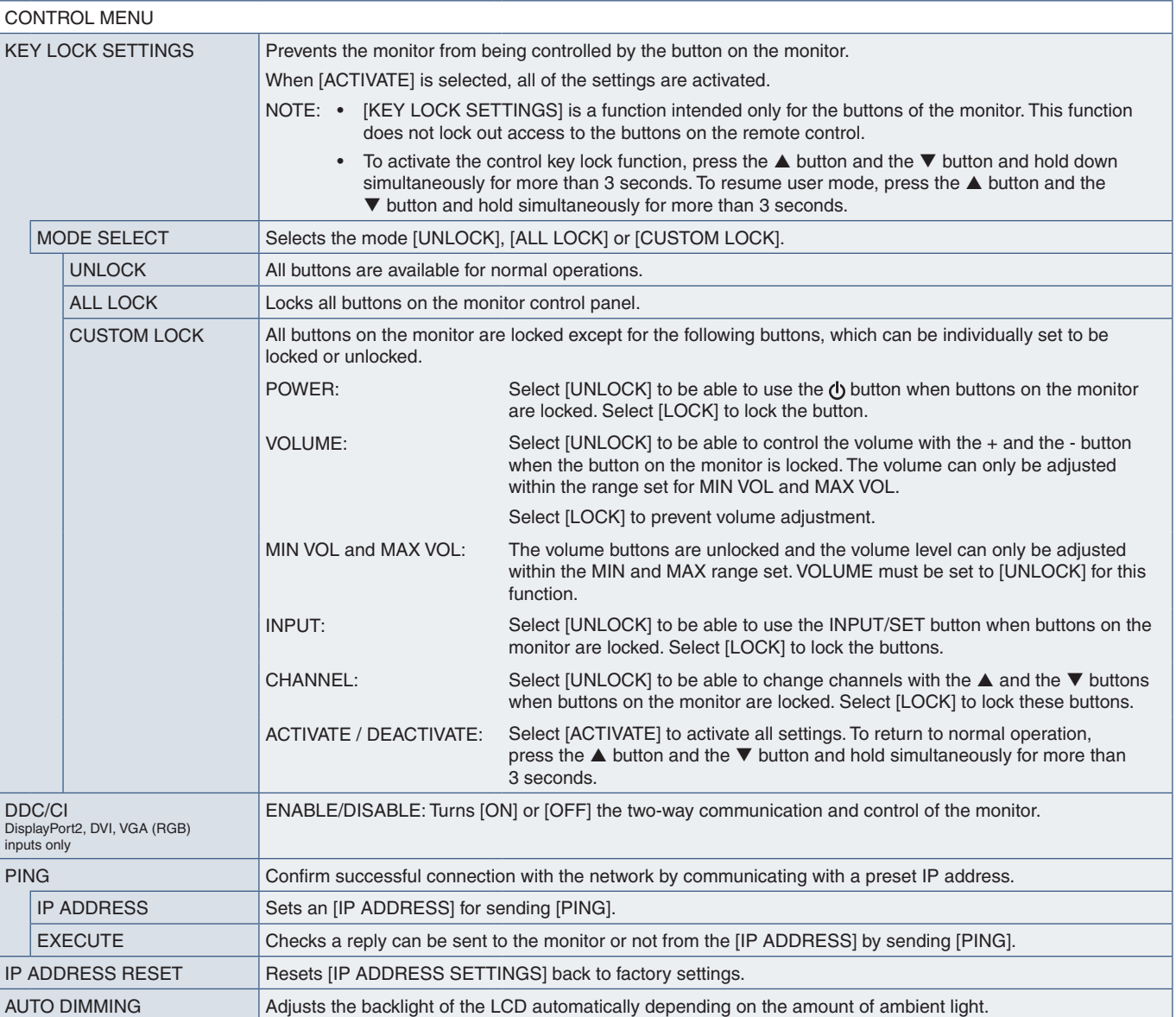

AUTO BRIGHTNESS\*2 DVI, DisplayPort1, DisplayPort2, VGA (RGB), MP, OPTION\*3 inputs only Adjusts the brightness level according to the input signal. NOTE: Do not select this function when [ROOM LIGHT SENSING] function is any setting other than [OFF]. BACKLIGHT DIMMING (Not available)

\*2: The function is available only when connecting the optional sensor unit.<br>\*3: When you select [OPTION] for signal input, this function depends on which Option Board installed in the monitor.

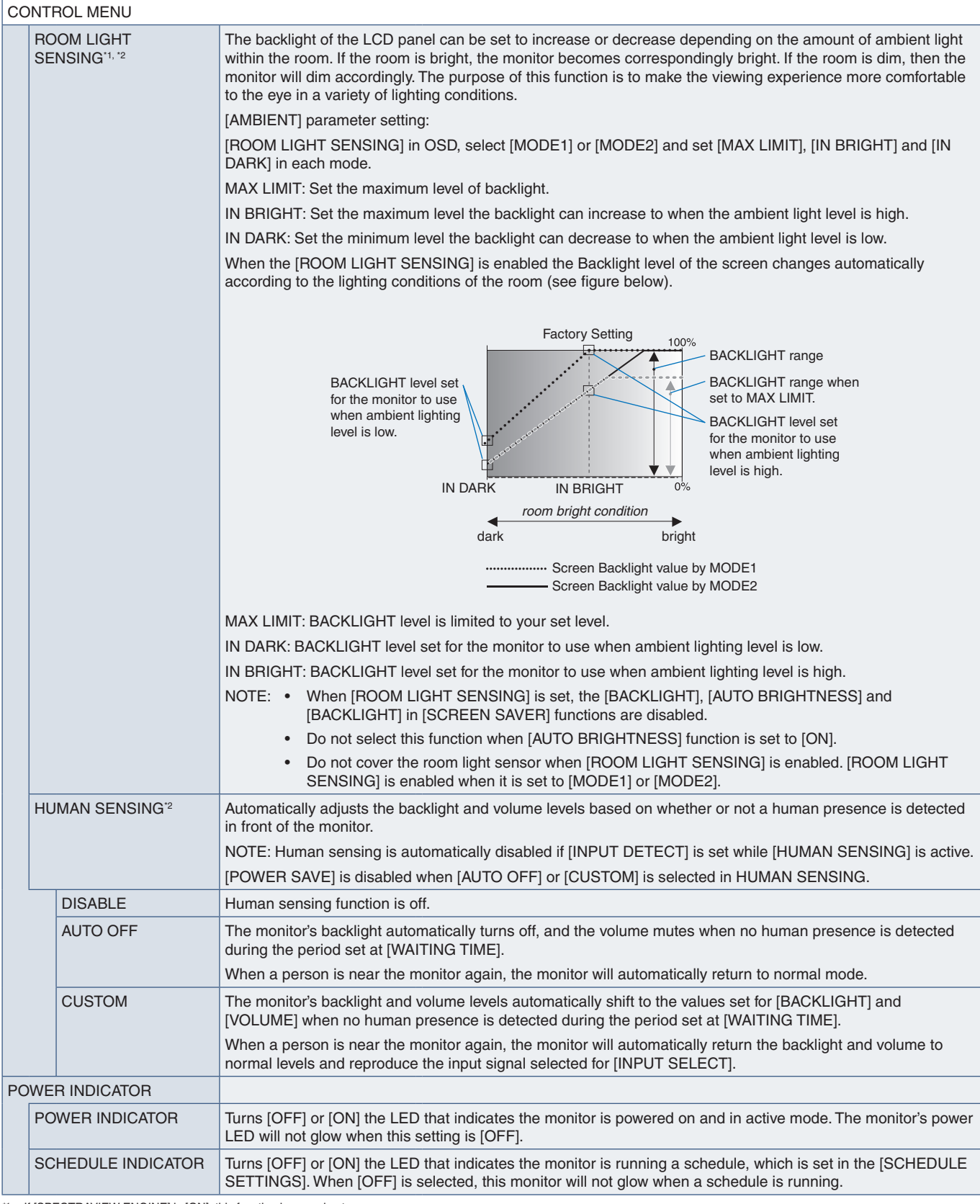

\*1 : If [SPECTRAVIEW ENGINE] is [ON], this function is grayed out. \*2 : The function is available only when connecting the optional sensor unit.

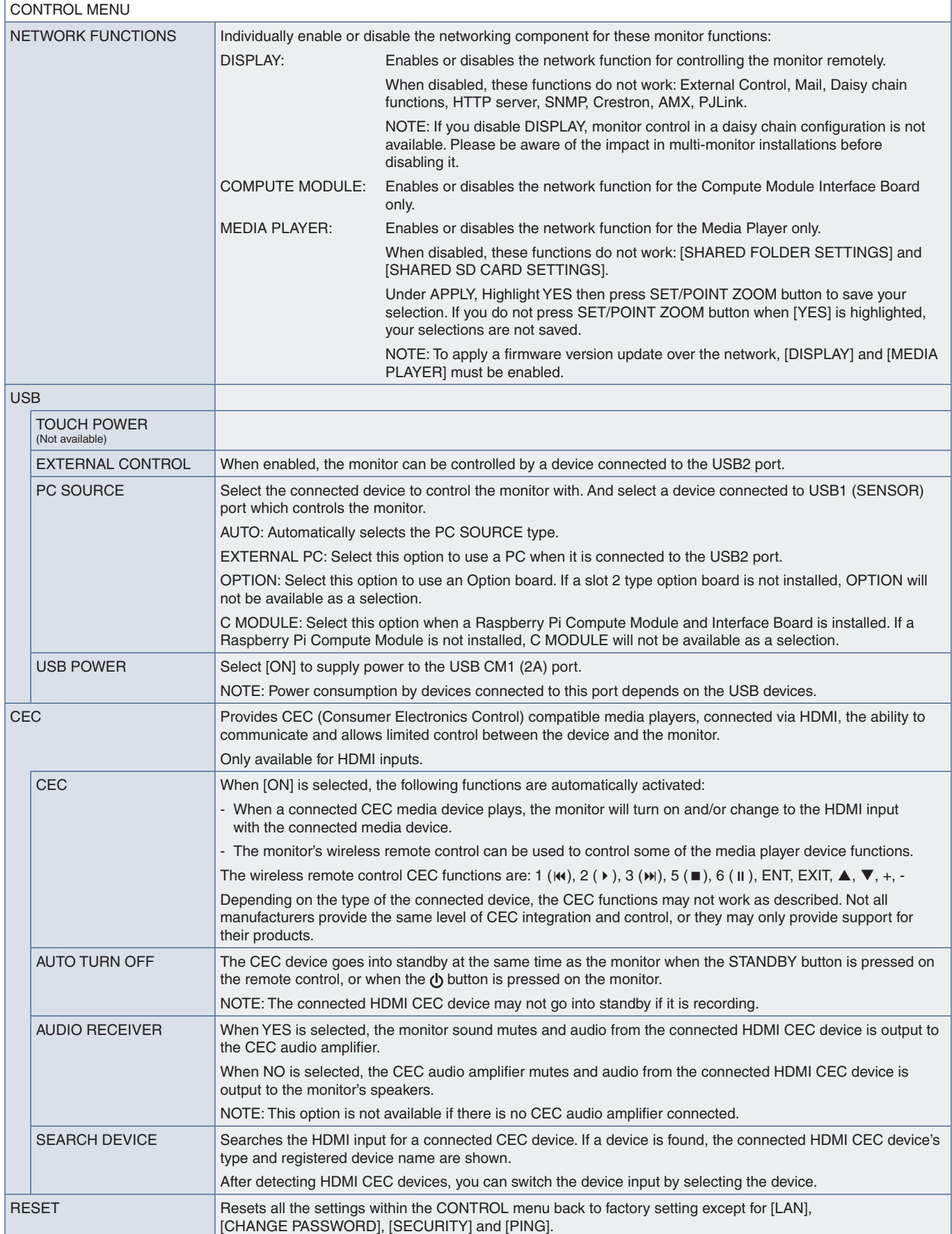

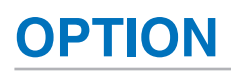

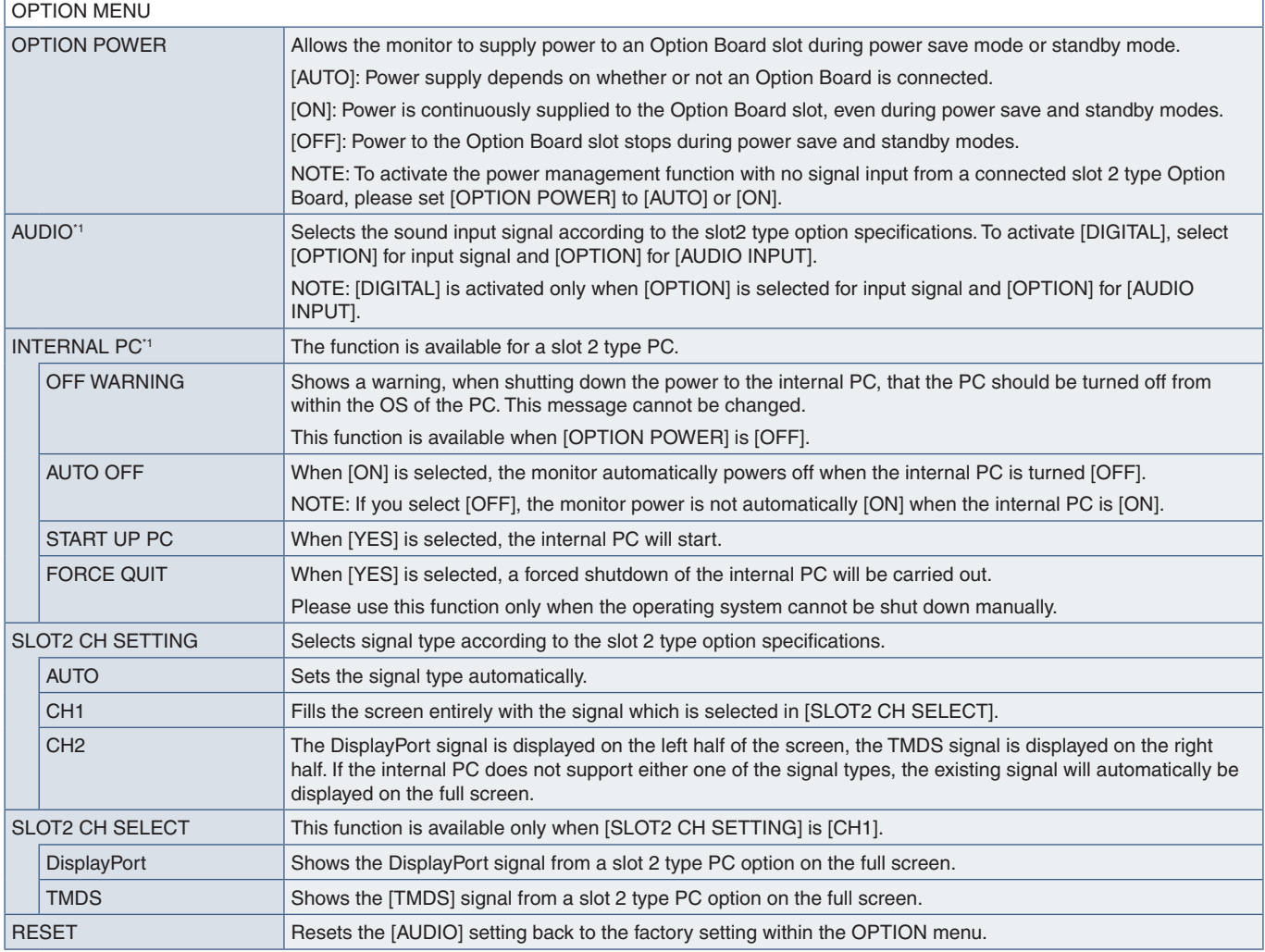

\*1 : This function depends on which Option Board installed in the monitor. When changing the setting, turn the monitor's main power switch off and on again.

### **SYSTEM**

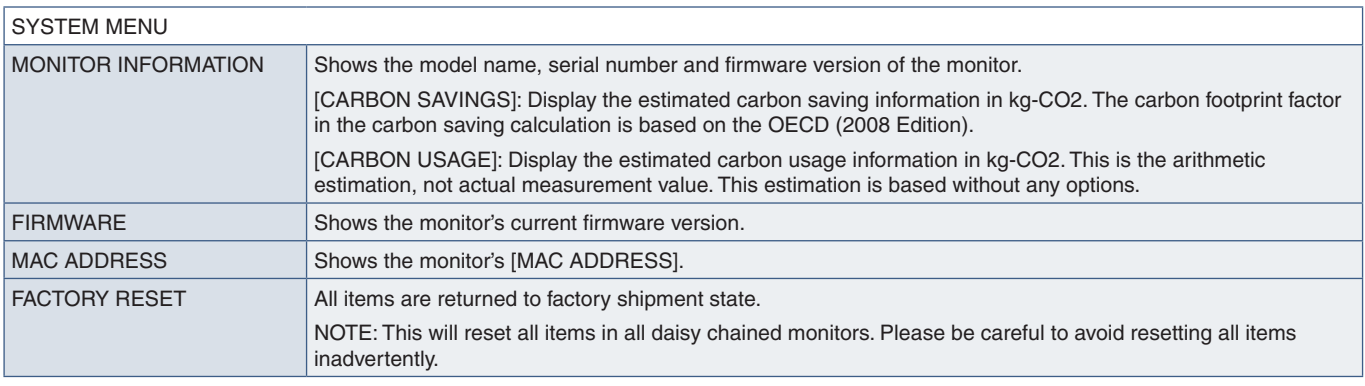

# **COMPUTE MODULE**

When a Raspberry Pi Compute Module Interface Board and Raspberry Pi Compute Module are installed, additional OSD menu items will be available for configuring the related settings. Please do not change settings in COMPUTE MODULE yourself. See [page](#page-101-0) 98.

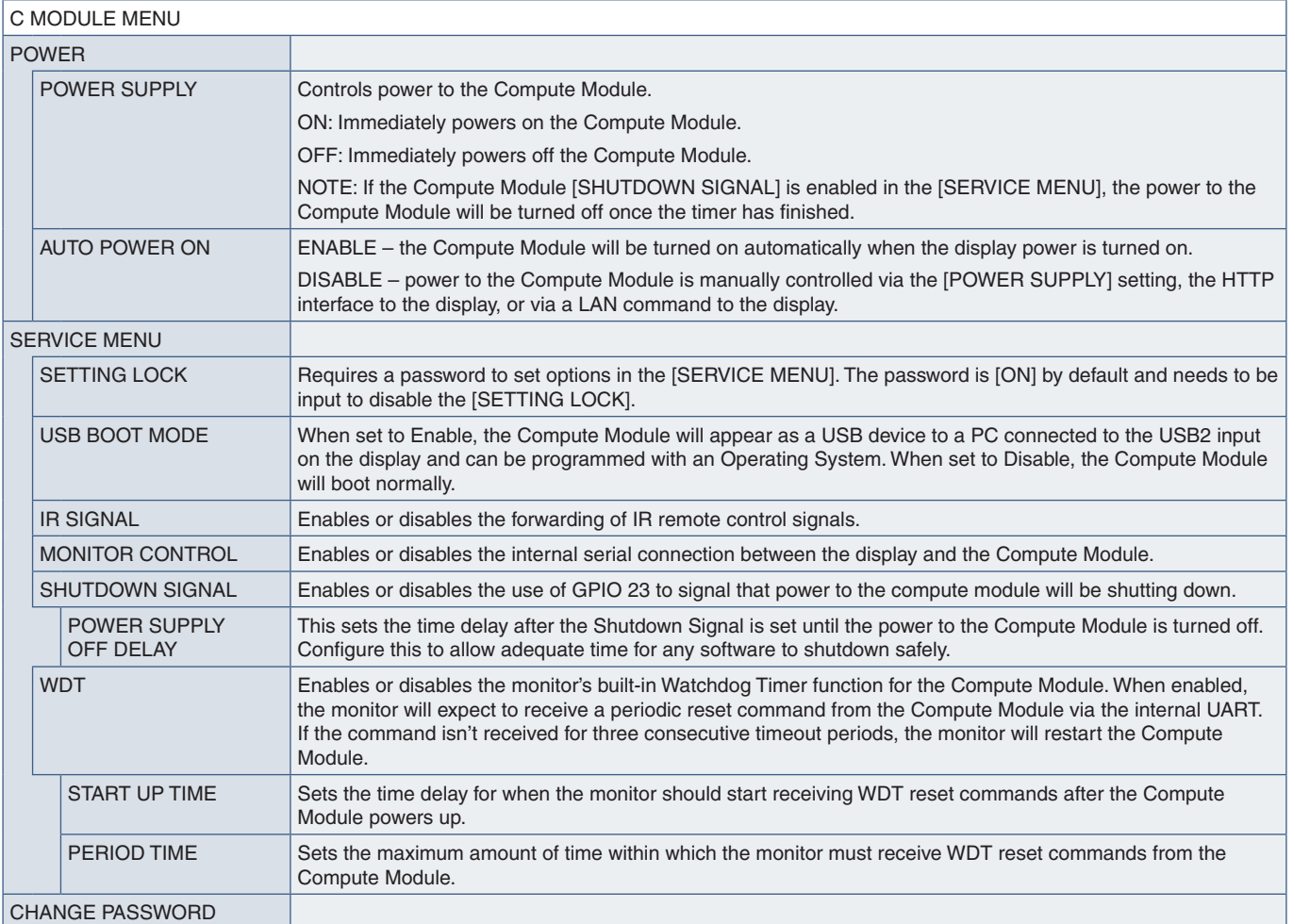

# Appendix C Manufacturer's Recycling and Energy Information

### This Chapter Includes:

- $\Rightarrow$  ["Disposing of your old NEC product" on page](#page-128-0) 125
- > ["Energy Saving" on page](#page-128-1) 125
- > ["WEEE Mark \(European Directive 2012/19/EU and amendments\)" on page](#page-128-2) 125

NEC DISPLAY SOLUTIONS is strongly committed to environmental protection and sees recycling as one of the company's top priorities in trying to minimize the burden placed on the environment. We are engaged in developing environmentally-friendly products, and always strive to help define and comply with the latest independent standards from agencies such as ISO (International Organisation for Standardization) and TCO (Swedish Trades Union).

## <span id="page-128-0"></span>**Disposing of your old NEC product**

The aim of recycling is to gain an environmental benefit by means of re-use, upgrading, reconditioning or reclamation of material. Dedicated recycling sites ensure that environmentally harmful components are properly handled and securely disposed. To ensure the best recycling of our products, NEC DISPLAY SOLUTIONS offers a variety of recycling procedures and gives advice on how to handle the product in an environmentally sensitive way, once it has reached the end of its life.

All required information concerning the disposal of the product and country-specific information on recycling facilities can be found on our following websites:

https://www.nec-display-solutions.com/p/greenvision/en/greenvision.xhtml (in Europe)

https://www.nec-display.com (in Japan)

https://www.necdisplay.com (in USA).

### <span id="page-128-1"></span>**Energy Saving**

This monitor features an advanced energy saving capability. When a Display Power Management signal is sent to the monitor, the Energy Saving mode is activated. The monitor enters a single Energy Saving mode.

For additional information visit:

https://www.necdisplay.com/ (in USA)

https://www.nec-display-solutions.com/ (in Europe)

https://www.nec-display.com/global/index.html (Global)

For ErP requirement/For ErP (Network standby) requirement:

Except for conditions below: The monitor is using an Option Board. [INPUT DETECT] is set to a setting except for NONE. [USB POWER] is set to [ON]. [DisplayPort] in the [TERMINAL SETTINGS] is set to [MST].

Power consumption (Glowing amber): 2.0 W or less (with 1 port connection)/3.0 W or less (with all ports connection). Time for power management function: 10 sec. (Default setting).

Power consumption (Blinking amber): 0.5 W or less. Time for power management function: 3 min. (Default setting). (Except for a condition that the monitor has plural signal inputs. Except for a condition that the monitor connect the commercially available redundant power supply).

### <span id="page-128-2"></span>**WEEE Mark (European Directive 2012/19/EU and amendments)**

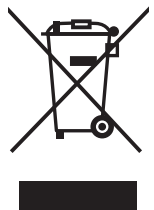

#### **Disposing of your used product: In the European Union**

EU-wide legislation as implemented in each Member State requires that used electrical and electronic products carrying the mark (left) must be disposed of separately from normal household waste. This includes monitors and electrical accessories, such as signal cables or power cords. When you dispose of such products, please follow the guidance of your local authority or ask the shop where you purchased the product, or if applicable, follow applicable legislation or agreement you may have. The mark on electrical and electronic products may only apply to the current European Union Member States.uct, or if applicable, follow applicable legislation or agreement you may have. The mark on electrical and electronic products may only apply to the current European Union Member States.

#### **Outside the European Union**

If you wish to dispose of used electrical and electronic products outside the European Union, please contact your local authority and ask for the correct method of disposal.

# Appendix D Using External Power Supply

**If using an external power supply, please refer to the INSTALLATION MANUAL for models UX552 / UX552S.**

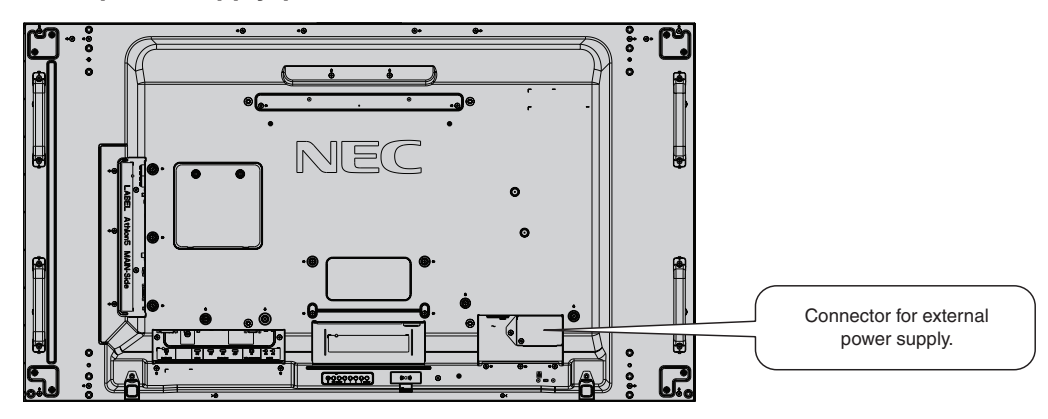

### **External Power Supply Interface**

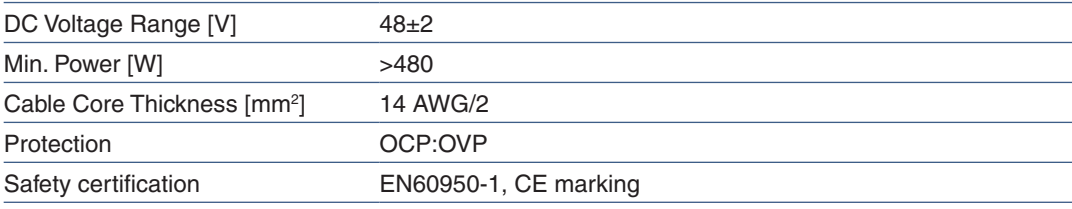

Please use a power supply compliant with the compliance of the area where the monitor is installed.

### *A* CAUTION:

- Installing an external power supply must be done by a qualified technician. Do not attempt to install an external power supply by yourself. Contact your supplier for more information.
- Please do not install an external power supply before reading the INSTALLATION MANUAL. https://www.nec-display-solutions.com/